# OK Geometry Basic

Part II Reference for OK Geometry Sketch Editor (v. 17.2) Zlatan Magajna December 2019

## **Contents**

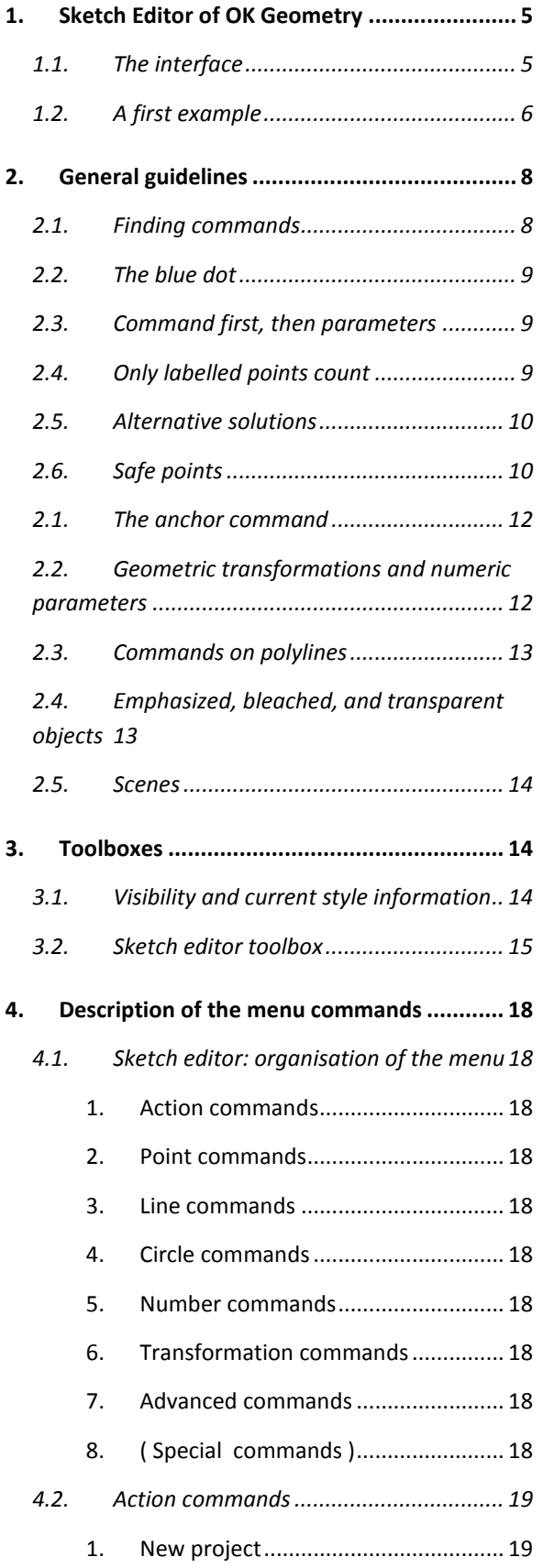

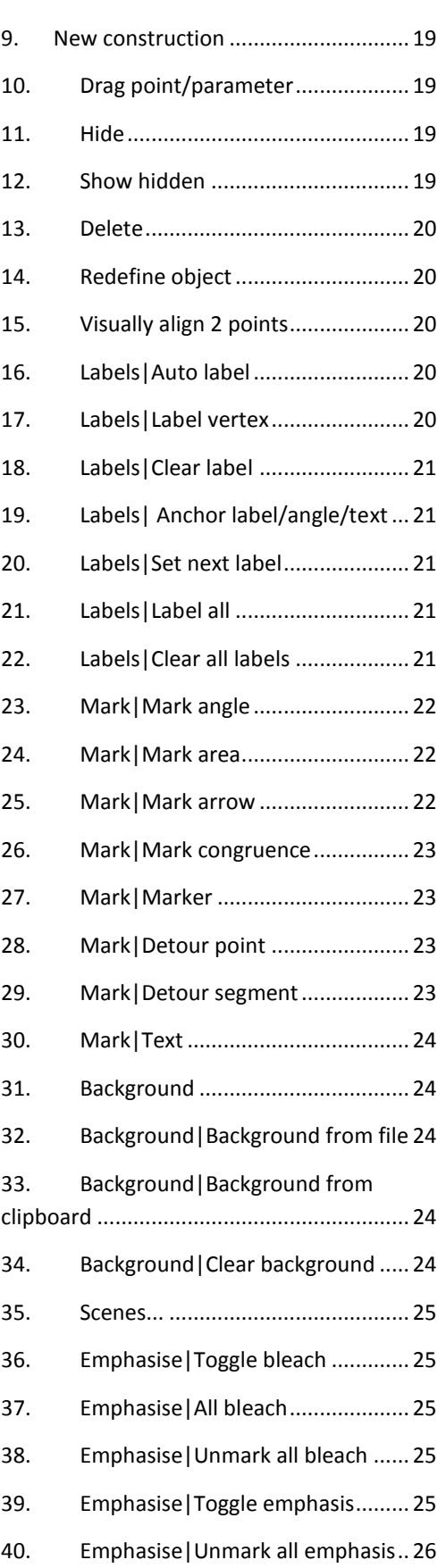

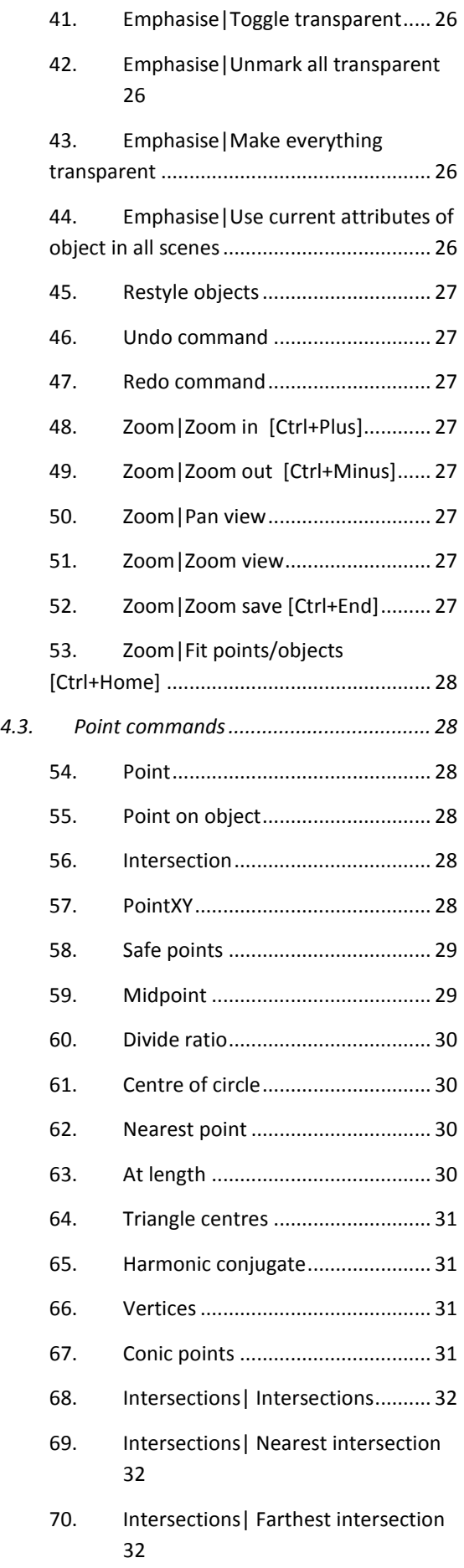

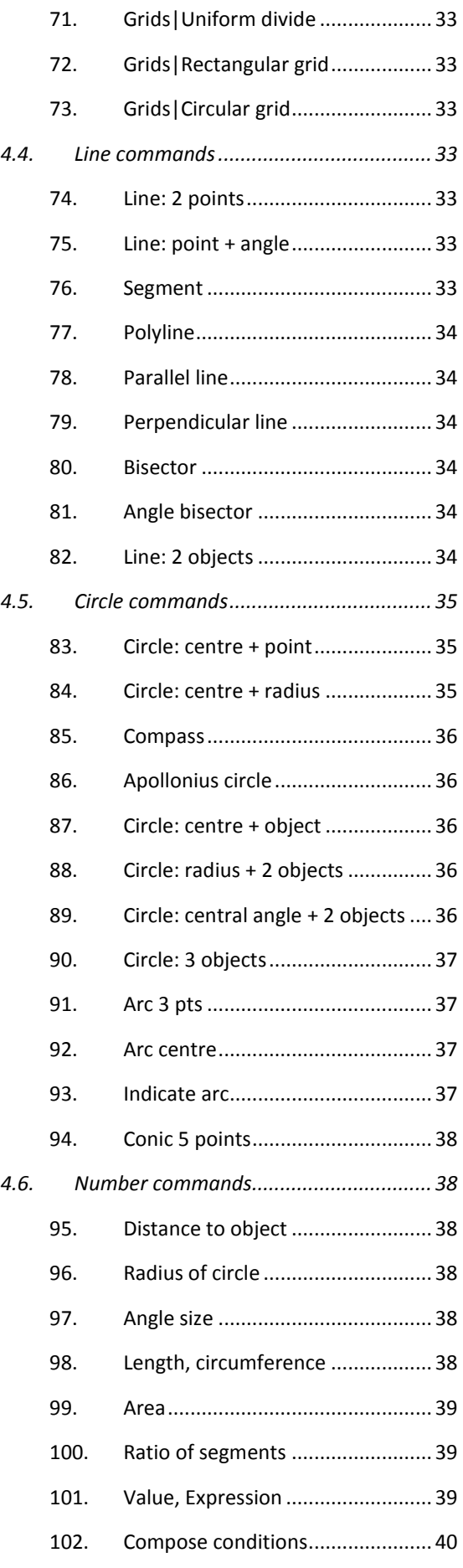

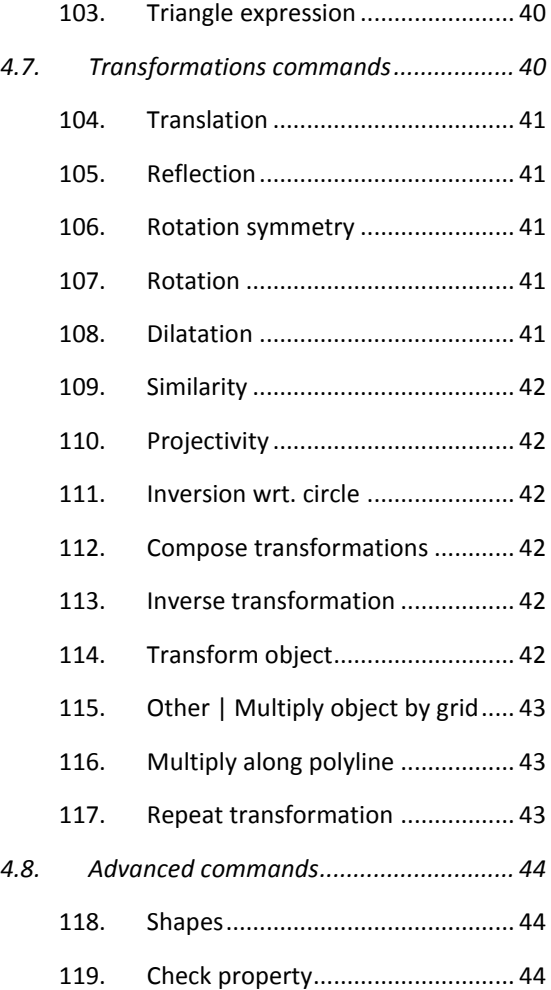

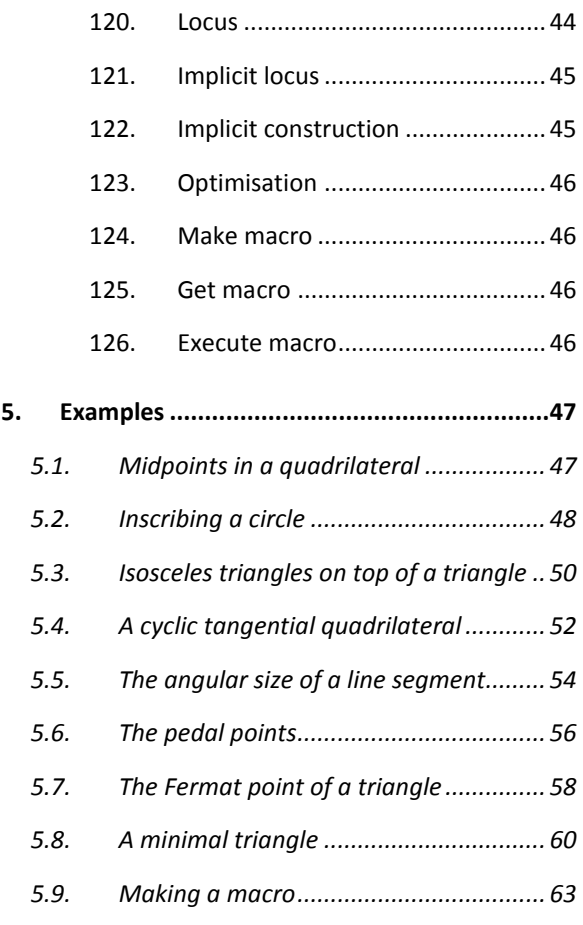

#### <span id="page-4-0"></span>**1. Sketch Editor of OK Geometry**

This document considers editing constructions in OK Geometry. Readers who are familiar with dynamic geometry programs Geogebra, Cabri, Cabri Express, Sketchometry, Cinderella, C.a.R. or JGEX may draw constructions in these programs and import them into OK Geometry. Making constructions in OK Geometry is, in general, similar to making them in other dynamic geometry software. OK Geometry allows many operations commonly found in dynamic geometry programs (e.g. dragging points, defining macros). Yet there are differences due to specific aims of OK Geometry. Dynamic geometry programs, above all, promote conceptual understanding. Thus, only very simple construction commands are available, for students should understand how to work out a other construction from basic operations. Furthermore, a lot of attention is put on specific visual representations that enable explorations and demonstrations. On the other hand, **the aim of OK Geometry is to promote hypothetising, deductive reasoning and proving**. Consequently, commands of OK Geometry Sketch editor allow quick and efficient design of geometric configurations. Besides direct non-trivial constructions (e.g. to construct a circle touching three given circles) Sketch editor allows also implicit constructions and constructions based on optimisation. Such constructions are obtained by imposing additional descriptive or optimisation requirements to an existing construction. For example, in a construction we want to achieve that a triangle is equilateral or that its area is minimal. Using specific tools (described in general help file of Ok Geometry) the student analyses the designed configuration, studies its properties, finds how to construct it with compass and ruler, and, possibly, also proves some property of the designed configuration.

<span id="page-4-1"></span>Note that the Sketch editor is not available in Simple mode of OK Geometry.

#### **1.1. The interface**

The access to the Sketch mode of OK Geometry, i.e. the Sketch editor, is via the **Sketch** button in the main menu bar. When in Edit mode the **Sketch** button is sunken. To exit the Edit mode click the **Sketch** button again or some other button in the main menu bar.

The left pane of the interface (the information pane) contains various sections that are optionally shrunk or expanded [\(Figure 1\)](#page-5-1). In the **Task section** you can write or edit the description of a task. The **Transformations & Parameters section** contains the lists of the transformations and parameters/expressions used or set in a construction. Finally, the **Treatment section** contains information to be used in the analysis (outside the Sketch editor). You can expand or shrink the sections by clicking on the triangle button on the title line of the section (right click on these buttons for a full expansion). The **Help section** contains the explanation of the used commands. Be aware of the **expansions signs** on the left side of the sections: click them to expand/shrink the sections, right-click them to fully expand the sections.

The right pane (visualisation pane) contains a drawing of the current construction. Above the drawing is the **editor's menu line**. Below the menu line is a very important (red coloured) **information line**. Keep an eye on it – it tells you what is going on and what you are expected to do. Additional help on how to use the commands is provided in the **Help section** (left pane) if it is expanded. On the right of the drawing pane there is a tool bar with some buttons for often used commands.

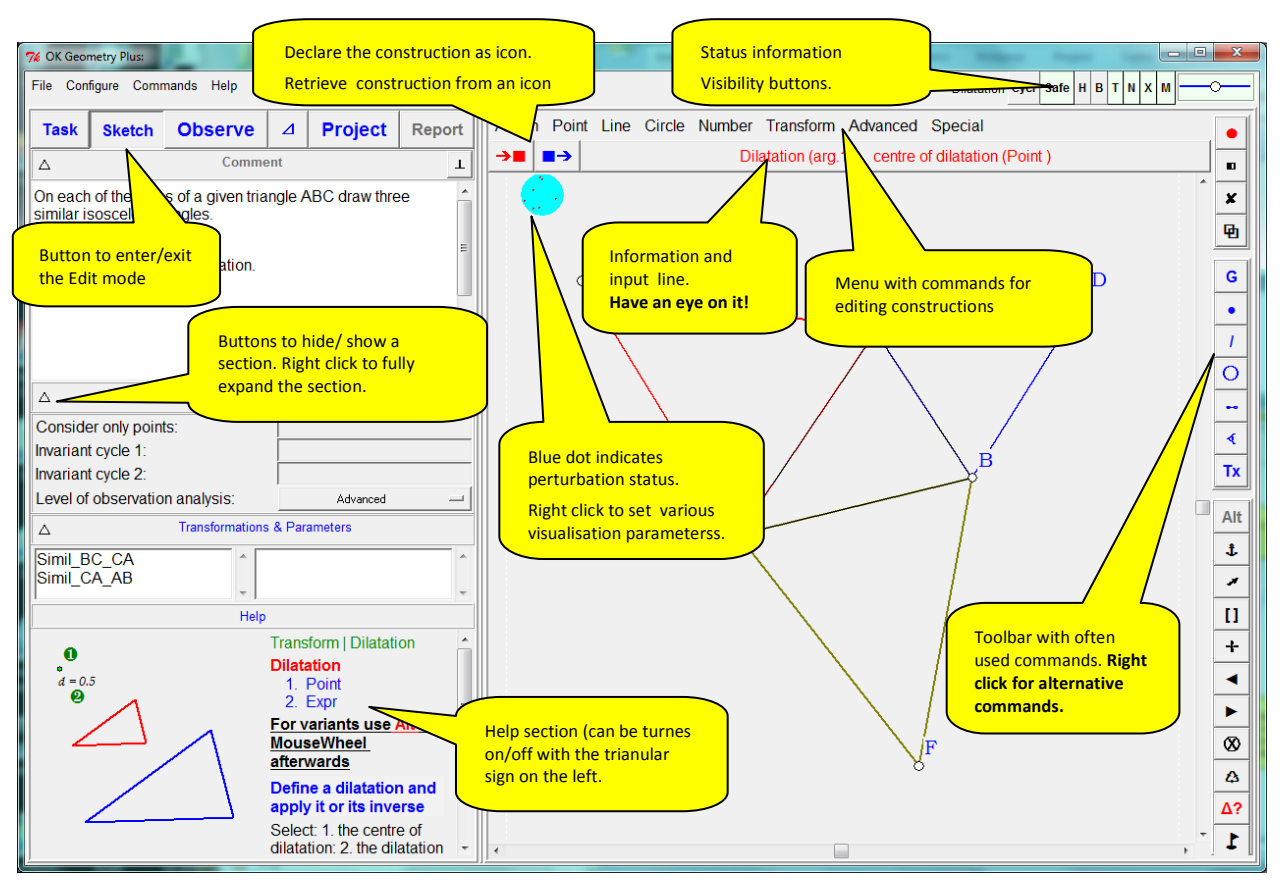

<span id="page-5-1"></span><span id="page-5-0"></span>**Figure 1**

### **1.2. A first example**

The following example will give you an idea how to make constructions in OK Geometry. We shall construct a (dynamic) right triangle with the inscribed circle in it. Furthermore, we shall label the points in which the circle touches the sides of the triangle. Here are the steps to follow.

- 1. Enter the Edit mode by pressing the **Sketch** button in the main menu bar. The editor's menu appears above the visualisation area. (If the current construction is not empty use the *File|New project*  command in the main menu.)
- 2. To draw a right triangle select (click) the command *Advanced|Shapes|Right triangle*
- 3. The line below the menu (the information line) instructs you to pick three points (vertices): First a vertex at an acute angle, then the vertex at the right angle, and then the third vertex. The position of the third vertex will be automatically corrected so that the triangle will be right.
- 4. Label the vertices of the triangle. A simple way (but not the quickest) is to click the *Autolabel* button in the editor's toolbar (on the right of the information line, click the button with a letter on it). Then click the vertices in the desired order. The first vertex will be labelled A, the second B, etc. Alternatively, right-click somewhere on the visualisation pane. Select the *Labels* subcommand and then choose an appropriate labelling method, for example *Label all.*
- 5. To draw the inscribed circle, select in the editor's menu the command *Circle|Circle 3obj*. This command draws a circle that touches or passes through three given objects (lines, points, circles).
- 6. Click on each of triangle's three sides. After you pick the first side the whole triangle is emphasised since the triangle was constructed as one object). A circle appears.
- 7. There are several circles that touch the three baselines of the sides (from inside or outside the triangle). To access them click repeatedly the **Alt** button in the editor's toolbar. Click **Alt** several times (or use the mouse wheel) until you obtain the desired solution.
- 8. Finally, to draw the points where the circle touches the sides, select the command *Point|Point* or click on the Point button on the editor's toolbar. Click on the three points of touch. These points are automatically labelled.

The construction is complete and ready to be analysed [\(Figure 2\)](#page-6-0) – just click on the main menu button **Observe**. Among other properties the analysis will spot the fact that the lines AD, BE, and CF meet at the same point (a well know fact to anybody who has heard of Gergonne point).

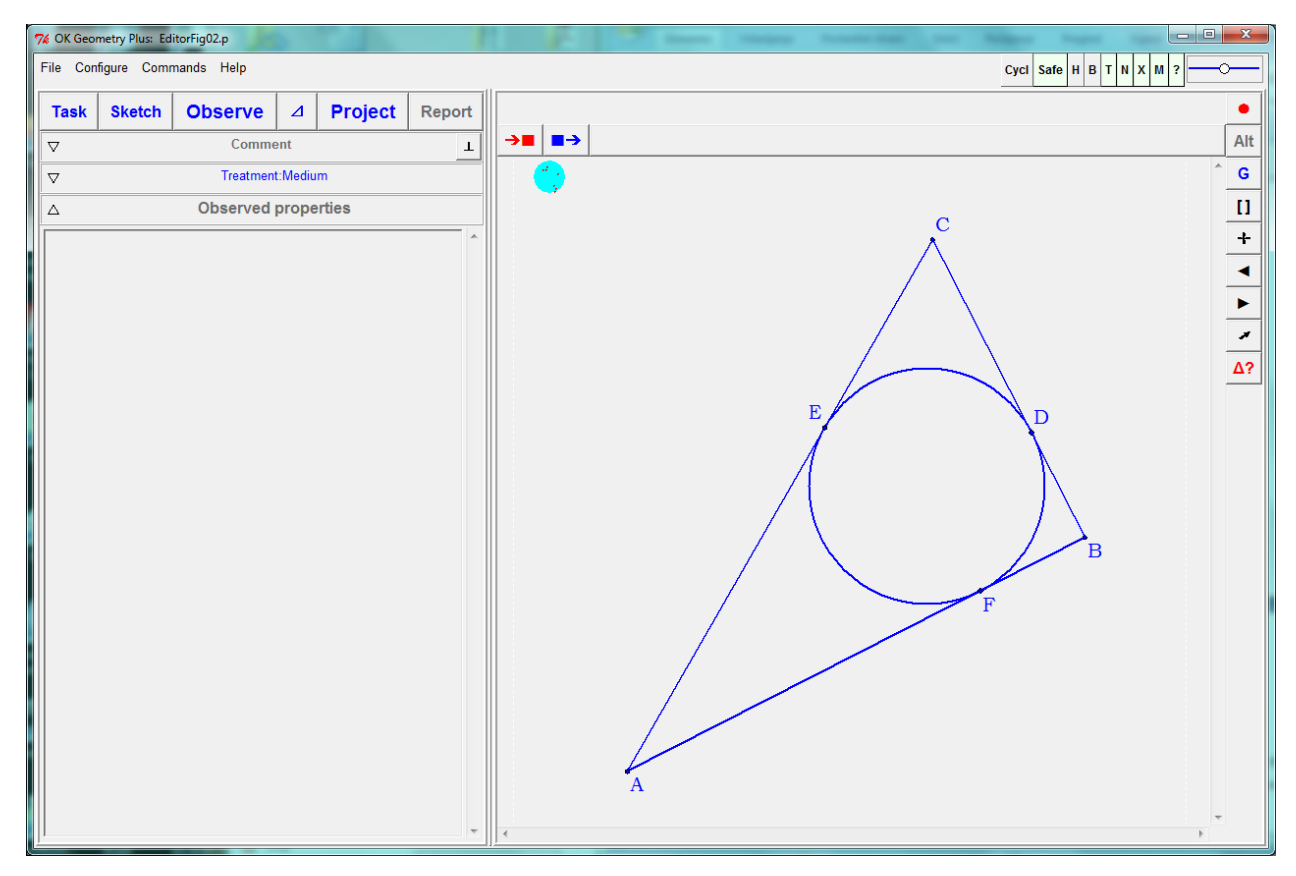

<span id="page-6-0"></span>**Figure 2**

### <span id="page-7-0"></span>**2. General guidelines**

Most commands of the OK Geometry Sketch editor are rather straightforward and there is no reason to study them in detail at first reading. However, *we strongly suggest to read the general guidelines below for specific properties of OK Geometry Sketch editor.*

With the editor you can edit points, lines, line segments, polylines (polygonal lines), circles, arcs, conics, transformations, and numeric parameters. Polylines are chains of line segments. Segments are thus a special case of polylines. Note that OK Geometry does not operate with rays and vectors.

### <span id="page-7-1"></span>**2.1. Finding commands**

In order to allow fast and efficient constructing, OK Geometry Sketch editor contains many commands. The commands can be accessed via the toolbox on the right part of the editing pane (note that more buttons can be accessed with a right click on buttons), see Sectio[n 3,](#page-13-1) or via commands in the menu line. Though the commands and the positions of the commands in the menu follow some logical order, a beginner may have problems in finding them and using them. To overcome this you can use the *Search command* help in the Help menu. We explain this help with an example. Suppose you want to obtain a line that is tangent to two circles. In the *Search command* prompt write an approximate name or word related to the command, for example *tangent*. In the form that appears you find a list of commands related to your prompt. A click on each of the commands gives you [\(Figure 3\)](#page-7-2)

- the position of the command in the menu,
- the parameters,
- important notes regarding the use of **Alt** and **Anchor** modifiers (see [2.5](#page-9-0) and [2.1\)](#page-11-0),
- a description of the command,
- a pictorial explanation (click on the >>> sign for more illustrations).

In our case, we see that the sought command is *Line: 2 objects*. A **right cli**ck on the Description part activates the command (when Sketch mode).

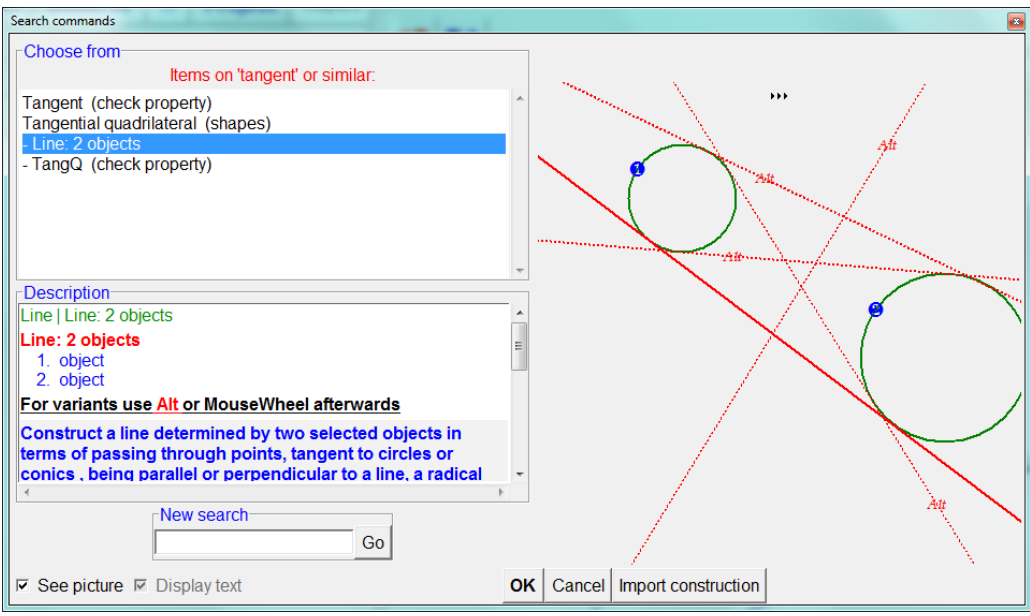

<span id="page-7-2"></span>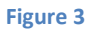

#### <span id="page-8-0"></span>**2.2. The blue dot**

The blue dot in the upper left part of the construction pane serves for two purposes: 1. it indicates the perturbation status of the displayed construction; 2. allows a quick configuration of the displayed construction.

1. it indicates the mode of displaying the construction. OK Geometry displays constructions in two modes. In the *exact mode* the positions of points is as is in the construction (e.g. as imported from some system). In this case there is one red point in the centre of the blue dot. In the *perturbed mode* the represented construction is one of the perturbed variants of the original construction. In this case there are several random red points in the blue dot. The size of the blue dot shows the size of the perturbation area around free points. A **click on the blue dot** changes the modes from one to the other.

Internally, all observations are made in the perturbed mode; On the other side, all exports of constructions are made in the exact mode, irrespective of the status of the blue dot.

Note that some constructions cannot be displayed in exact mode.

In general, it is rather irrelevant which mode is active. In the *exact mode* you see horizontal and vertical lines as horizontal and vertical. Furthermore, in the exact mode there is a mechanism that allows an easy construction of horizontal and vertical lines (though they need not be horizontal or vertical by construction). On the other hand, in the perturbed mode the position of all free points often changes slightly.

2. A **right click on the blue dot** open a form the configuration of some often used parameters related to the display of the configuration (e.g. the way of filling areas, font of point labels). In particular, you can also set the level of the displayed help for the construction commands.

### <span id="page-8-1"></span>**2.3. Command first, then parameters**

Editor's action are started by activation the appropriate command (the involved objects are chosen later). The information line tells you what you are expected to do when a command is active. The active command (together with required actions) is displayed in the information line just below the editor menu. It is a good practice to constantly check the information line, especially when you learn to use the program. Most commands remain active until either another command is activated or Esc is pressed. For example: To draw some points first click the command *Point|Point* and then click on the desired positions of one or more points. Similarly, to drag a point it is necessary to first click the command *Action|Drag Point* and then drag one or more points.

<span id="page-8-2"></span>The execution of any command can be cancelled any time by pressing **Escape key** (Esc).

### **2.4. Only labelled points count**

The label of a point consists of a single letter eventually followed by a numeral or apostrophes. You can thus use labels like: A, A2, A',k3,u1''. Label consisting of more than one character are also admitted, OK Geometry will, where necessary, write the label in parenthesis, (AE) for AE. Usually you will label only

the points that are potentially important for the analysis. Labels are case sensitive. The characters x,y,z are not admitted in labels.

**Note**. You can label also other objects (lines, circles, etc.) – either by writing the name immediately after the object is generated or you can do it later as textual information (see [Mark|Text](#page-23-0) command). However, *only labels of points are considered in the analysis of the construction*, all other labels are ignored

**Note.** If a command results in a construction of a single point, this point is usually automatically labelled. It is possible to write the label of an object immediately after it is constructed. The position of the label can be modified with mouse wheel or Anchor command. Obviously, the label and the position of the label can be modified later with appropriate commands.

### <span id="page-9-0"></span>**2.5. Alternative solutions**

Use **Alt** button on the editor's toolbar*<sup>1</sup>* (possibly together with mouse wheel) for alternative results of operations. Some constructions admit two or more solutions in this case a red coloured **Alt** button appears on the editor's toolbar. Only one solution is shown at time. By repeatedly pressing Alt button alternative solutions can be accessed. Note that some alternatives may be 'empty' or duplicated. For example, the task of constructing a circle that is tangent to three circles has usually several solutions. Only one is drawn at time. By repeatedly pressing Alt button one obtains the desired solution. For convenience Alt button executes also analogies of some commands (e.g. parallel/perpendicular line). [Figure 4](#page-9-2) shows a simple example (line tangent to two circles) with several possible solutions including the radical axis. Using **Alt** it is possible to select the desired solution.

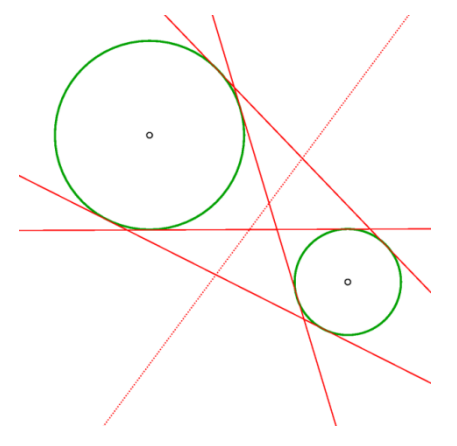

<span id="page-9-2"></span><span id="page-9-1"></span>**Figure 4**

#### **2.6. Safe points**

Safe points is a feature that determines the behaviour of a point that is positioned on an object, e.g. line segment, segment of polyline, circular arc. Safe points feature can be turned ON or OFF. If Safe points is ON then line segments (segments of a polyline, circular arcs) in a construction of a point are treated as respective base objects. For example, a free point on a line segment is treated as a point on the baseline of the line segment, thus it can be dragged along the line outside the line-segment. The intersection point of two line segments, constructed as intersection under Safe points ON, is constructed as the

**.** 

 $1$  Do not confuse the Alt button with the Alt key on the keyboard.

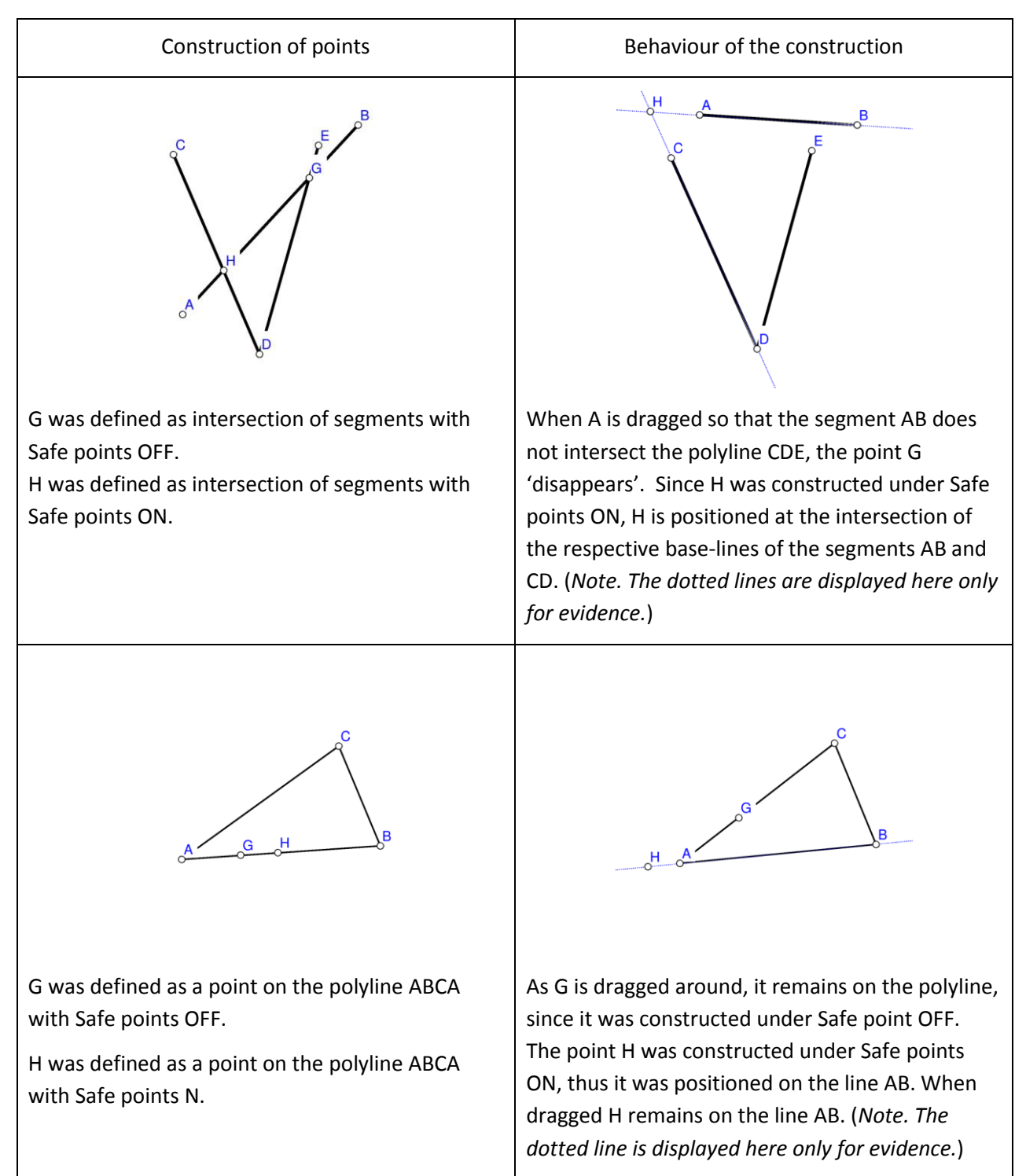

intersection of the respective baselines. We illustrate this feature with two examples [\(Figure 5\)](#page-10-0).

<span id="page-10-0"></span>**Figure 5**

Whether a point is constructed with Safe points ON or OFF it depends on the type of intersection or linking one needs. The ON option is more robust in the sense that the intersection of two line segments always exists (unless the segments are parallel).

### <span id="page-11-0"></span>**2.1. The anchor command**

The **Anchor** command and button  $\frac{1}{2}$  modifies a relevant element of various object. The table explains and illustrates, which element are modified in various types of objects. The command is used repeatedly until the desired effect is achieved – a quicker way is to use the scroll button on the mouse.

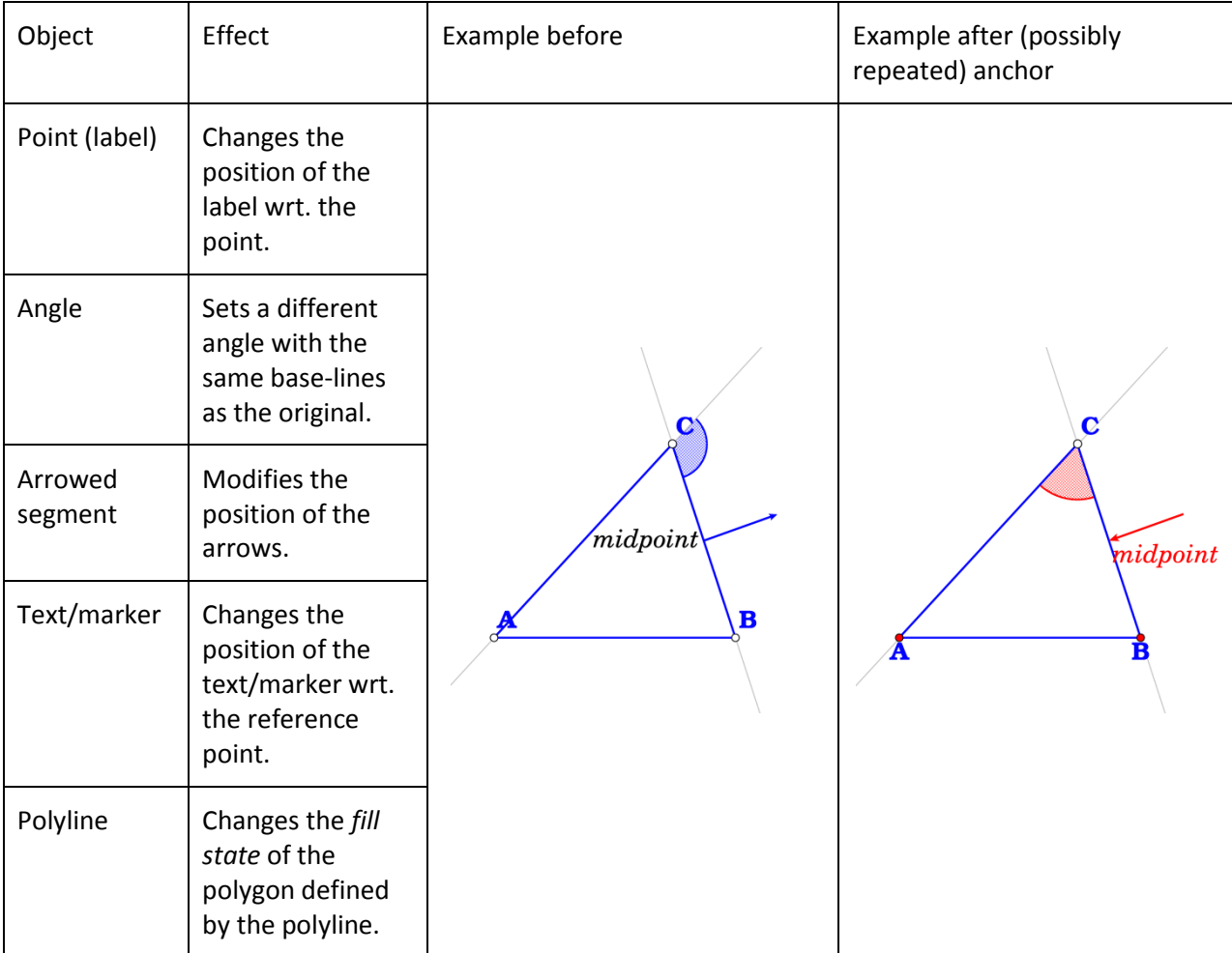

#### <span id="page-11-1"></span>**2.2. Geometric transformations and numeric parameters**

Geometric transformations and numeric parameters are considered as explicit objects. For example, you may define a rotation around a point to be an object by itself. At any time you can apply this transformation to any object.

The used numeric parameters and transformations are displayed on the left hand side of the display. The numeric parameters may be assigned a desired value or may be the result of a measurement. Numeric parameters can be 'dragged'. In expressions you can to parameter named 'mypar' as [mypar].

### <span id="page-12-0"></span>**2.3. Commands on polylines**

Commands that apply to line segments usually have, when applied to a polyline, two or three variants. Such commands can be applied to one segment of the polyline, to each segment of the polyline, or to the polyline as a whole. For example: The command Midpoint when applied to a polyline has three version:

- you can generate the midpoint of the segment you pointed to,
- you can generate the set of midpoints of each segment of a polyline,
- you can generate the midpoint of a polyline as a whole (i.e. at the point that splits the polyline into two parts of equal length).

### <span id="page-12-1"></span>**2.4. Emphasized, bleached, and transparent objects**

Important objects, e.g. those intended to represent some geometric property, can be declared as **emphasized**. In Sketch editor it is possible to control the emphasizing level with the **Shift+Up/Down** keys , with **Shift+mouse wheel**, or with the **Scenes** command; elsewhere the emphasizing level is controlled with sliders. The emphasizing level in icons can be changed at any time with sliders.

Objects that are relevant but may cause unwanted confusion can be declared as **bleached**. In this way they become less visible. In Sketch editor the degree of visibility (bleaching level) can be adjusted with **Alt+Up/Down** keys, with **Alt + mouse wheel**, or with the **Scenes** command.

Objects can be also declared as **transparent.** Such objects behave similarly as hidden objects. However, transparent objects are , contrary to hidden objects, considered in the observational analysis. Transparent objects are mostly used in scenes. A complete construction is presented as several scenes, scenes differ among them only in the appearance of the objects: an object can be transparent in one scene and non-transparent in another, or can be emphasized in one scene and non-emphasized in other etc.

There are several commands for setting the relation-emphasis and bleaching status of objects. The usual way is to use the buttons for toggling the emphasis/bleaching status of objects.

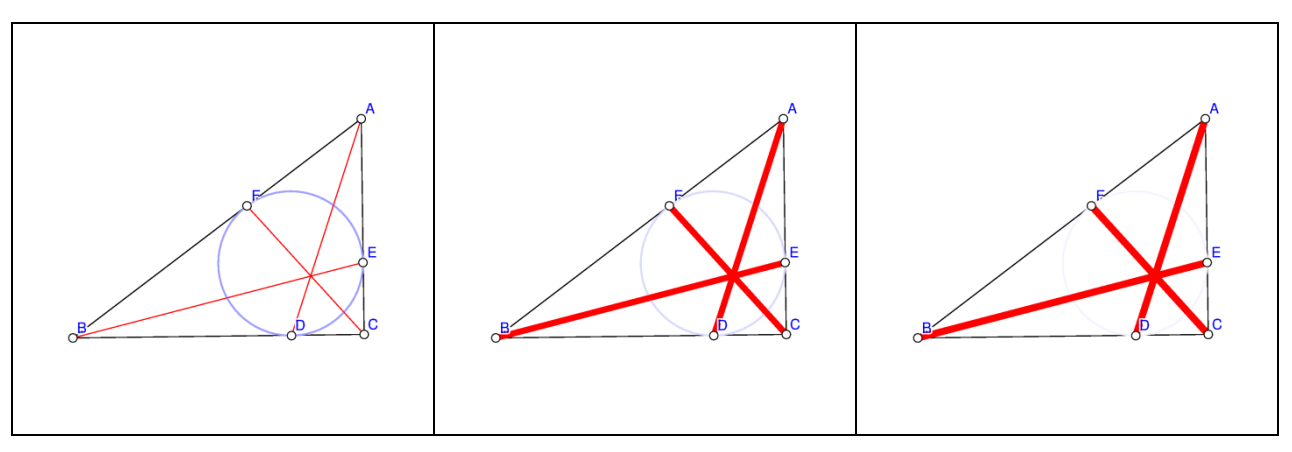

[Figure 6](#page-12-2) displays a triangle ABC with bleached incircle and three relation-emphasized line segments. The three variations show different bleaching and emphasizing effects.

<span id="page-12-2"></span>**Figure 6**

#### <span id="page-13-0"></span>**2.5. Scenes**

A construction may consist of several scenes, which share a common underlying construction. The scenes of a construction vary only in selection of objects that are emphasised, transparent, and bleached. The scenes are visible (can be displayed) only in Project mode with big icons. The aim of the scenes is to catch the attention of different specific configurations in the construction.

The scenes of a construction are managed with the **Scenes** command and the self explaining forms that is displayed when the command is active.

### <span id="page-13-2"></span><span id="page-13-1"></span>**3. Toolboxes**

### **3.1. Visibility and current style information**

On the upper right of the editor window there is a small toolbox setting the style (colour, widths, shape of lines/points, etc.) of the drawn objects. The toolbox contains also some visualisation related commands and indicators of mode of work.

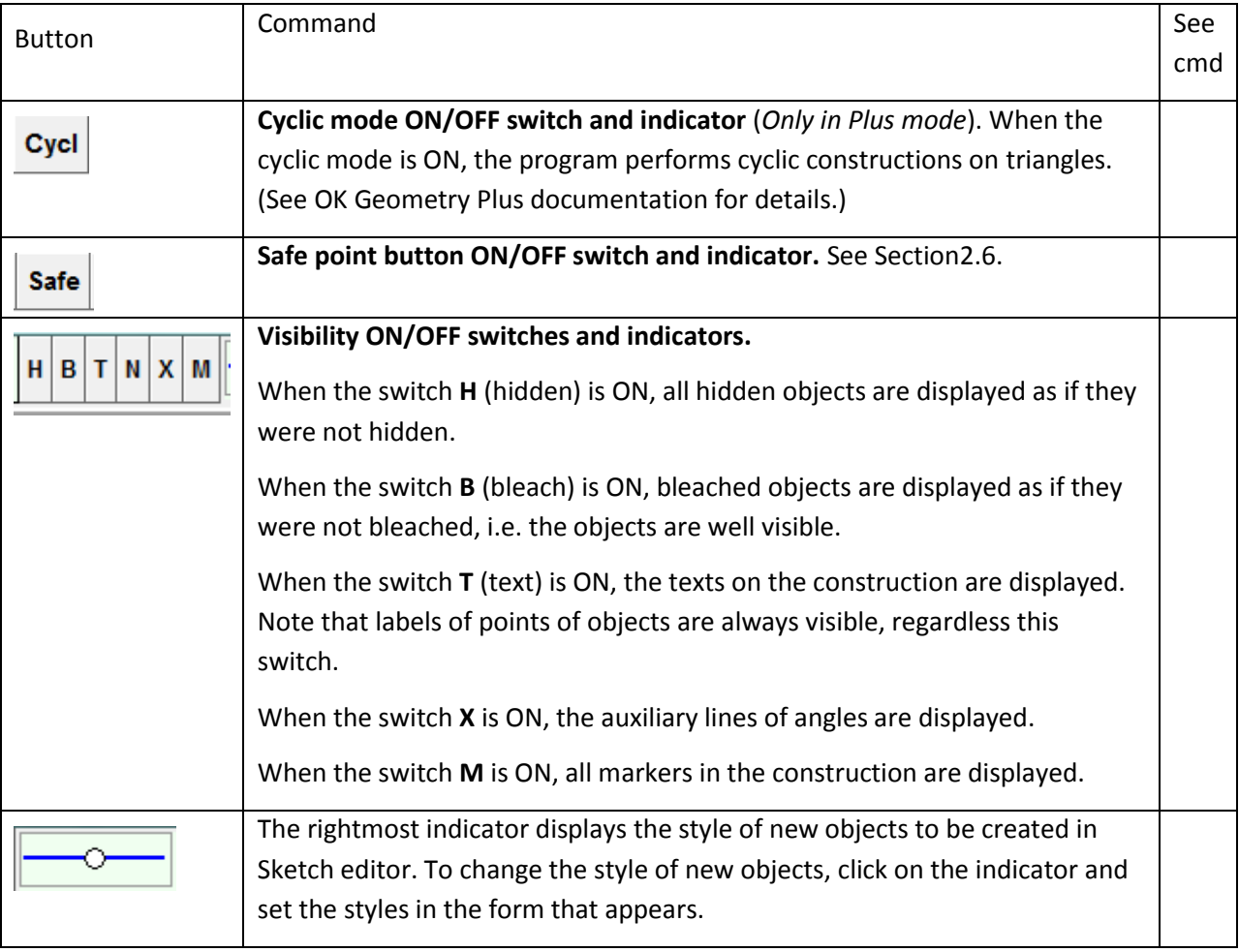

### <span id="page-14-0"></span>**3.2. Sketch editor toolbox**

The editor's tool bar contains the more frequently used commands. When two buttons are shown together, a right click on the button switches between them.

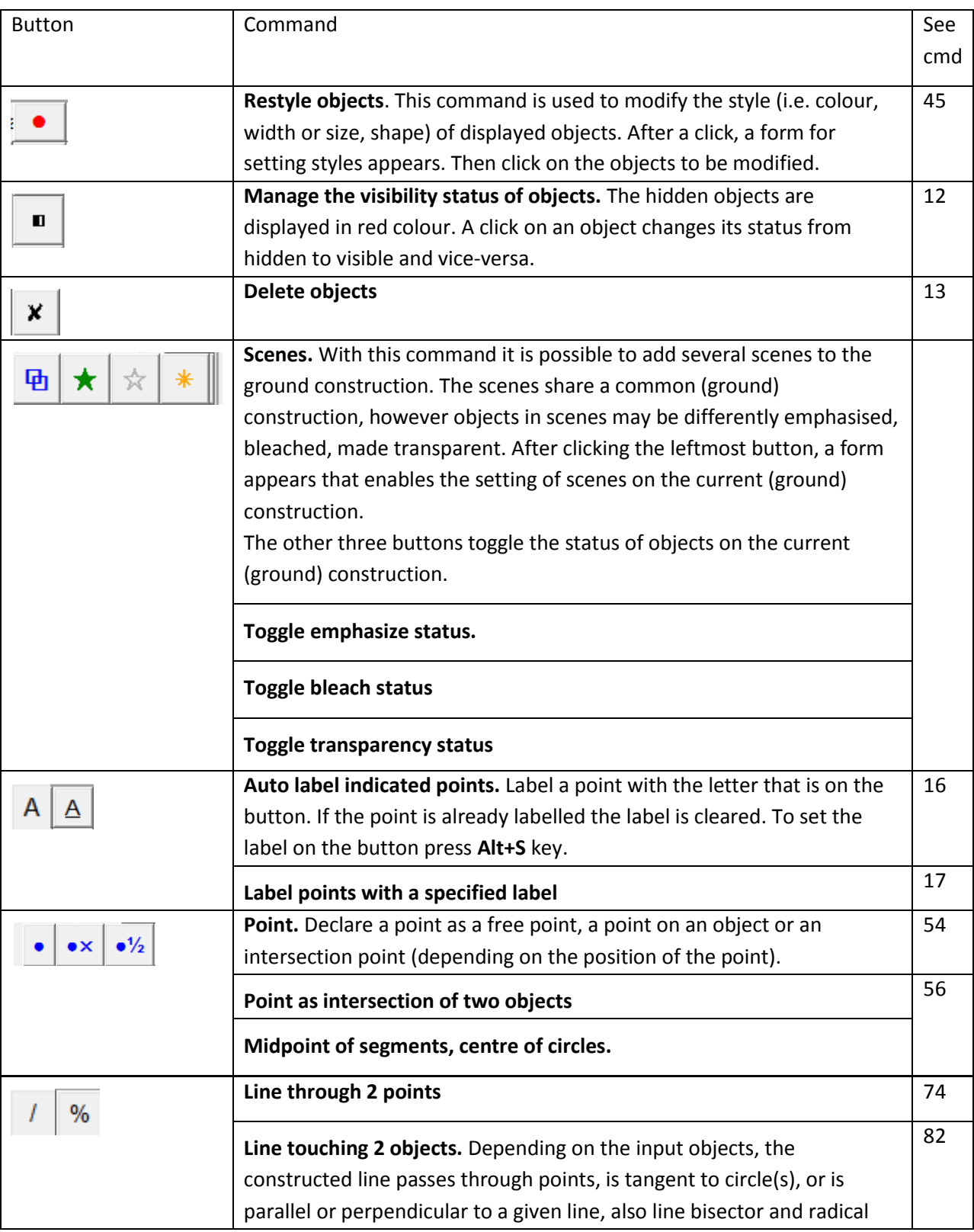

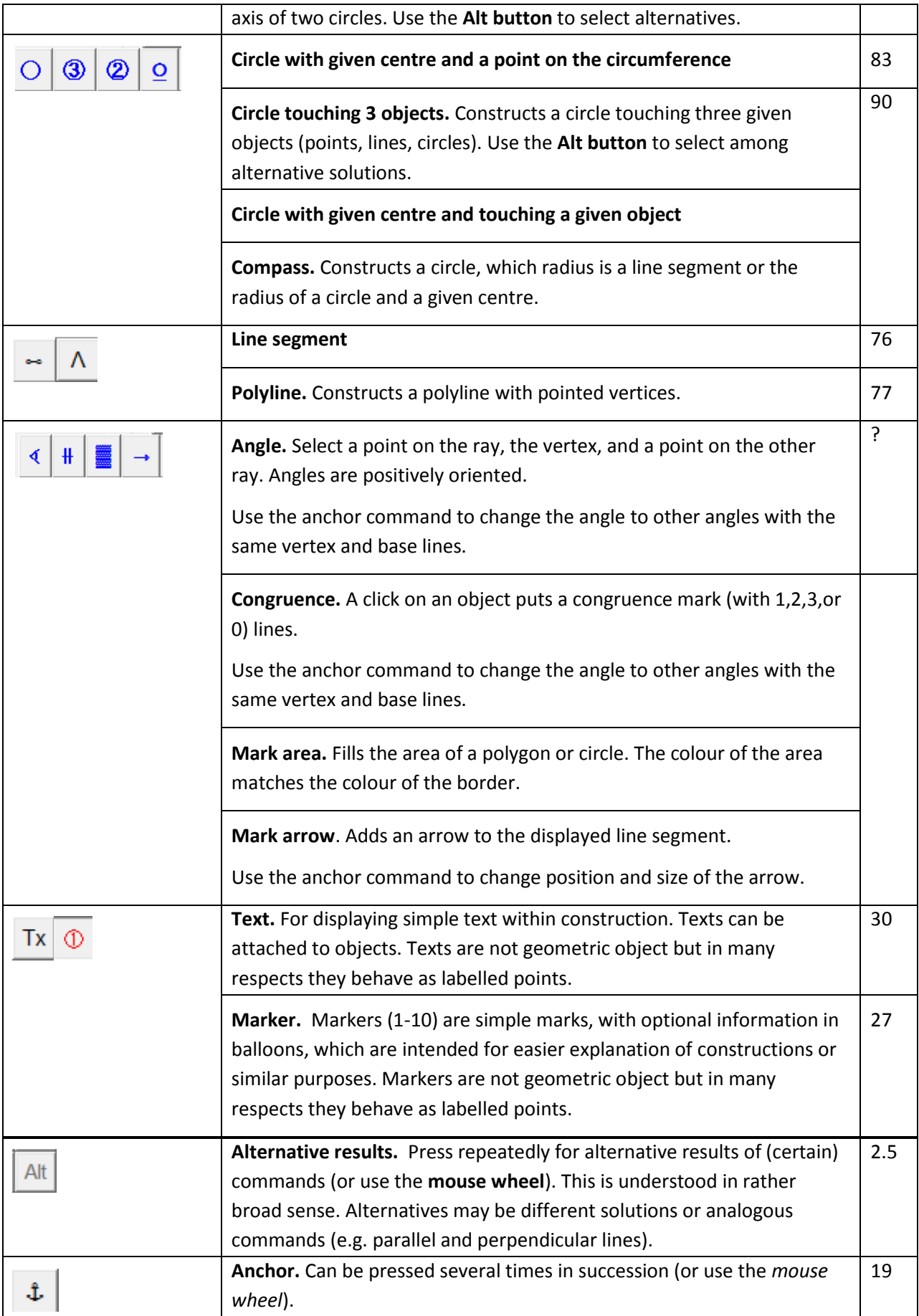

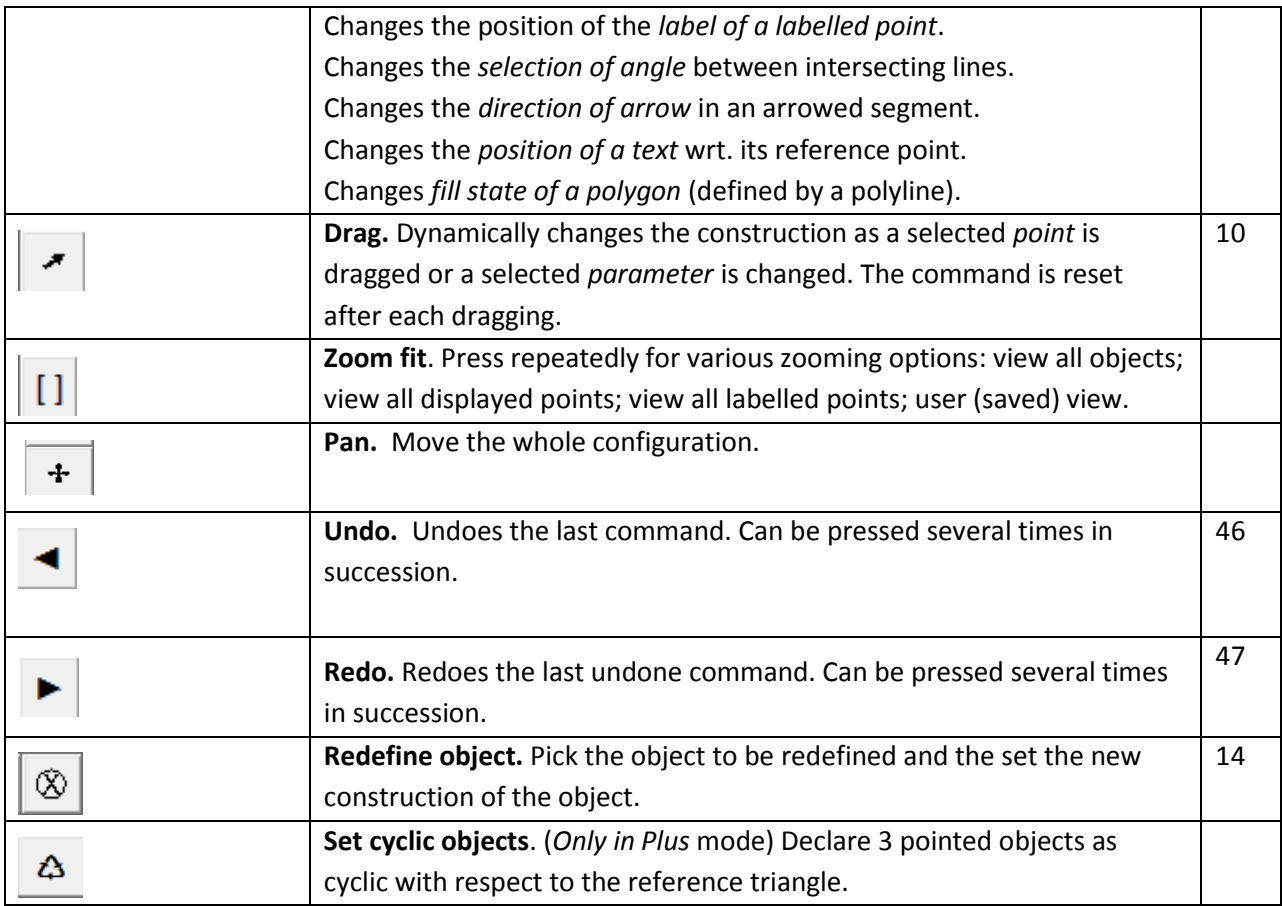

Some examples of geometric constructions are described in detail in Section [5.](#page-46-0) All commands are explained in detail in Chapter3.

### <span id="page-17-1"></span><span id="page-17-0"></span>**4. Description of the menu commands**

<span id="page-17-9"></span><span id="page-17-8"></span><span id="page-17-7"></span><span id="page-17-6"></span><span id="page-17-5"></span><span id="page-17-4"></span><span id="page-17-3"></span><span id="page-17-2"></span>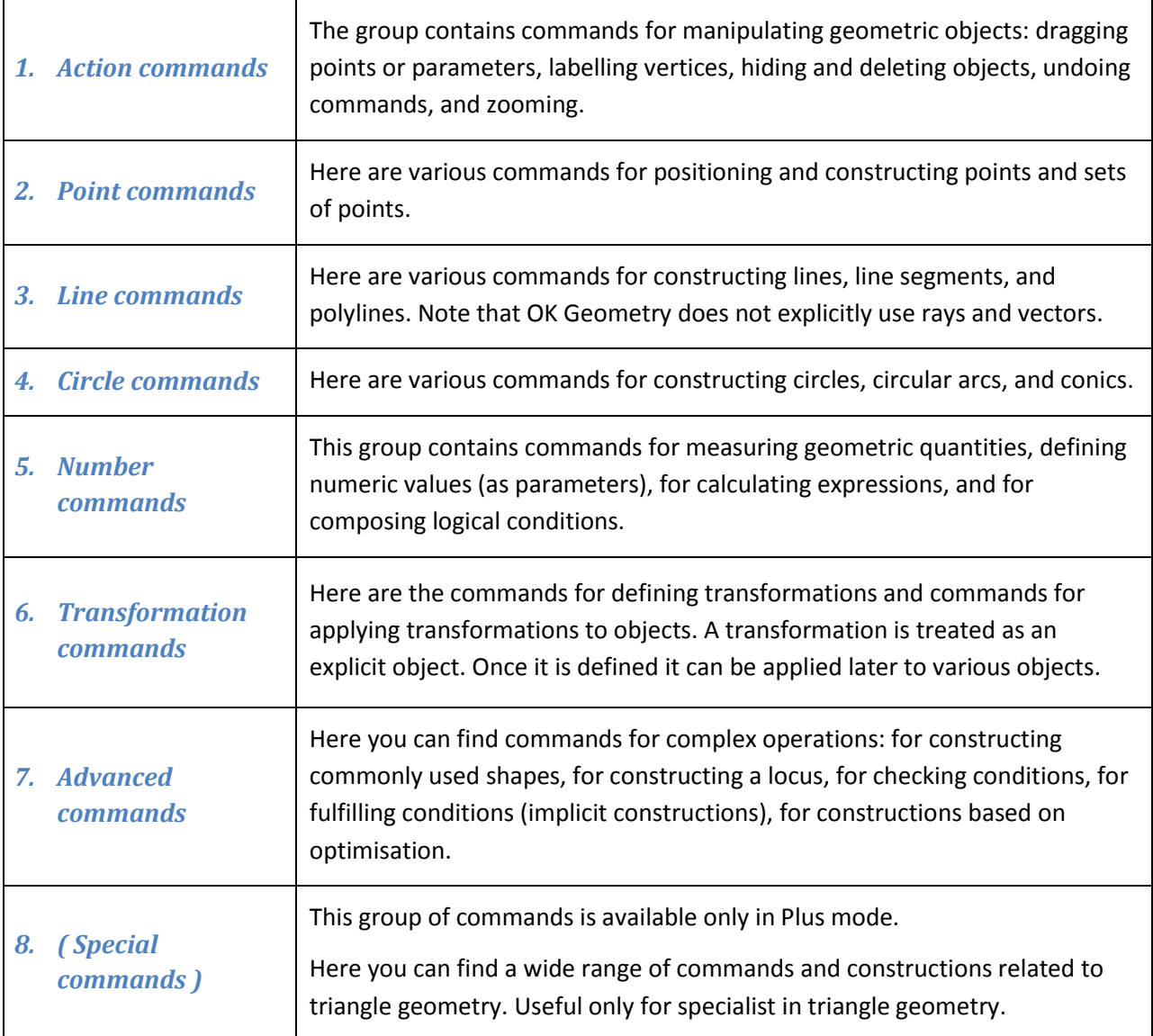

### **4.1. Sketch editor: organisation of the menu**

### <span id="page-18-0"></span>**4.2. Action commands**

<span id="page-18-5"></span><span id="page-18-4"></span><span id="page-18-3"></span><span id="page-18-2"></span><span id="page-18-1"></span>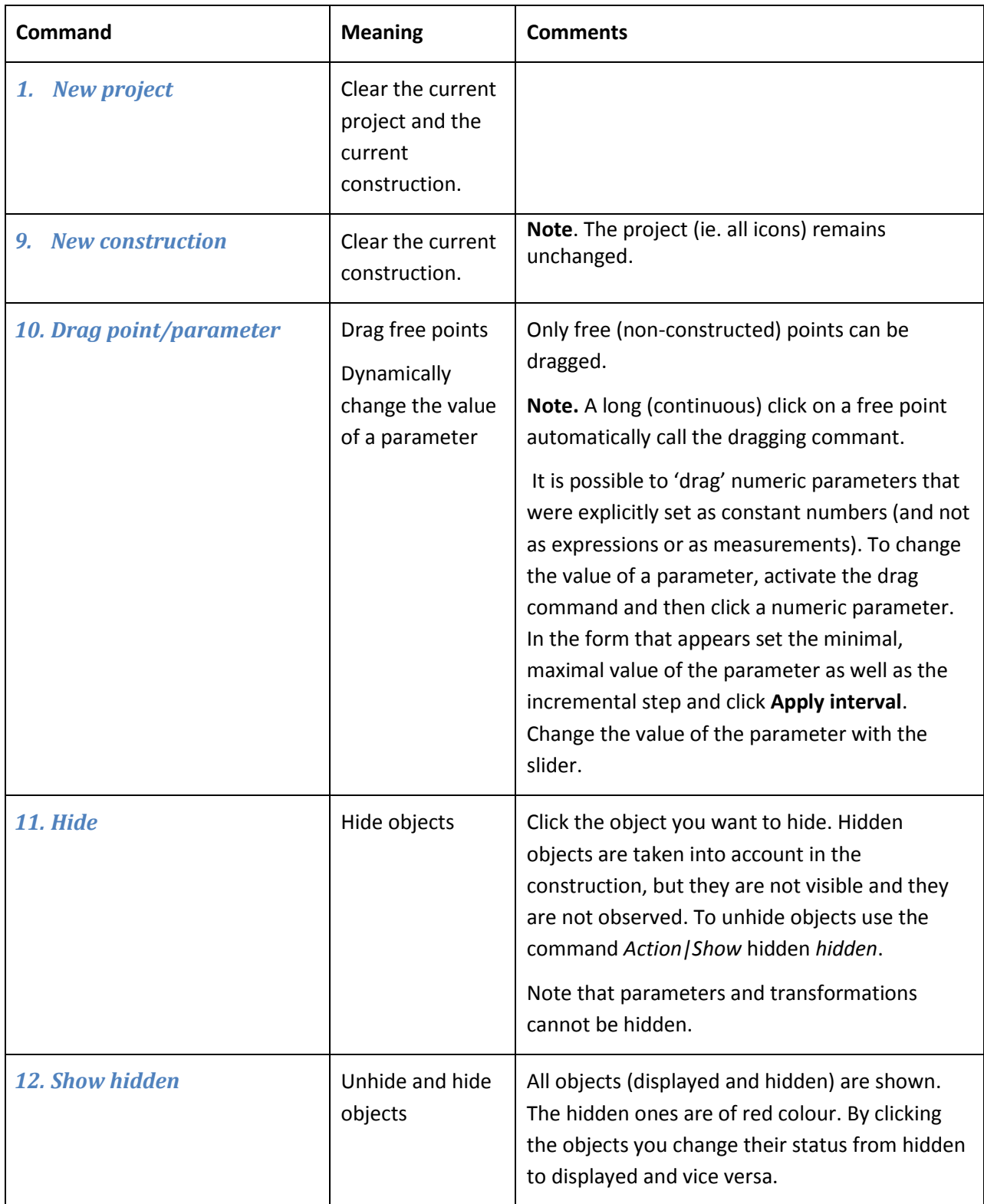

<span id="page-19-4"></span><span id="page-19-3"></span><span id="page-19-2"></span><span id="page-19-1"></span><span id="page-19-0"></span>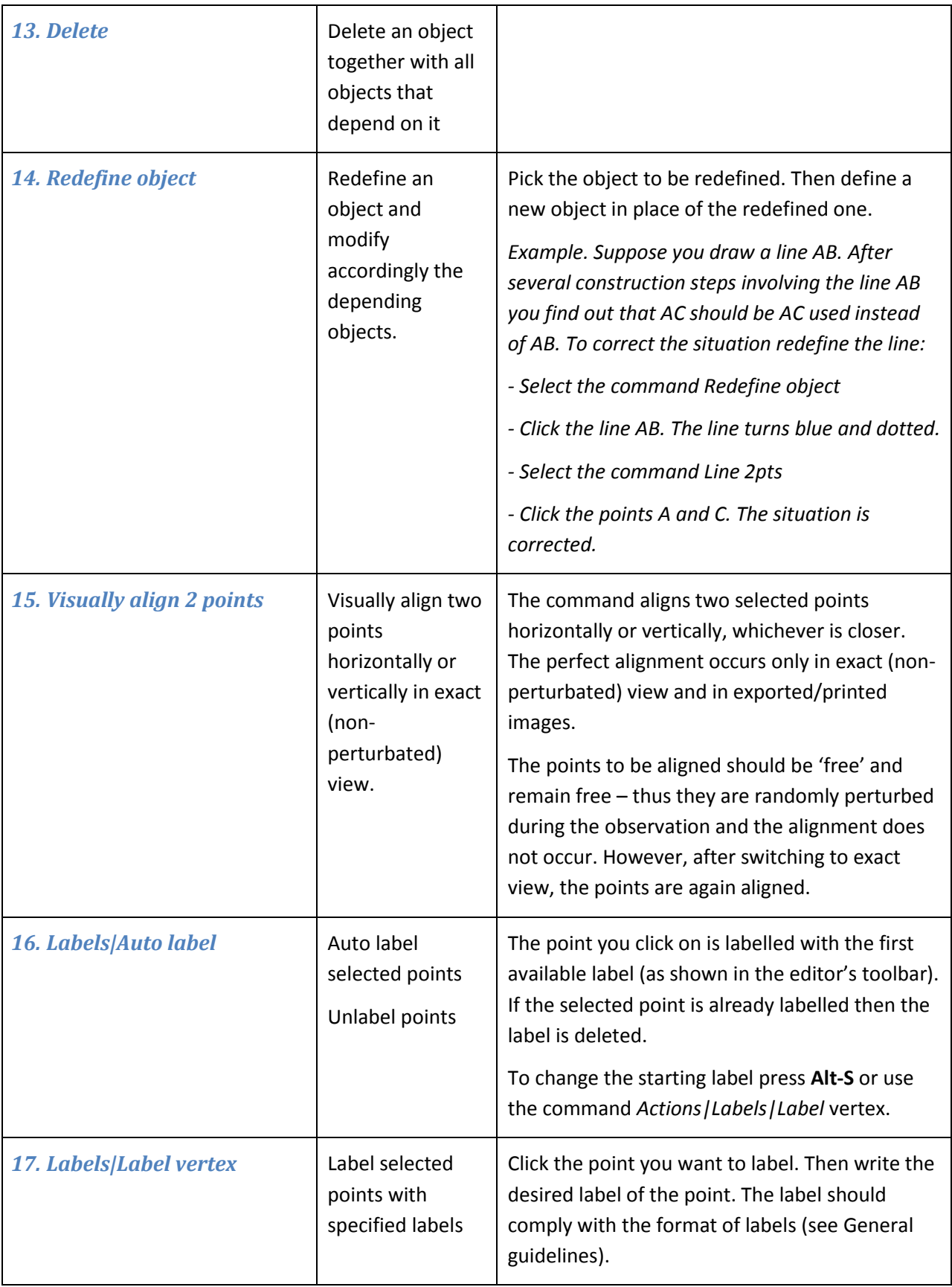

<span id="page-20-4"></span><span id="page-20-3"></span><span id="page-20-2"></span><span id="page-20-1"></span><span id="page-20-0"></span>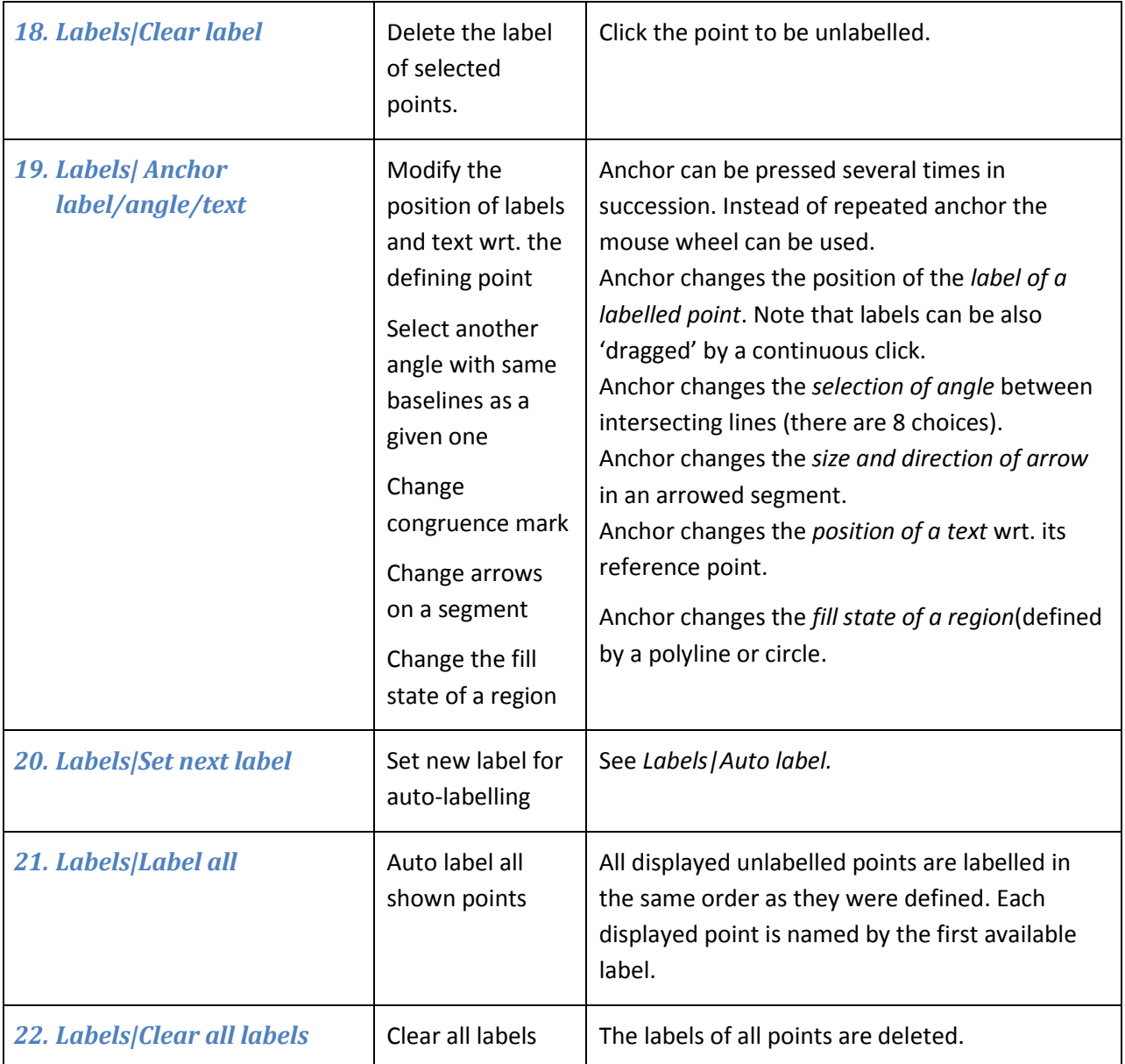

<span id="page-21-2"></span><span id="page-21-1"></span><span id="page-21-0"></span>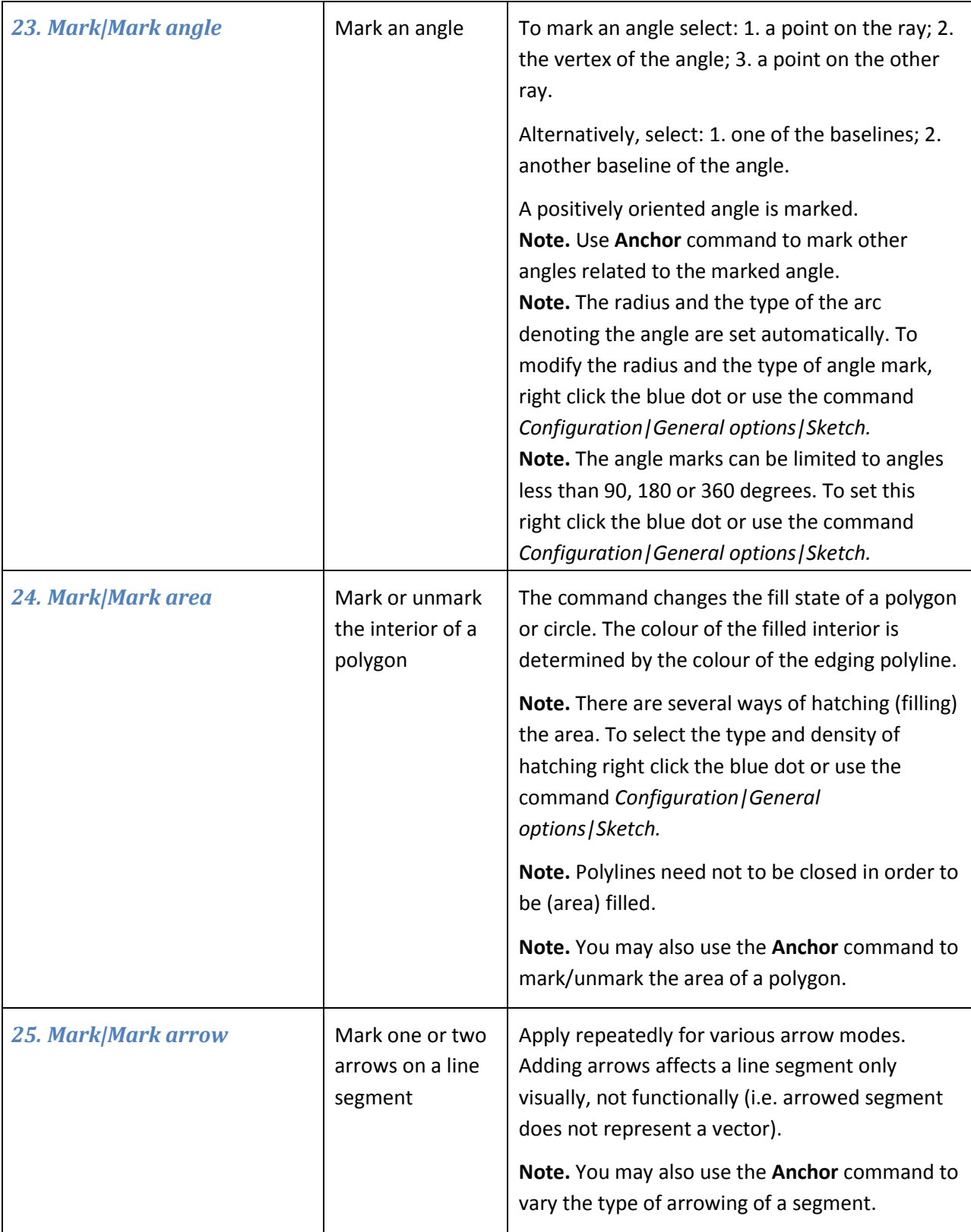

<span id="page-22-3"></span><span id="page-22-2"></span><span id="page-22-1"></span><span id="page-22-0"></span>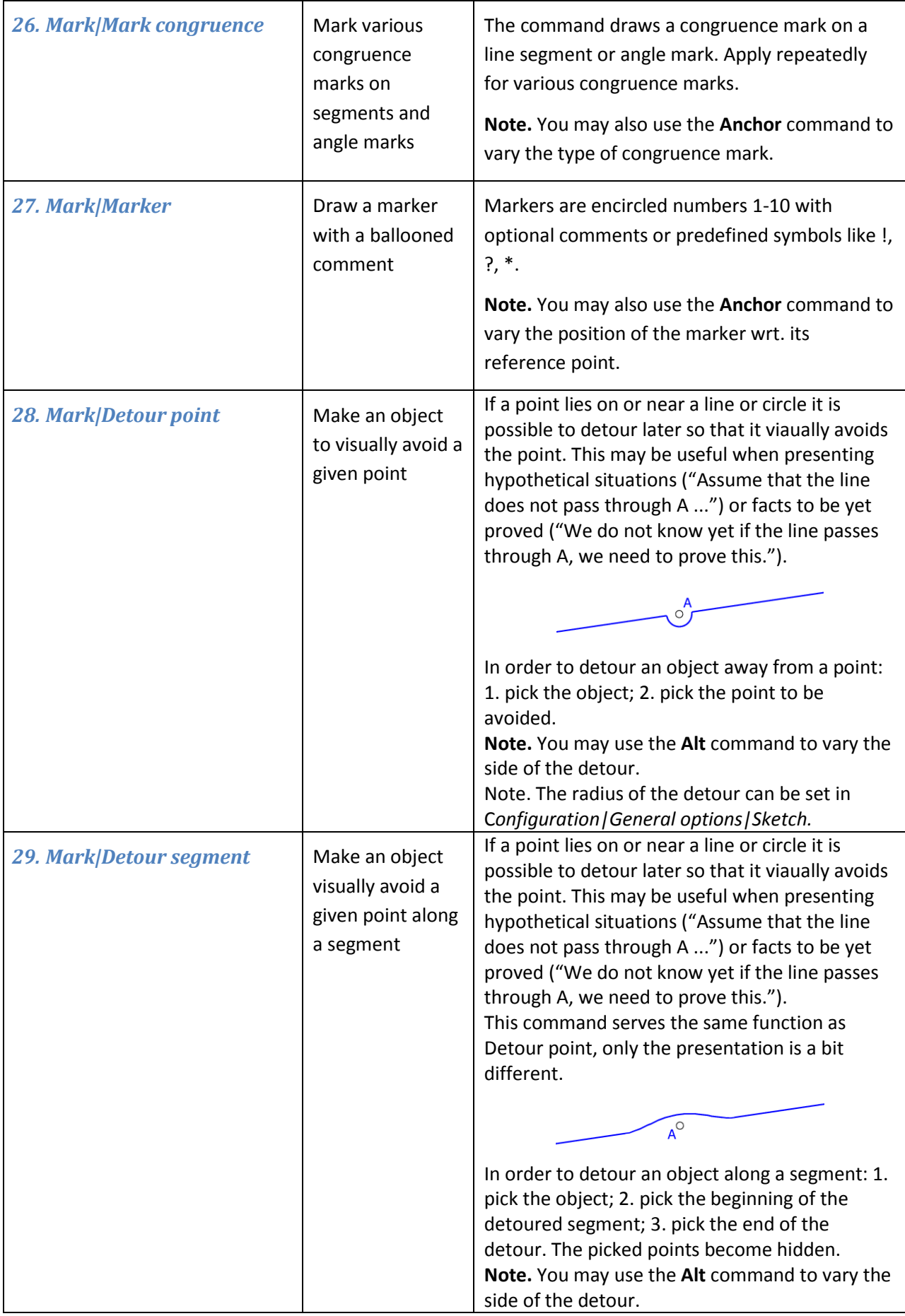

<span id="page-23-4"></span><span id="page-23-3"></span><span id="page-23-2"></span><span id="page-23-1"></span><span id="page-23-0"></span>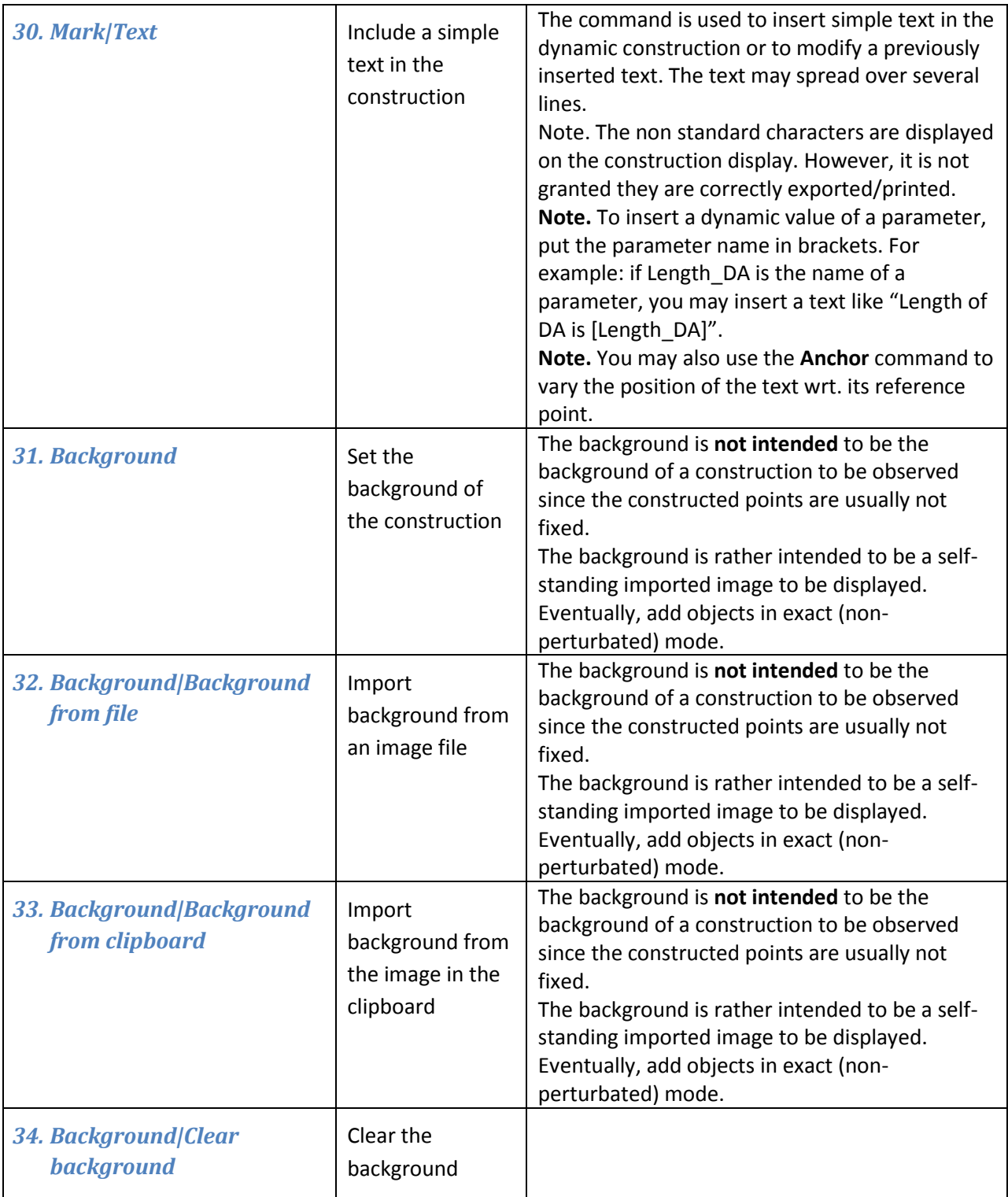

<span id="page-24-4"></span><span id="page-24-3"></span><span id="page-24-2"></span><span id="page-24-1"></span><span id="page-24-0"></span>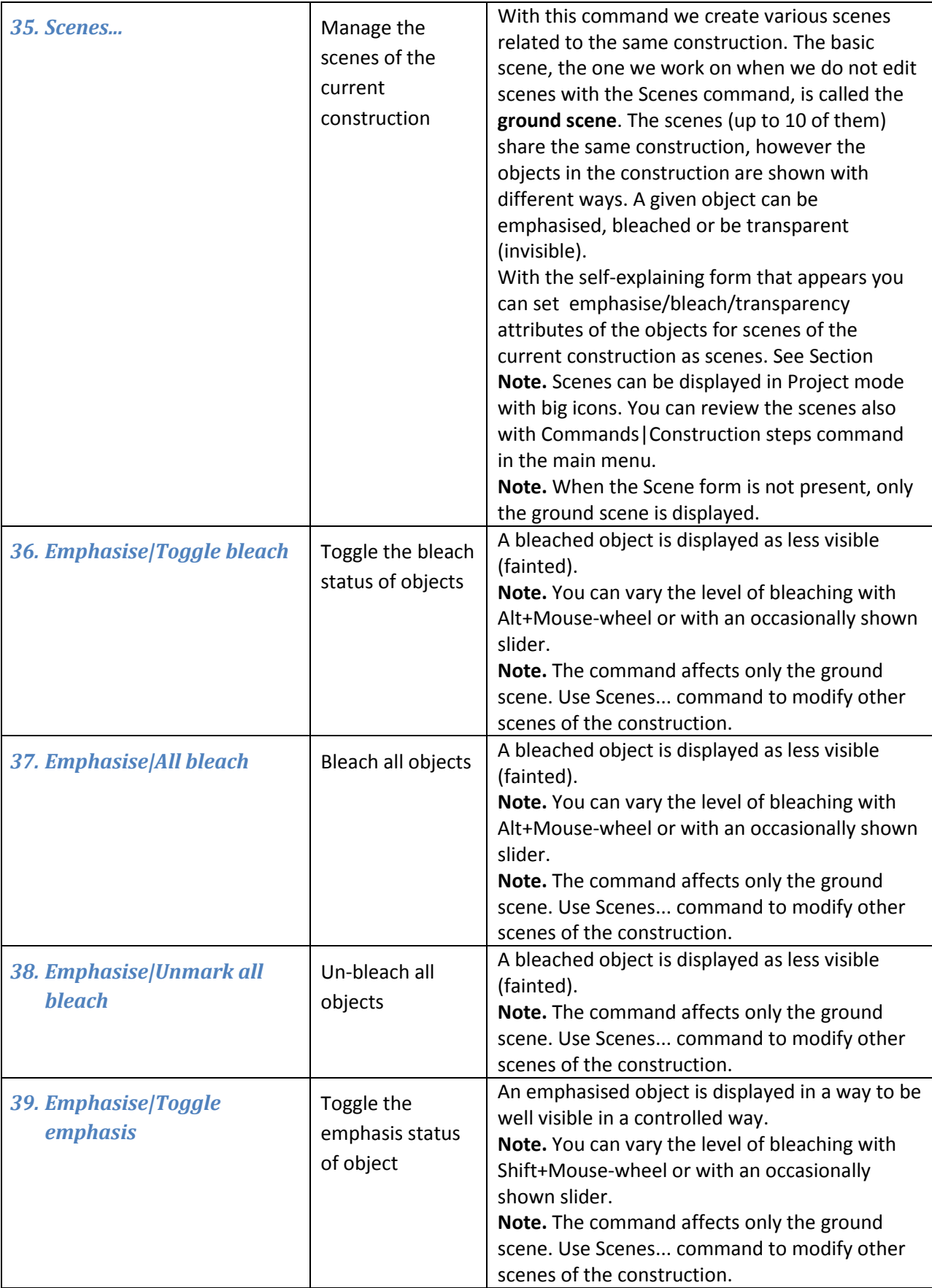

<span id="page-25-4"></span><span id="page-25-3"></span><span id="page-25-2"></span><span id="page-25-1"></span><span id="page-25-0"></span>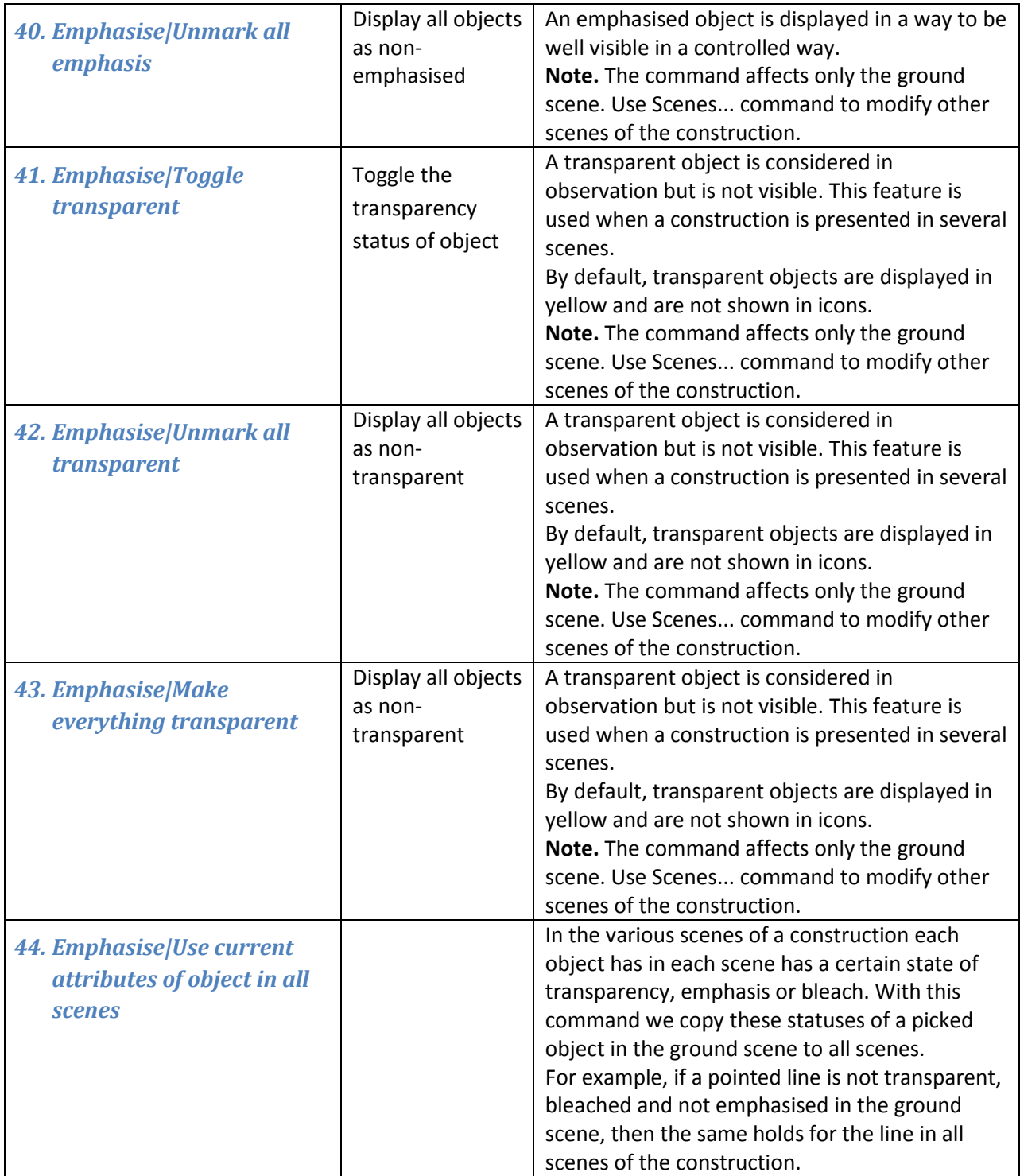

<span id="page-26-7"></span><span id="page-26-6"></span><span id="page-26-5"></span><span id="page-26-4"></span><span id="page-26-3"></span><span id="page-26-2"></span><span id="page-26-1"></span><span id="page-26-0"></span>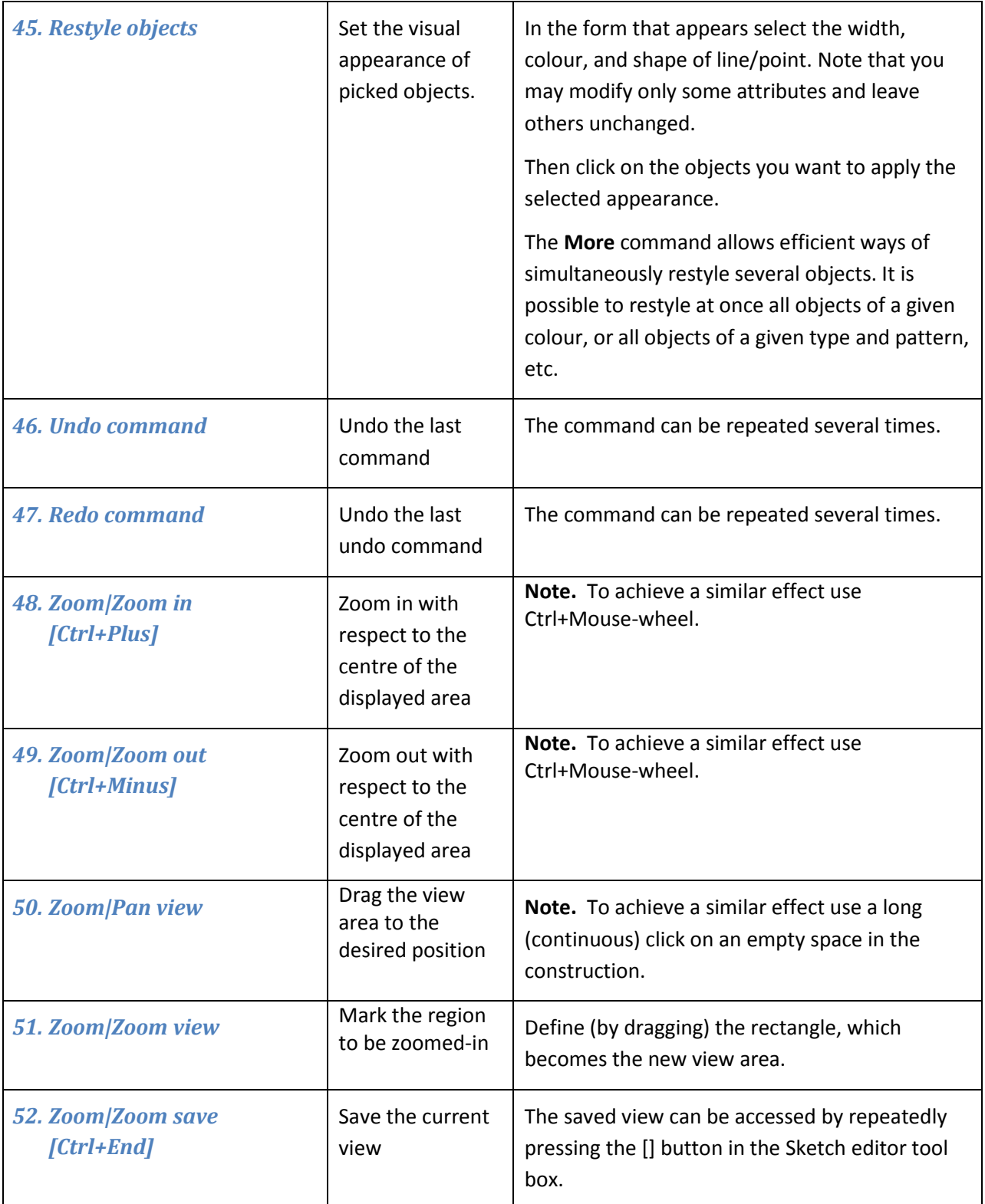

<span id="page-27-0"></span>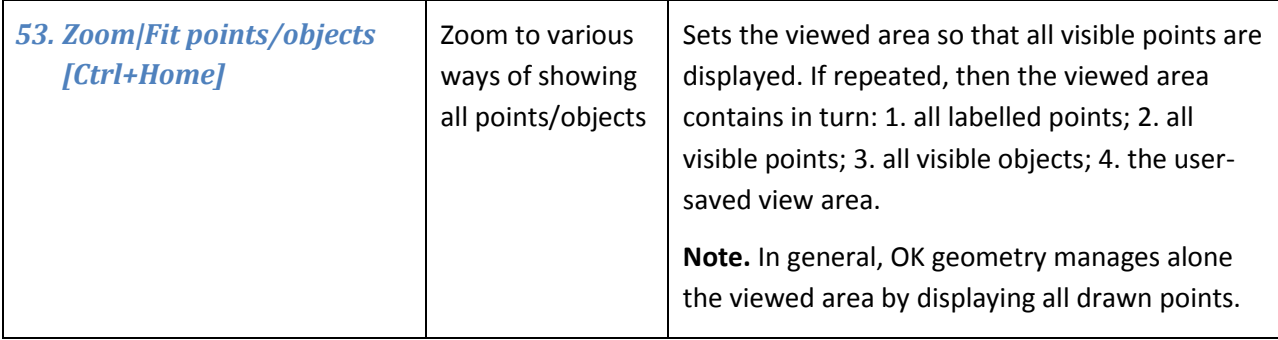

### <span id="page-27-1"></span>**4.3. Point commands**

<span id="page-27-5"></span><span id="page-27-4"></span><span id="page-27-3"></span><span id="page-27-2"></span>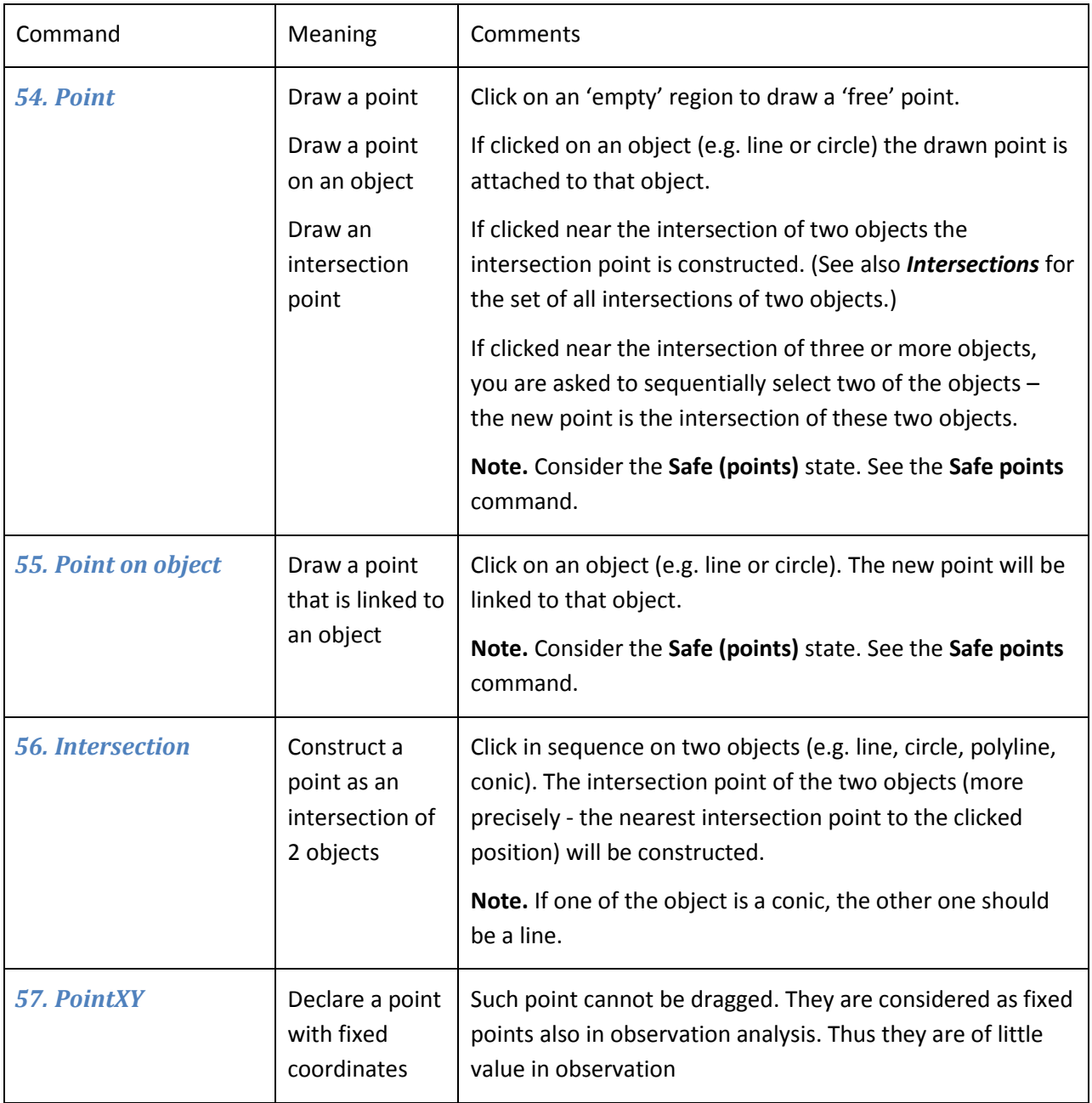

<span id="page-28-1"></span><span id="page-28-0"></span>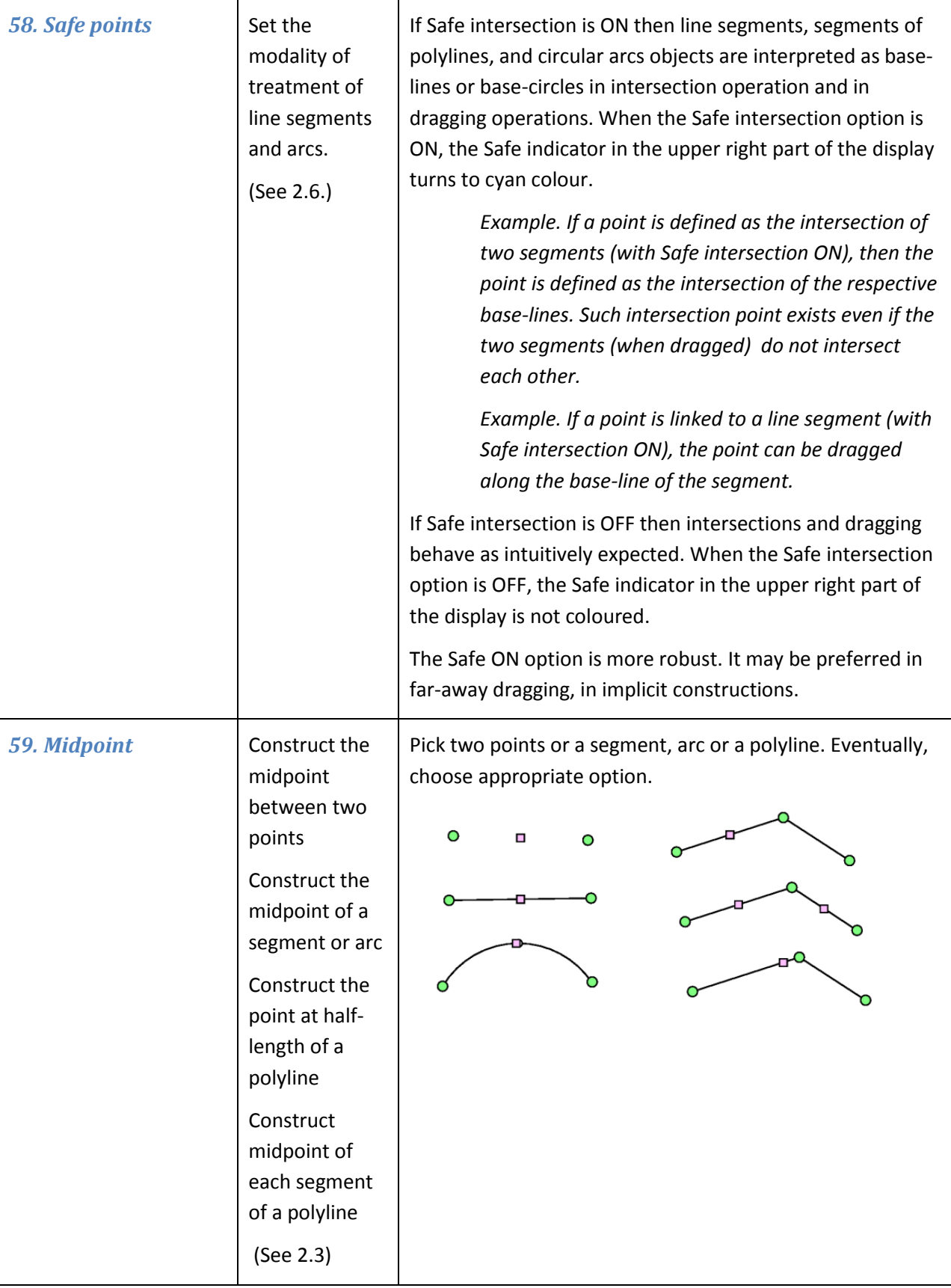

<span id="page-29-3"></span><span id="page-29-2"></span><span id="page-29-1"></span><span id="page-29-0"></span>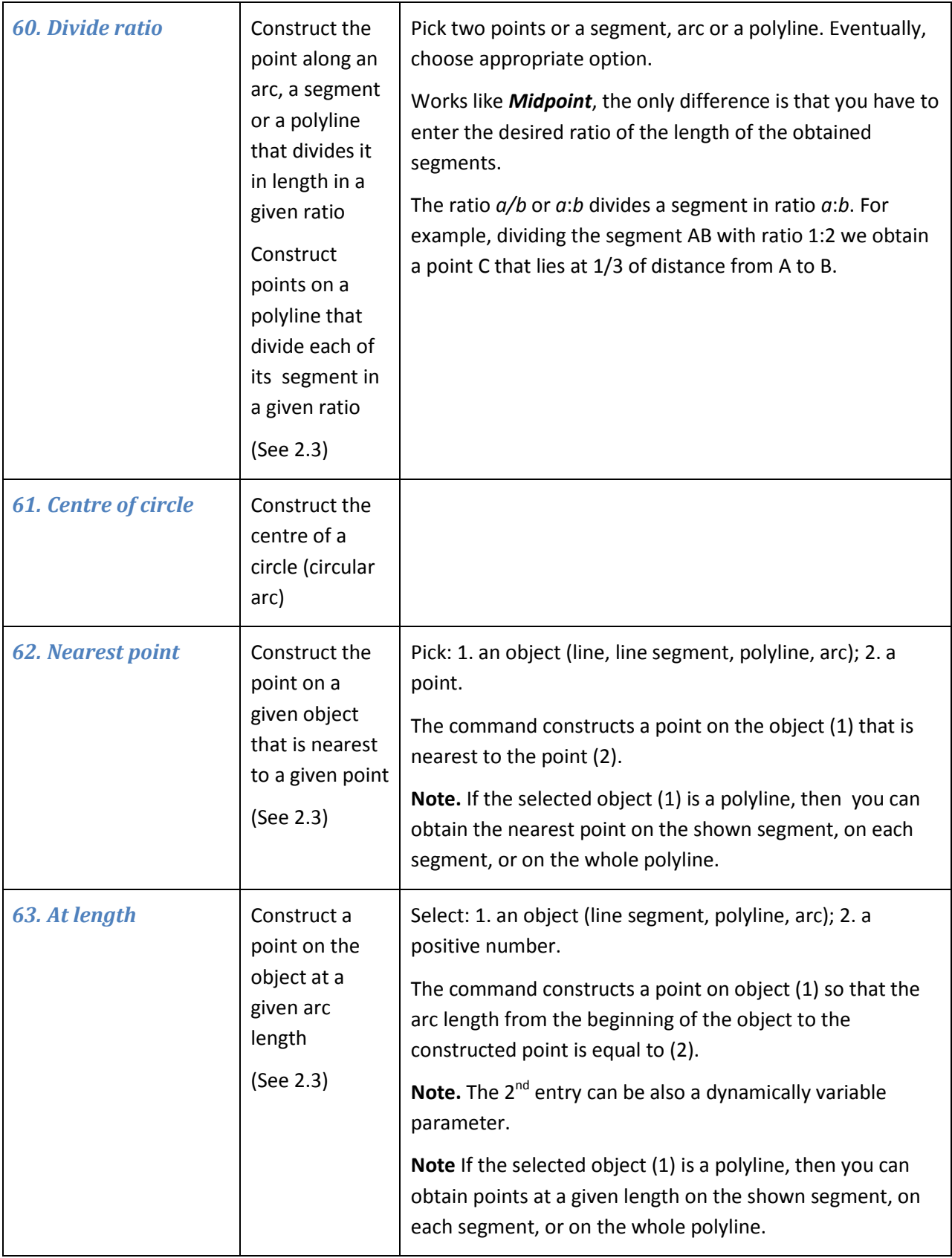

<span id="page-30-3"></span><span id="page-30-2"></span><span id="page-30-1"></span><span id="page-30-0"></span>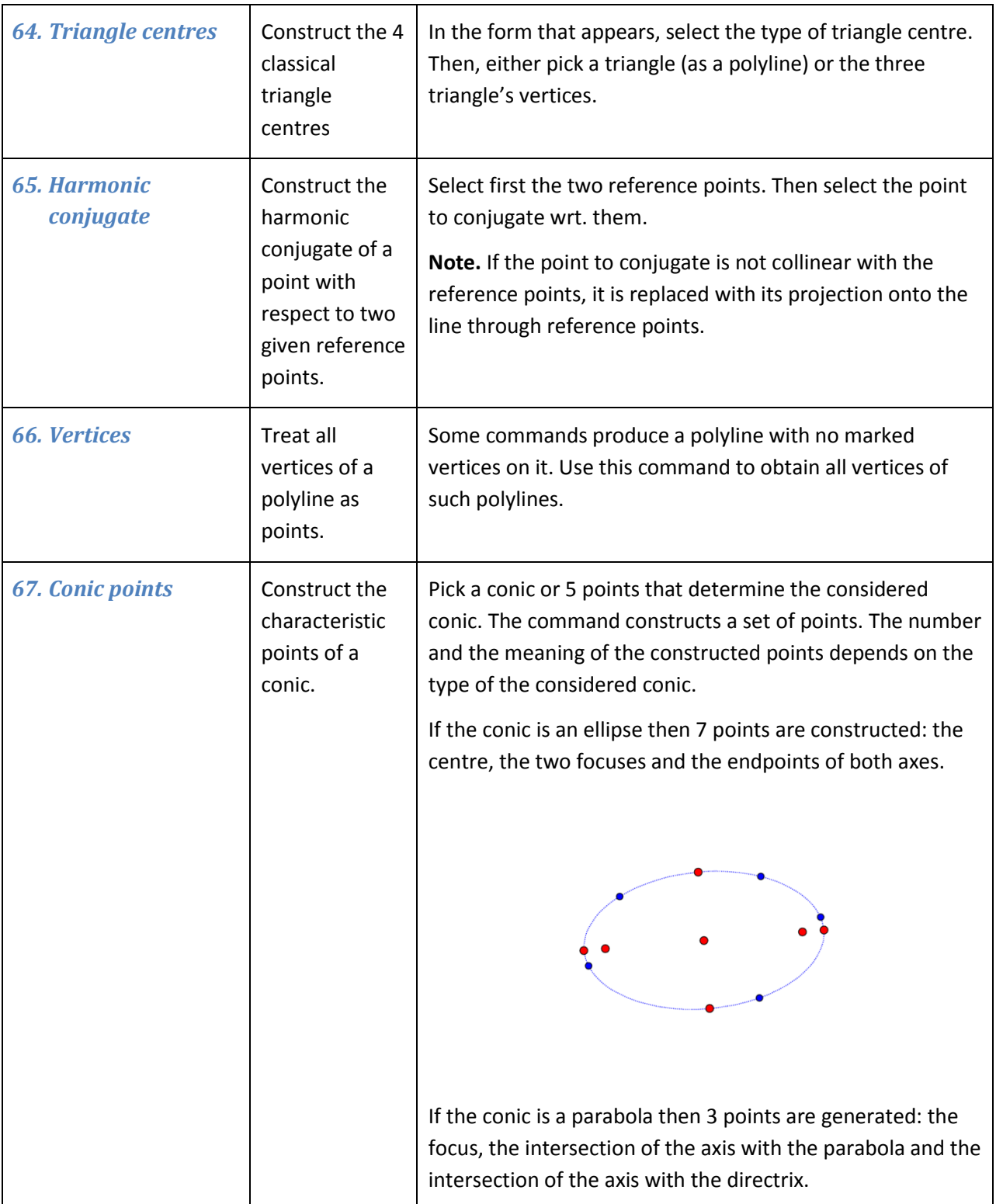

<span id="page-31-2"></span><span id="page-31-1"></span><span id="page-31-0"></span>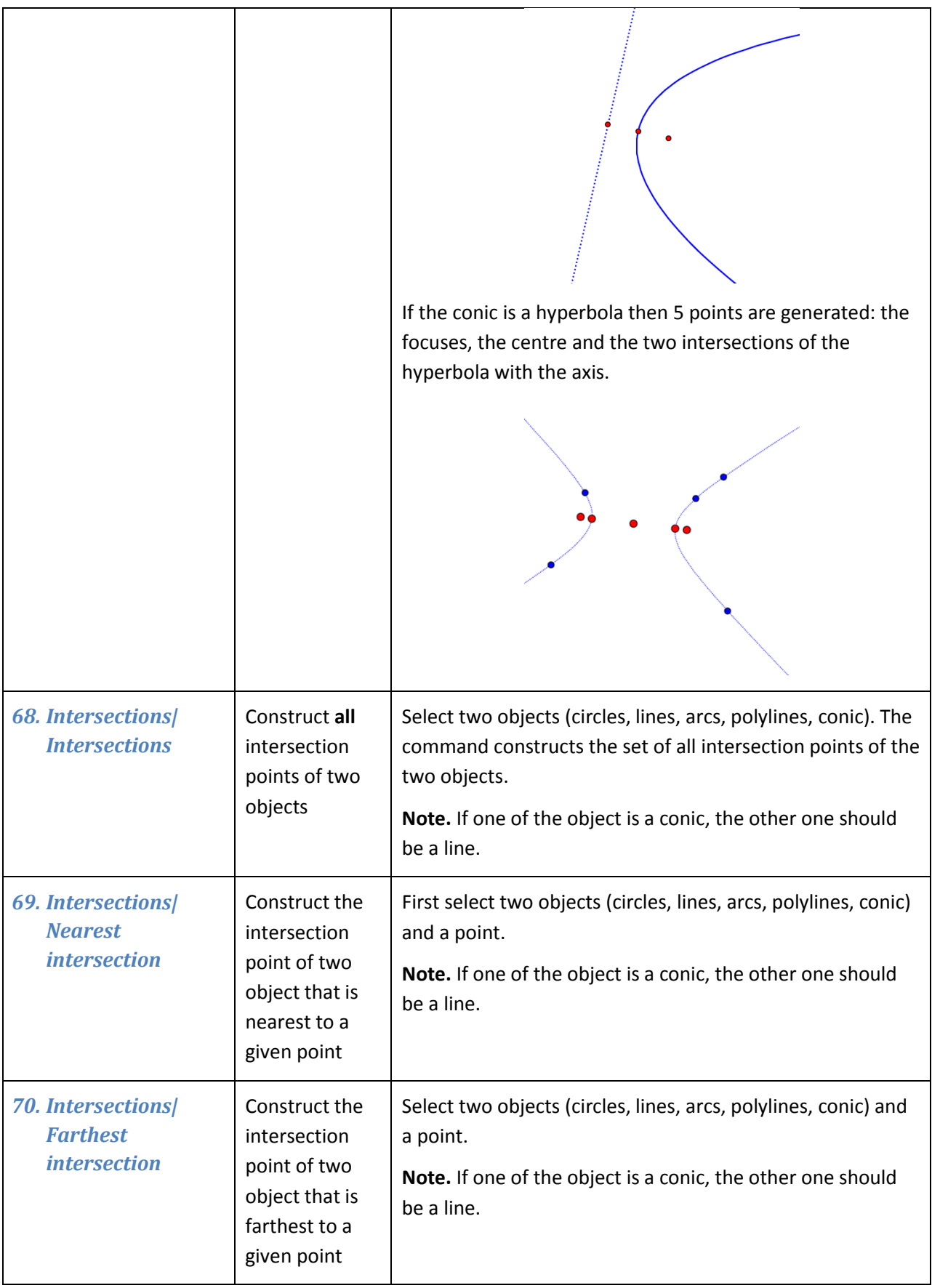

<span id="page-32-0"></span>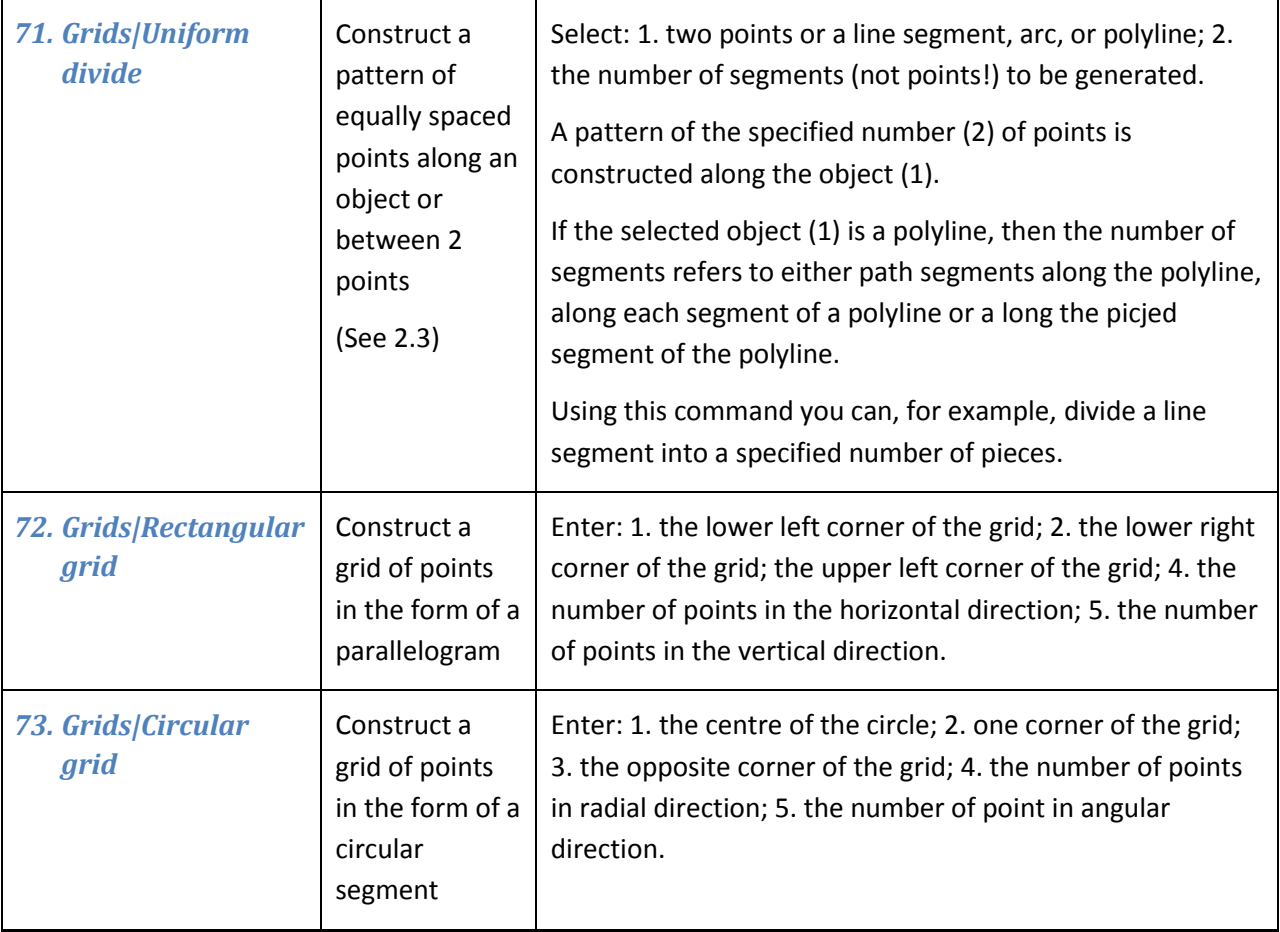

### <span id="page-32-3"></span><span id="page-32-2"></span><span id="page-32-1"></span>**4.4. Line commands**

<span id="page-32-6"></span><span id="page-32-5"></span><span id="page-32-4"></span>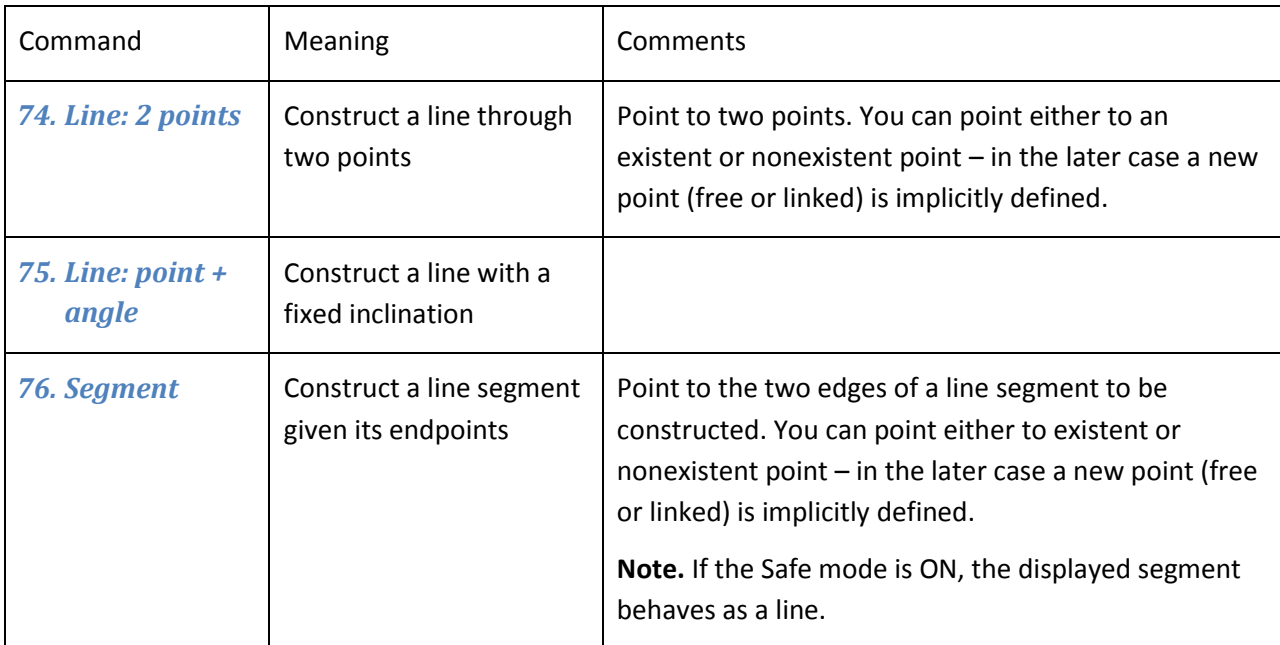

<span id="page-33-5"></span><span id="page-33-4"></span><span id="page-33-3"></span><span id="page-33-2"></span><span id="page-33-1"></span><span id="page-33-0"></span>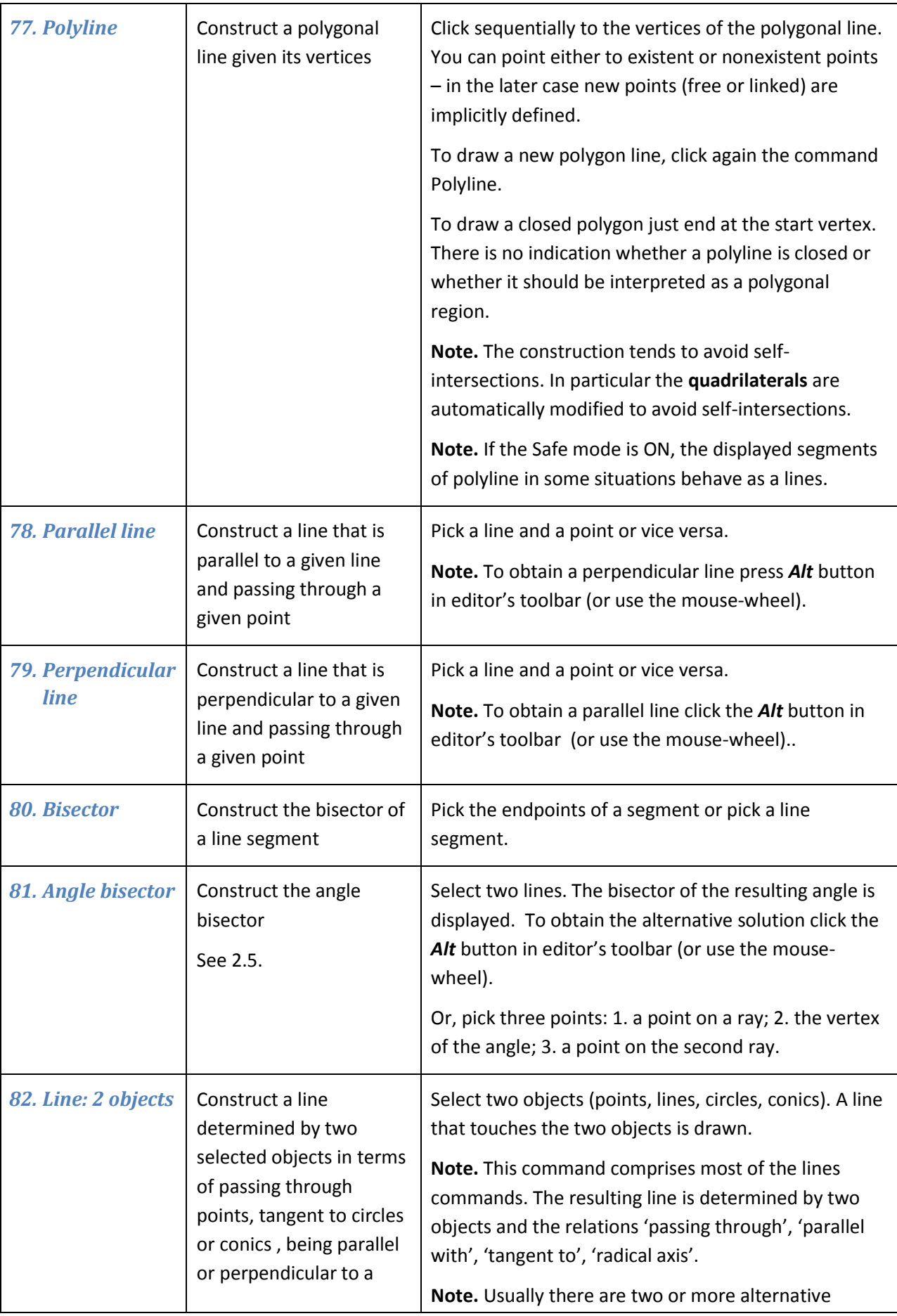

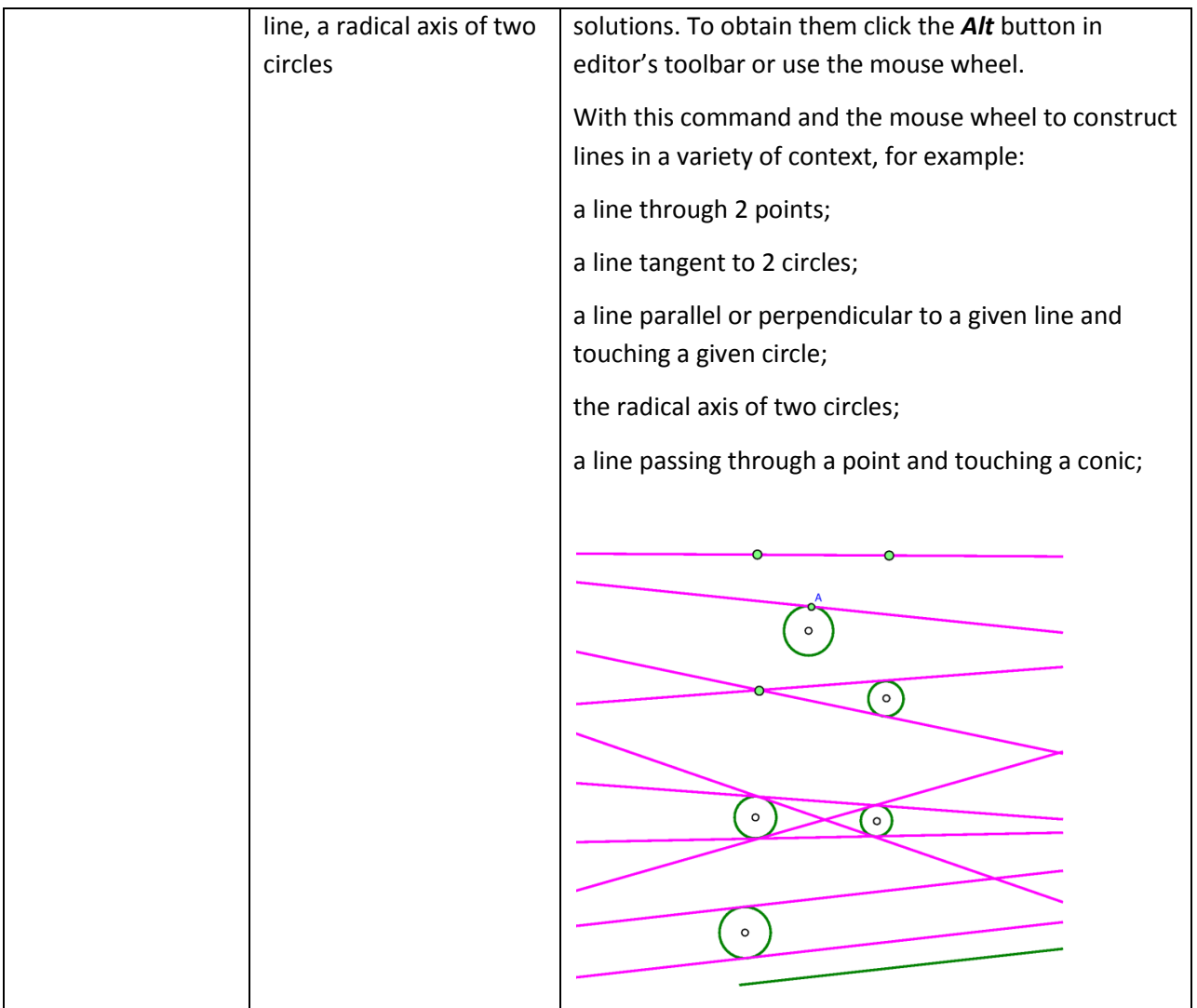

### <span id="page-34-0"></span>**4.5. Circle commands**

<span id="page-34-2"></span><span id="page-34-1"></span>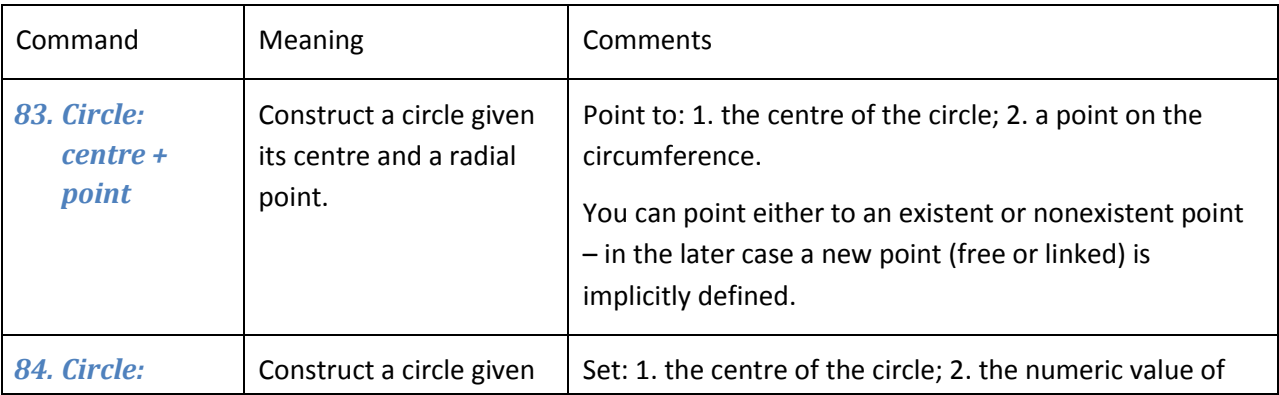

<span id="page-35-4"></span><span id="page-35-3"></span><span id="page-35-2"></span><span id="page-35-1"></span><span id="page-35-0"></span>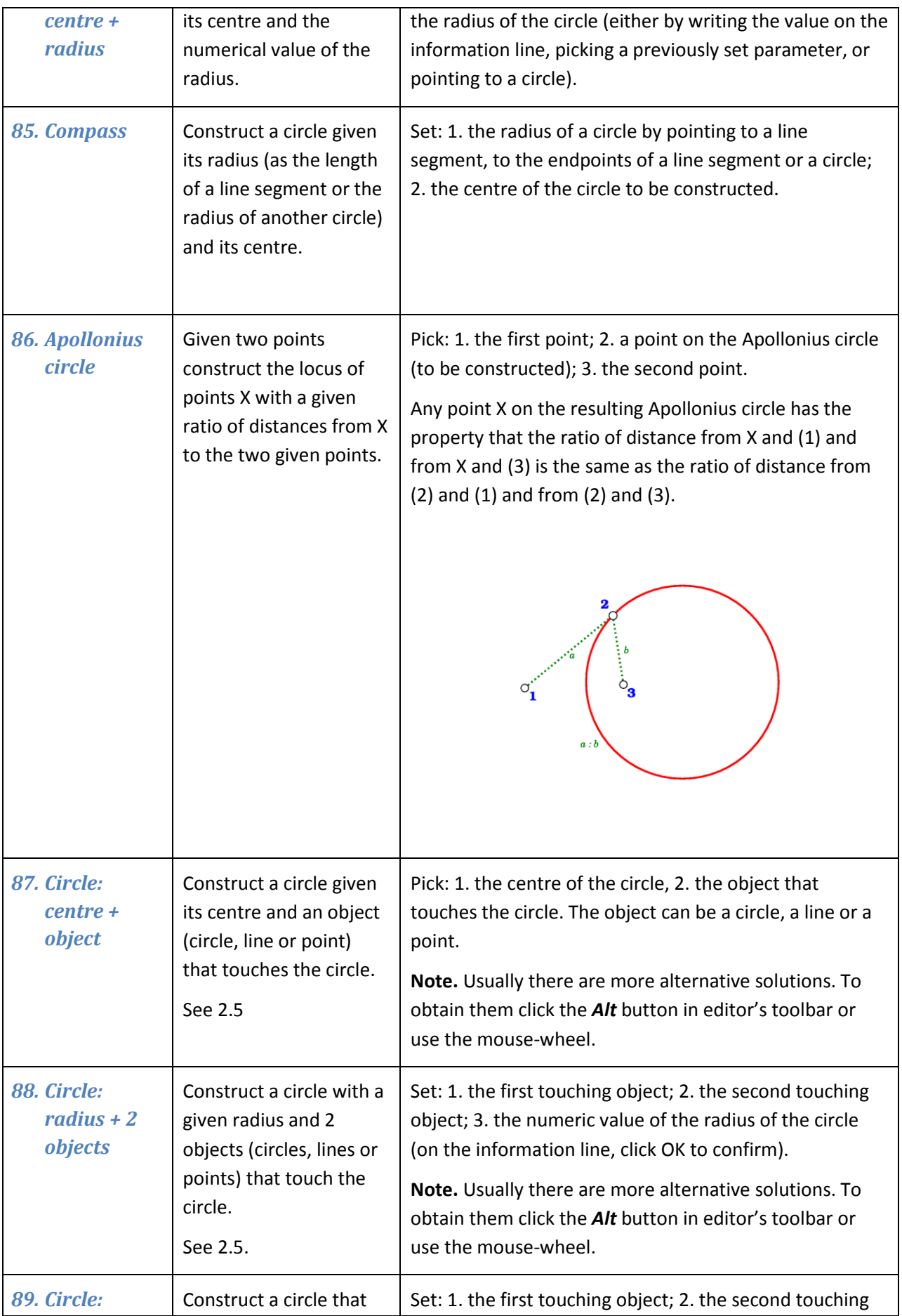

<span id="page-36-3"></span><span id="page-36-2"></span><span id="page-36-1"></span><span id="page-36-0"></span>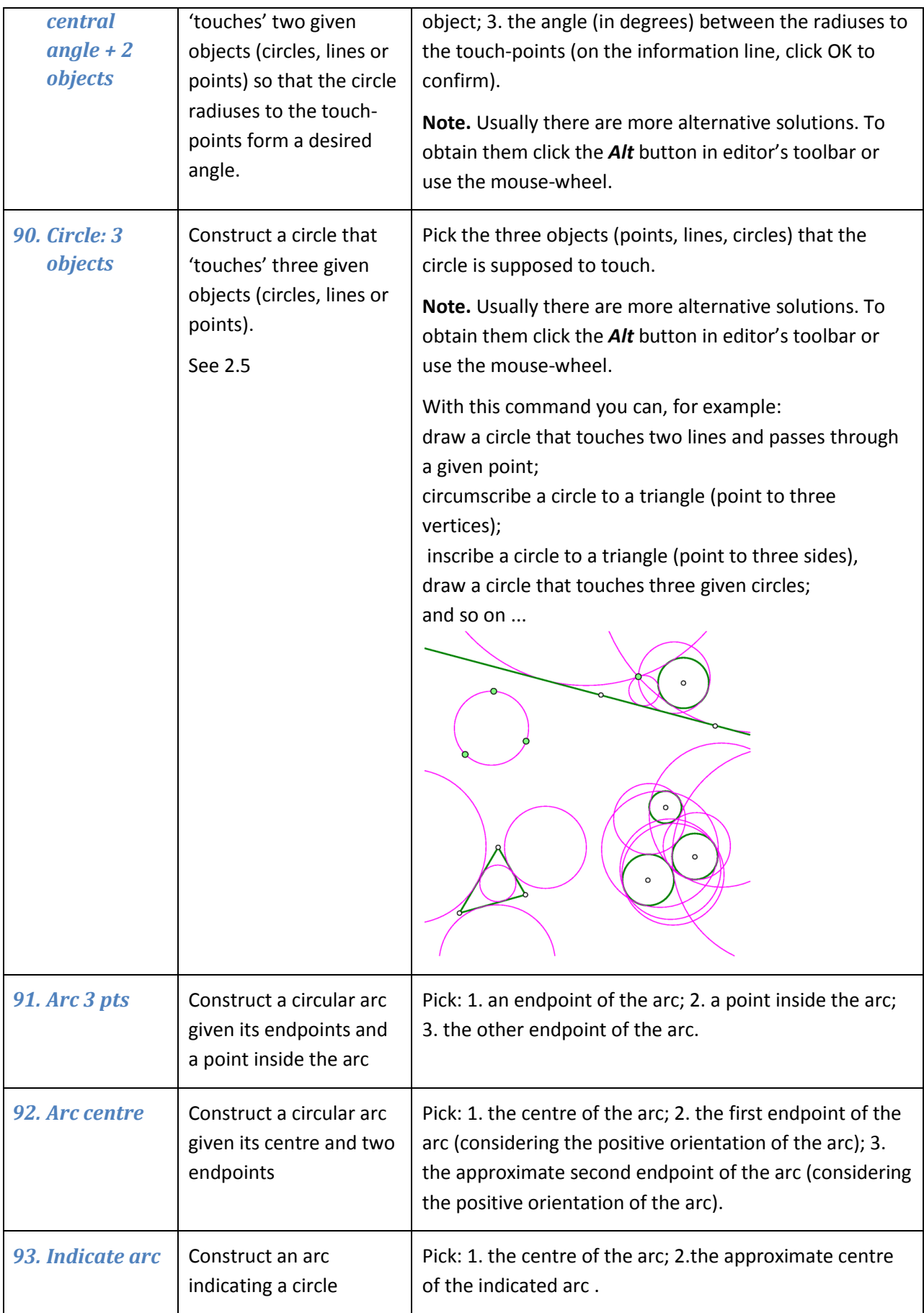

<span id="page-37-0"></span>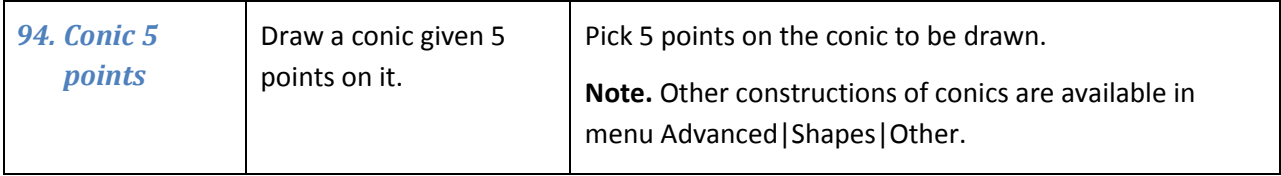

### <span id="page-37-1"></span>**4.6. Number commands**

<span id="page-37-5"></span><span id="page-37-4"></span><span id="page-37-3"></span><span id="page-37-2"></span>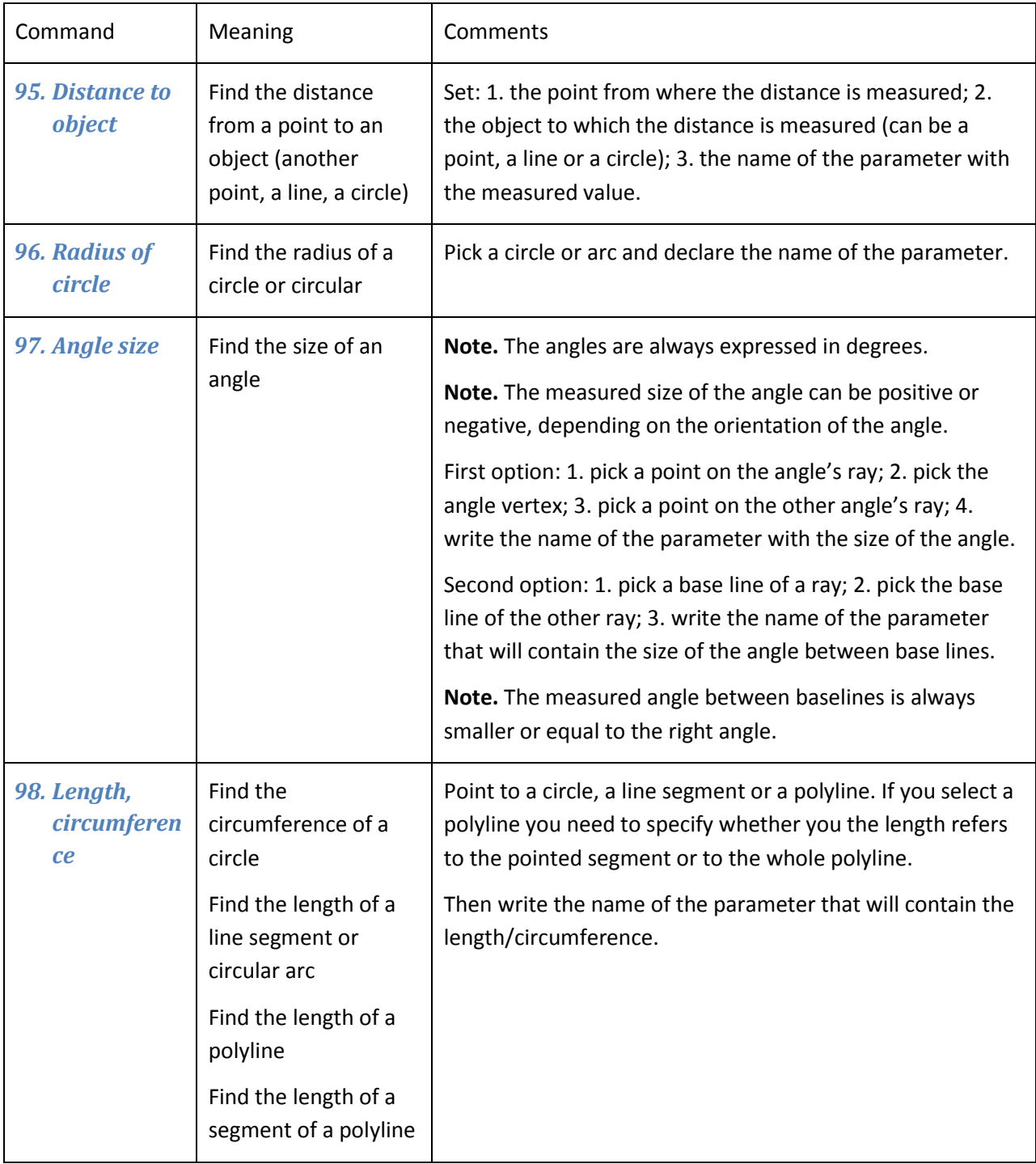

<span id="page-38-2"></span><span id="page-38-1"></span><span id="page-38-0"></span>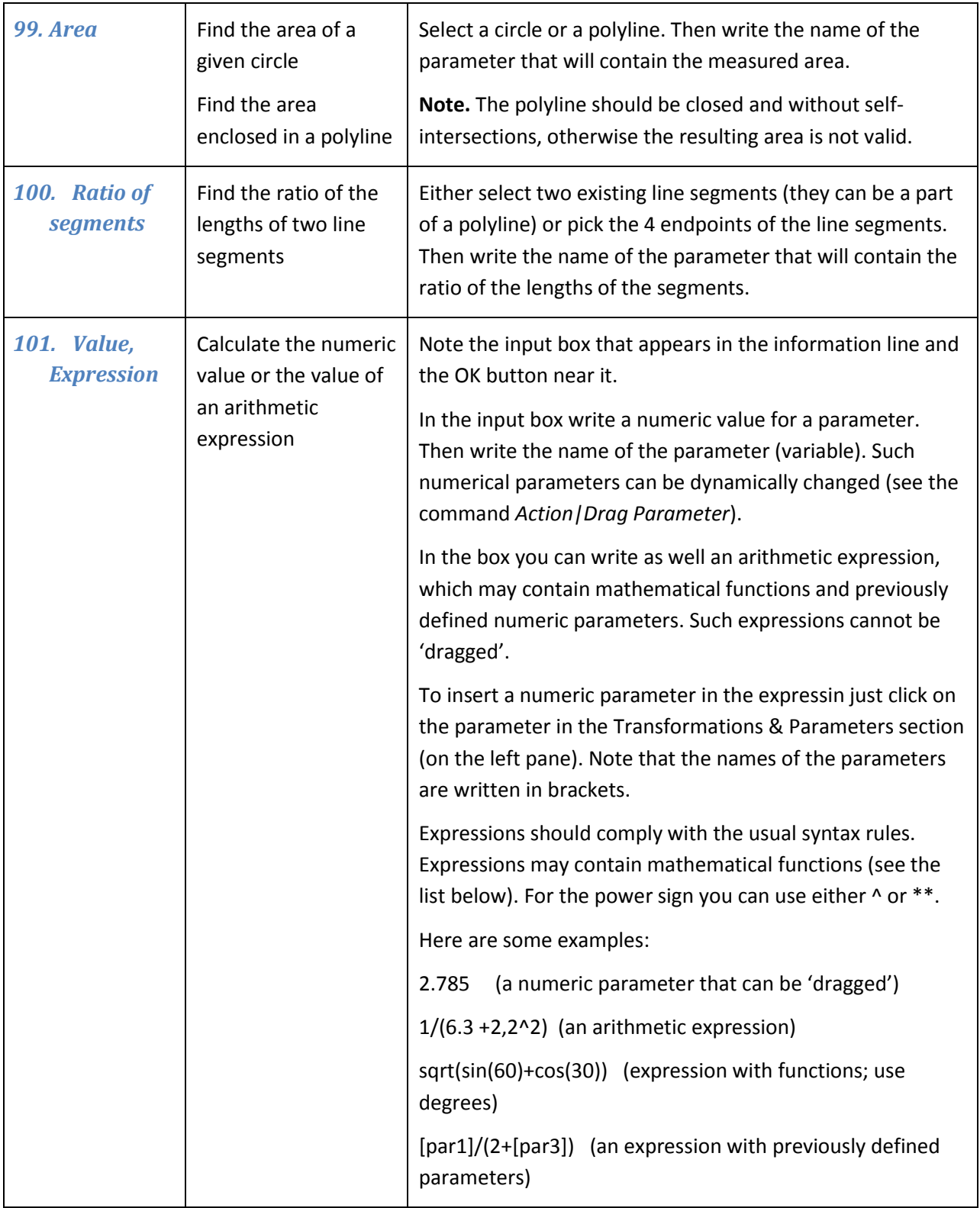

<span id="page-39-1"></span><span id="page-39-0"></span>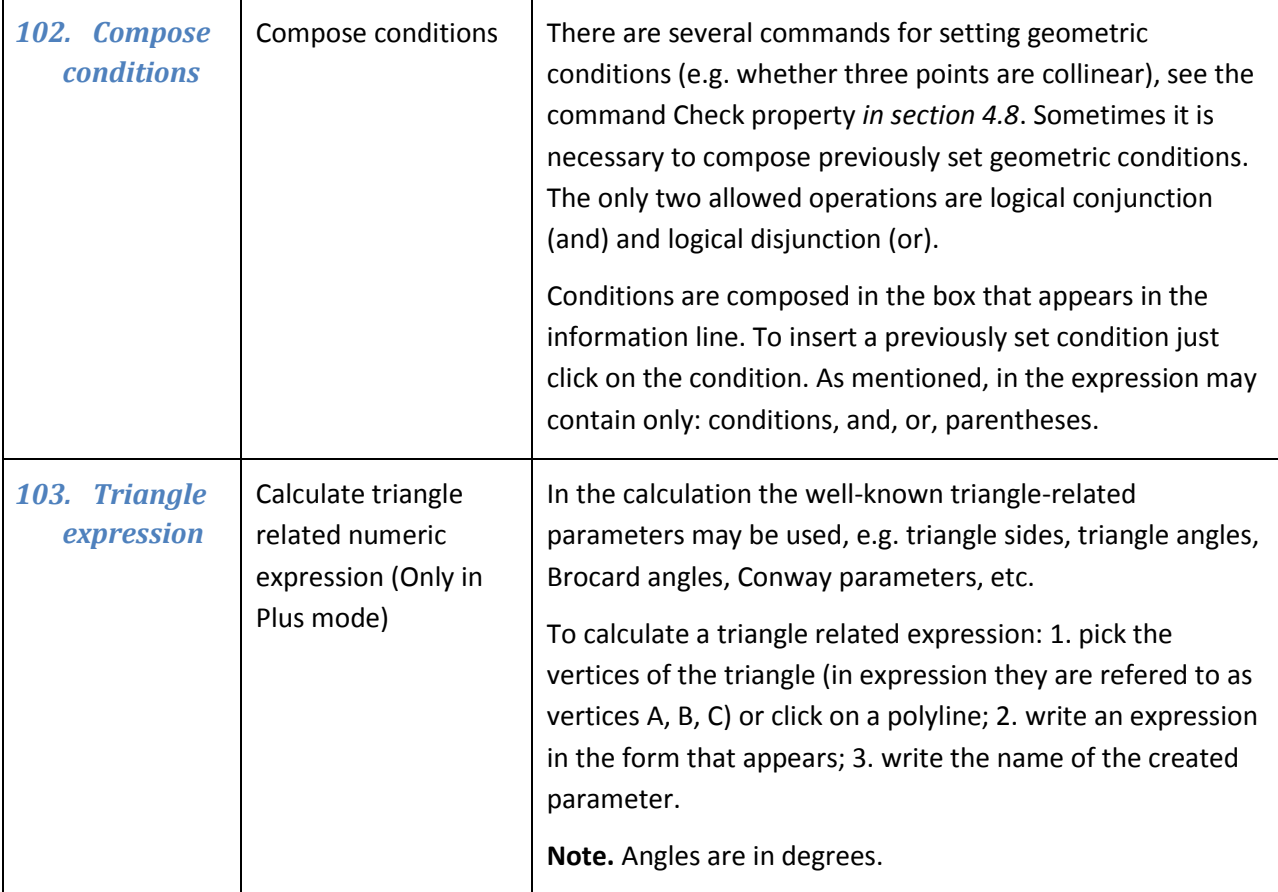

Here is a list of the functions that can be used in numeric expressions:

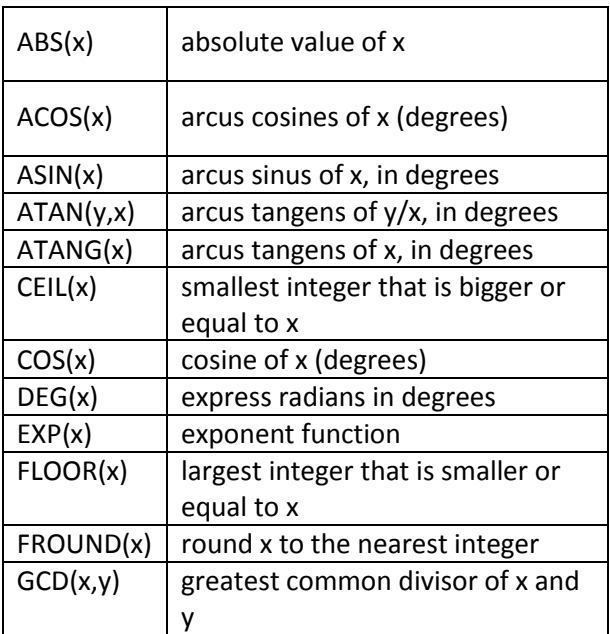

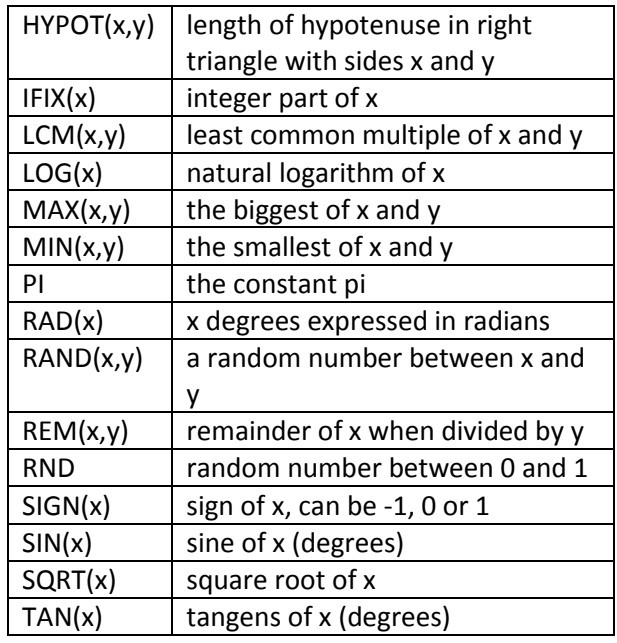

### <span id="page-39-2"></span>**4.7. Transformations commands**

Transformations in OK Geometry are treated as explicit objects. You can apply a transformation immediately after you define it, or later.

Suppose you want to define a translation that moves a given point A to a given point B. After you select the command *Transformation|Translation* you are asked to pick the point A and the point B. A transformation called Tran\_AB is generated and can be immediately applied to an object. The transformation is 'visible' in Transformation & Parameters list. It is possible to change the default name of the transformation. You can refer to and apply the transformation later using the command *Transform|Transform object*.

<span id="page-40-4"></span><span id="page-40-3"></span><span id="page-40-2"></span><span id="page-40-1"></span><span id="page-40-0"></span>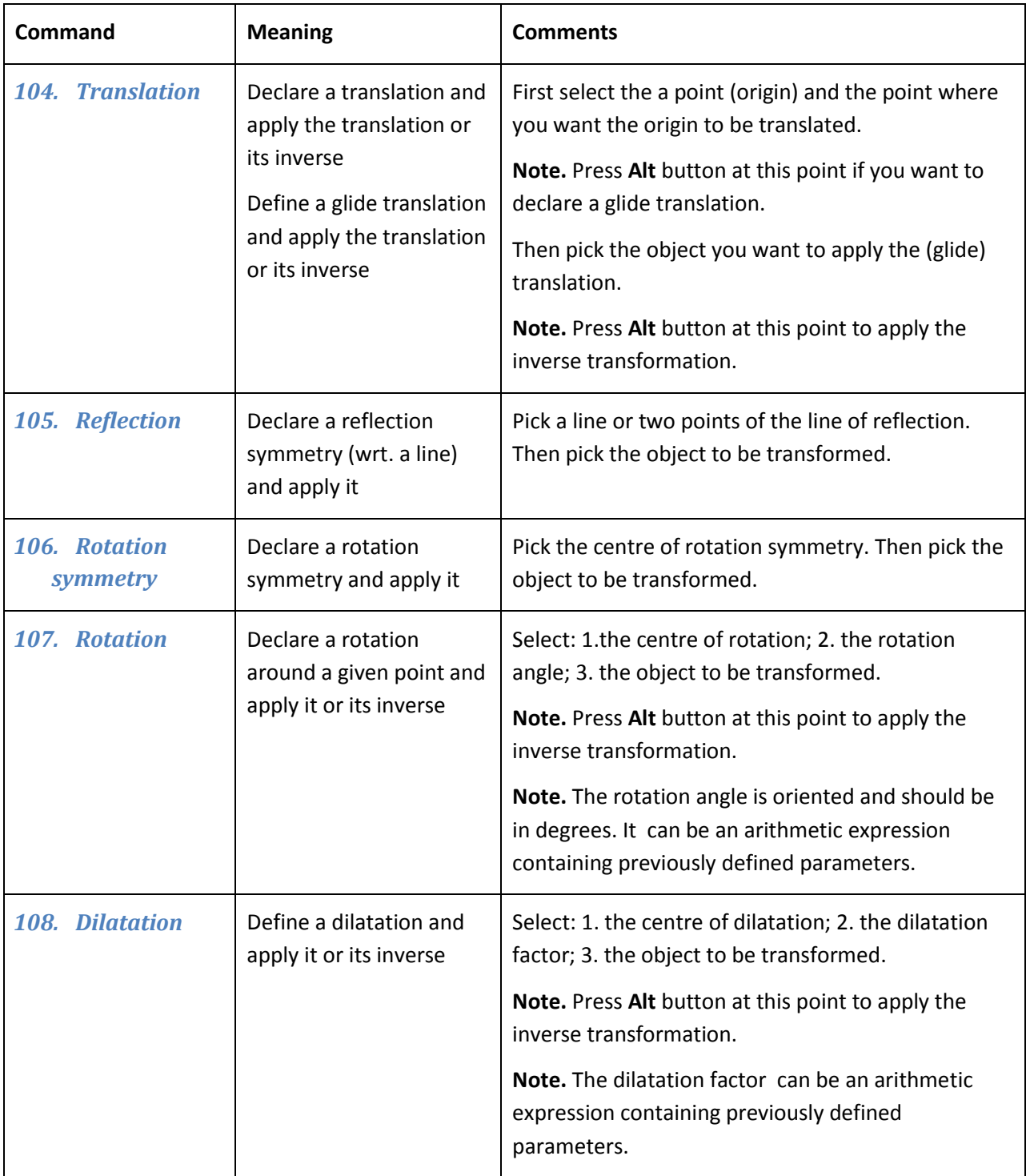

<span id="page-41-5"></span><span id="page-41-4"></span><span id="page-41-3"></span><span id="page-41-2"></span><span id="page-41-1"></span><span id="page-41-0"></span>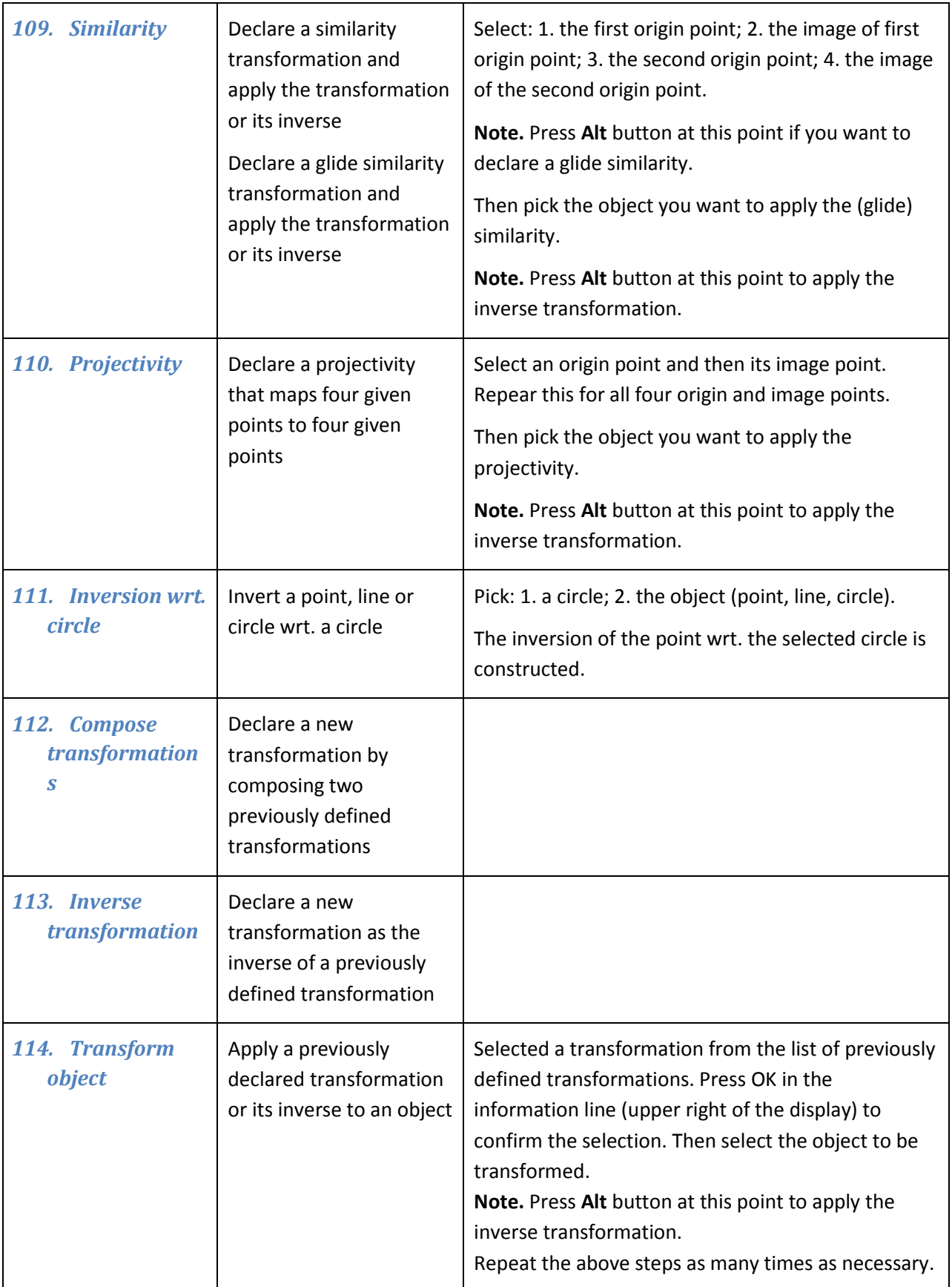

<span id="page-42-2"></span><span id="page-42-1"></span><span id="page-42-0"></span>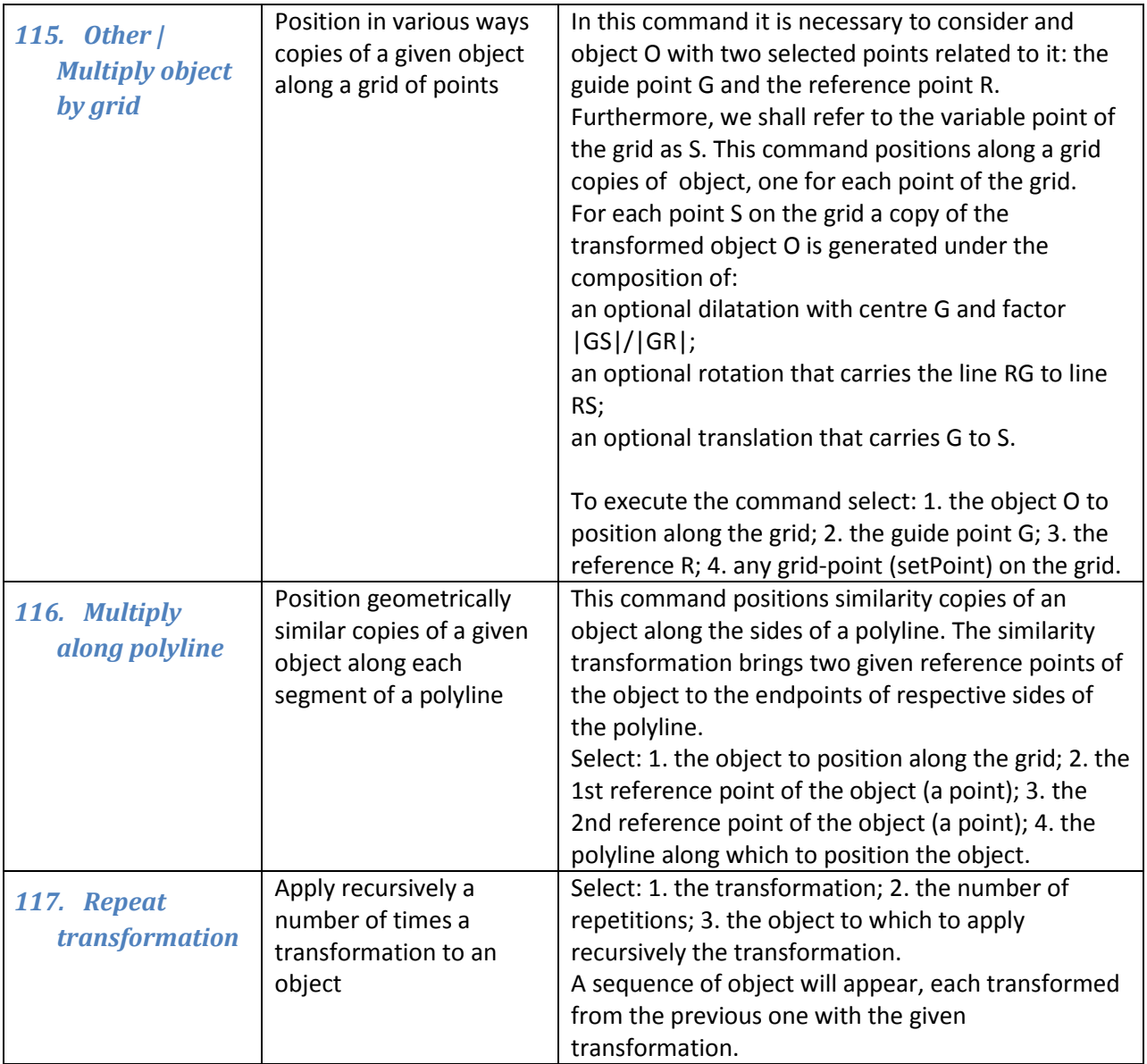

<span id="page-43-3"></span><span id="page-43-2"></span><span id="page-43-1"></span><span id="page-43-0"></span>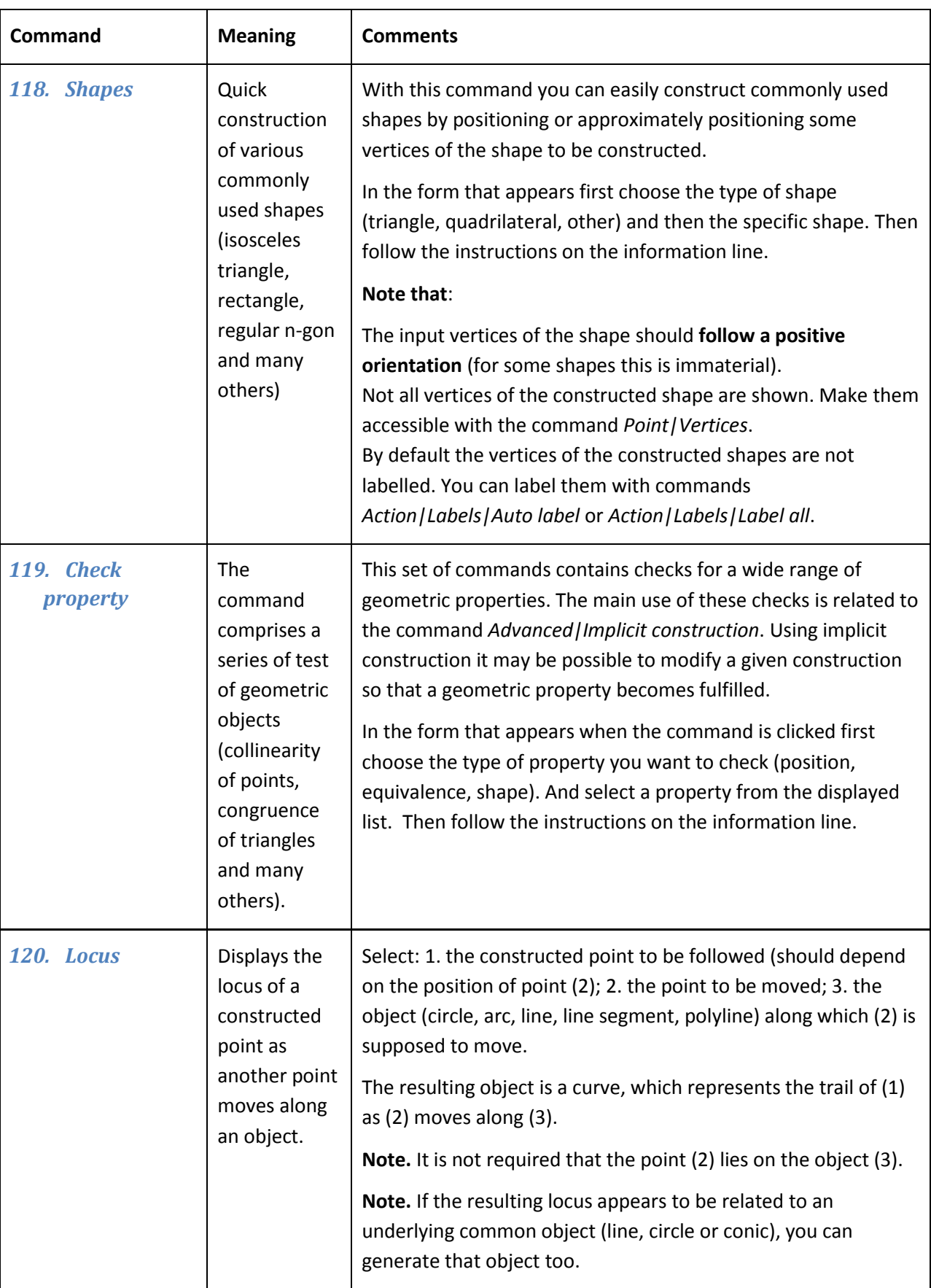

### **4.8. Advanced commands**

<span id="page-44-1"></span><span id="page-44-0"></span>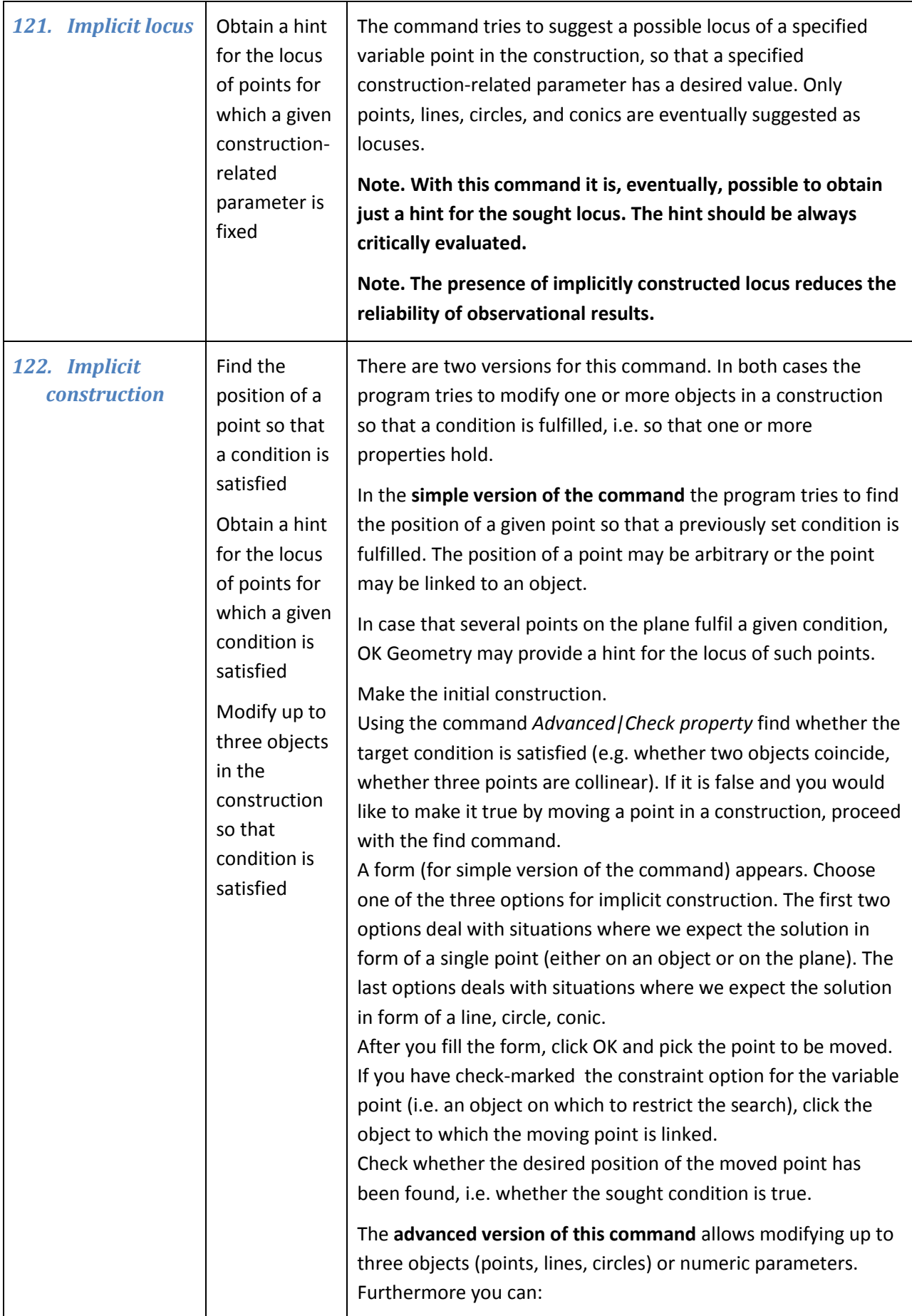

<span id="page-45-3"></span><span id="page-45-2"></span><span id="page-45-1"></span><span id="page-45-0"></span>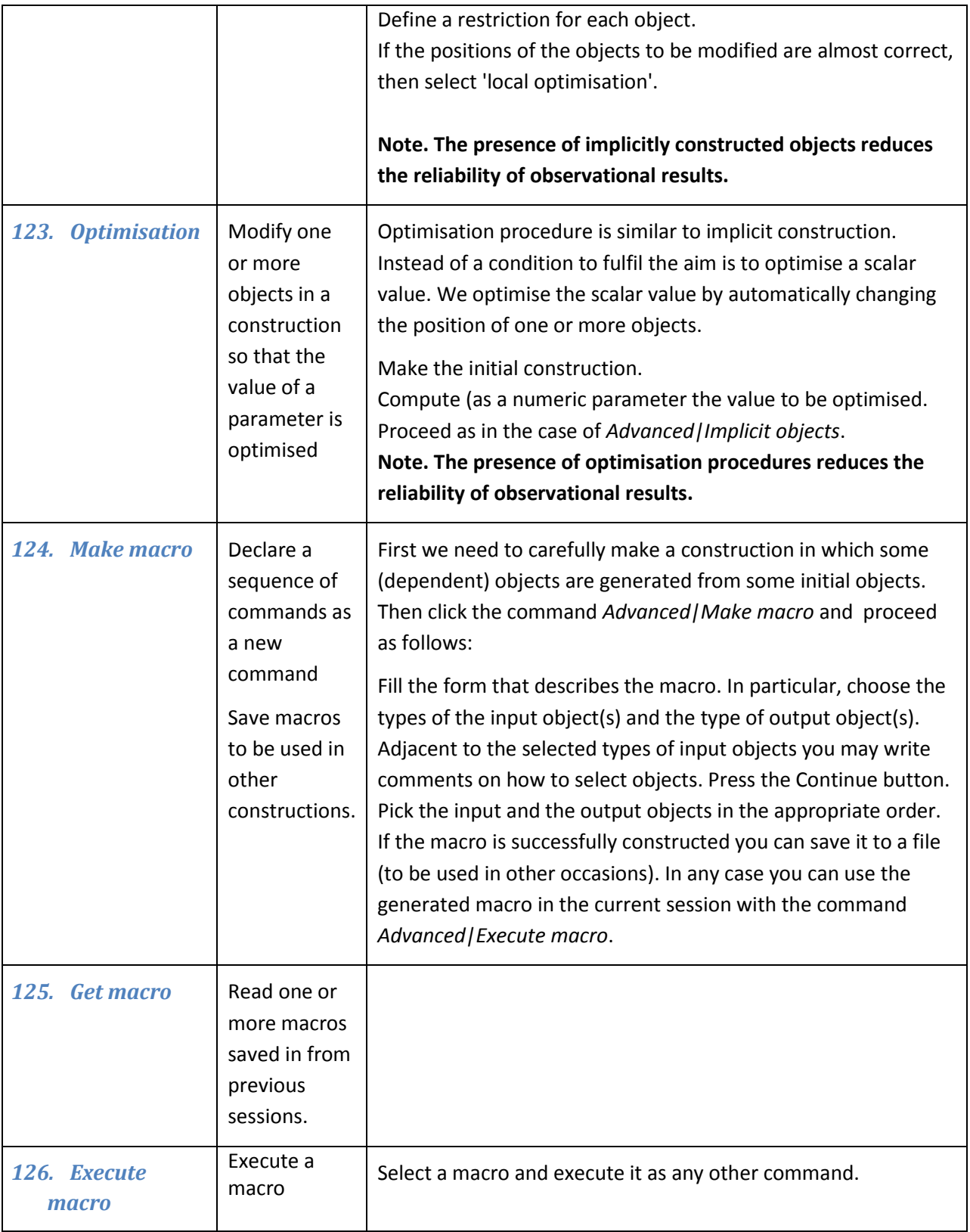

### <span id="page-46-0"></span>**5. Examples**

The examples in this section illustrate the use of some commands of OK Geometry Sketch editor. The Sketch editor differs from common programs of dynamic geometry. Its main aim is to enable quick and effective constructions of geometric configurations to be submitted for further analysis in OK Geometry. In this way the user is focused on analysing and proving properties.

Usually there are many ways how to work out a construction task in OK Geometry Sketch editor. In examples below we show just one way – in order to illustrate a command or a construction strategy.

#### <span id="page-46-1"></span>**5.1. Midpoints in a quadrilateral**

This example demonstrates how certain commands are applied in different ways to a polyline.

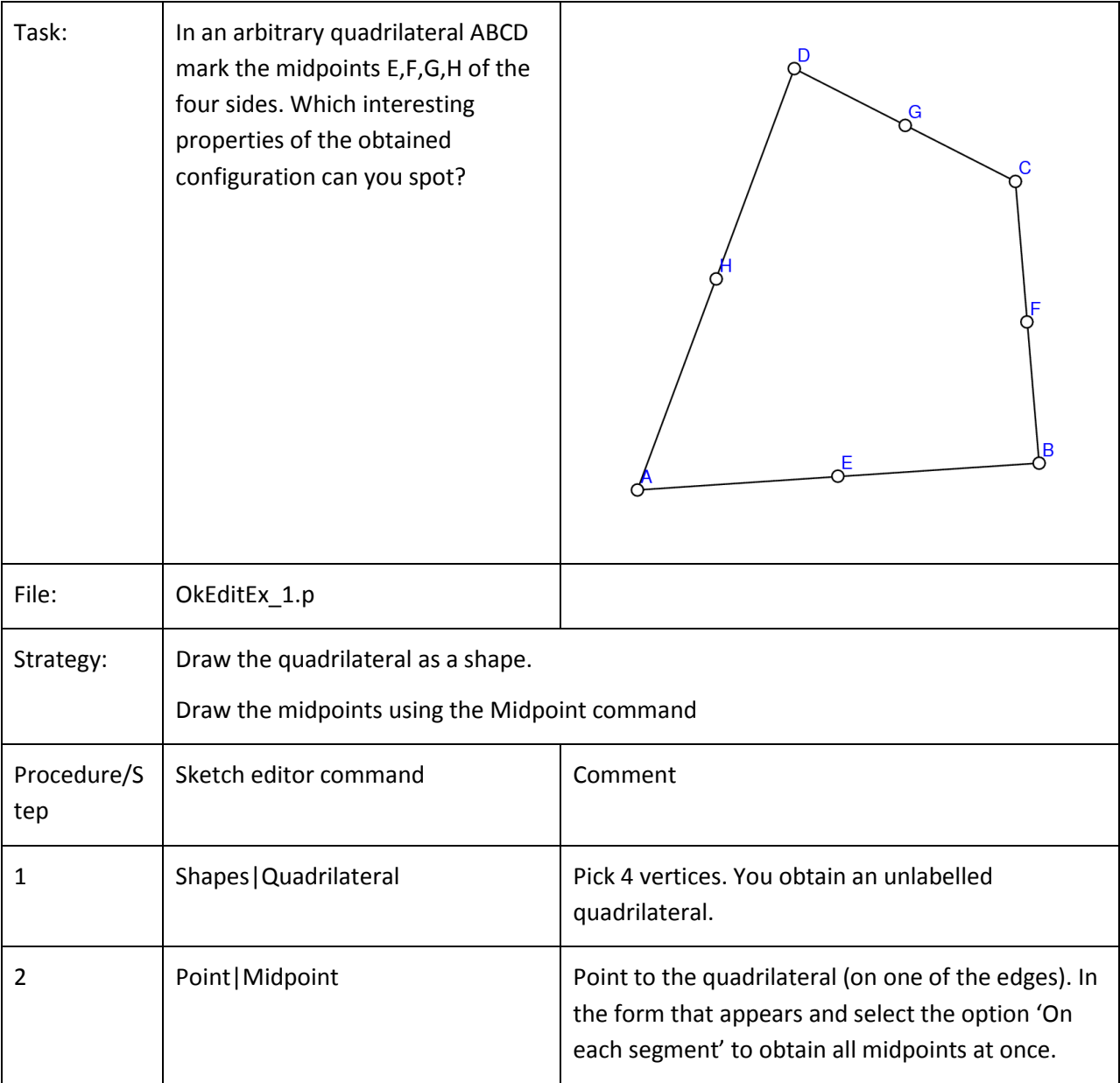

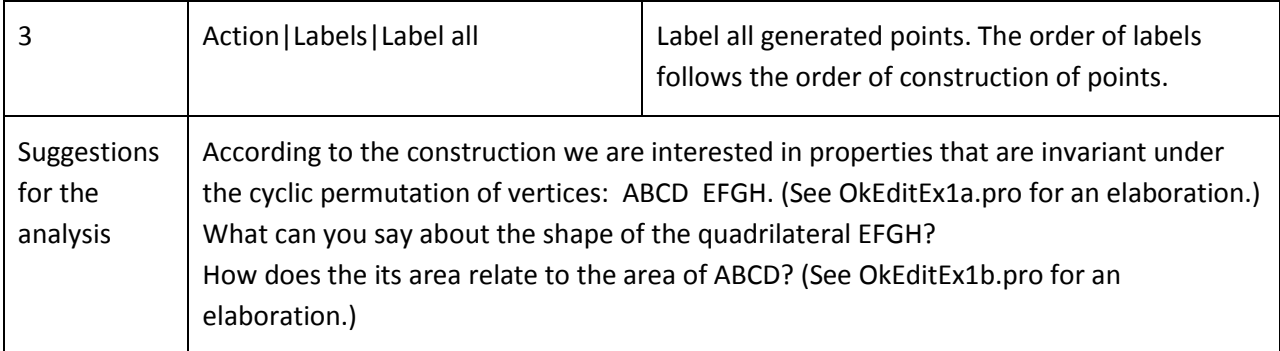

### <span id="page-47-0"></span>**5.2. Inscribing a circle**

This example demonstrates the use of complex construction commands to produce configurations to be analysed.

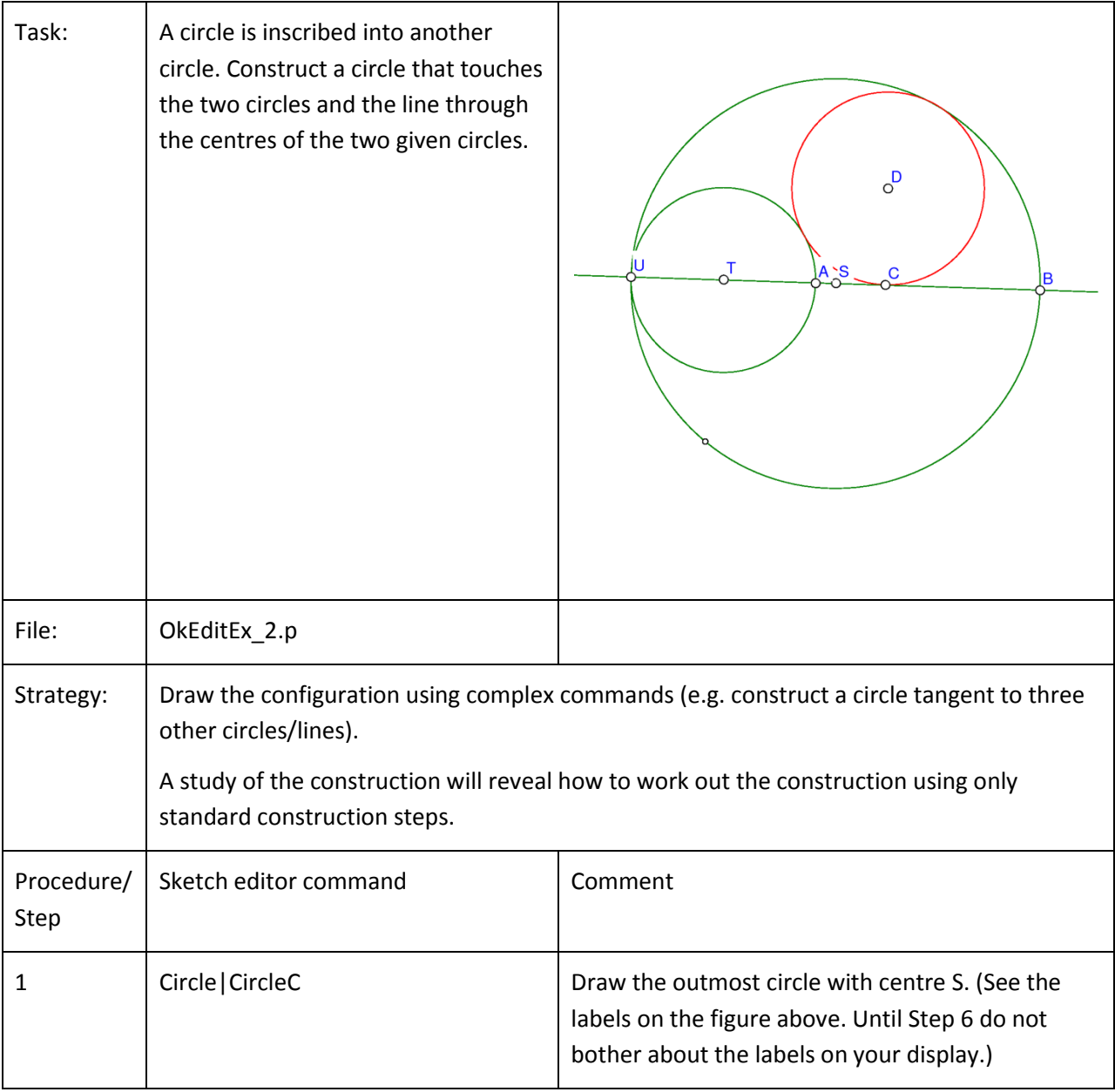

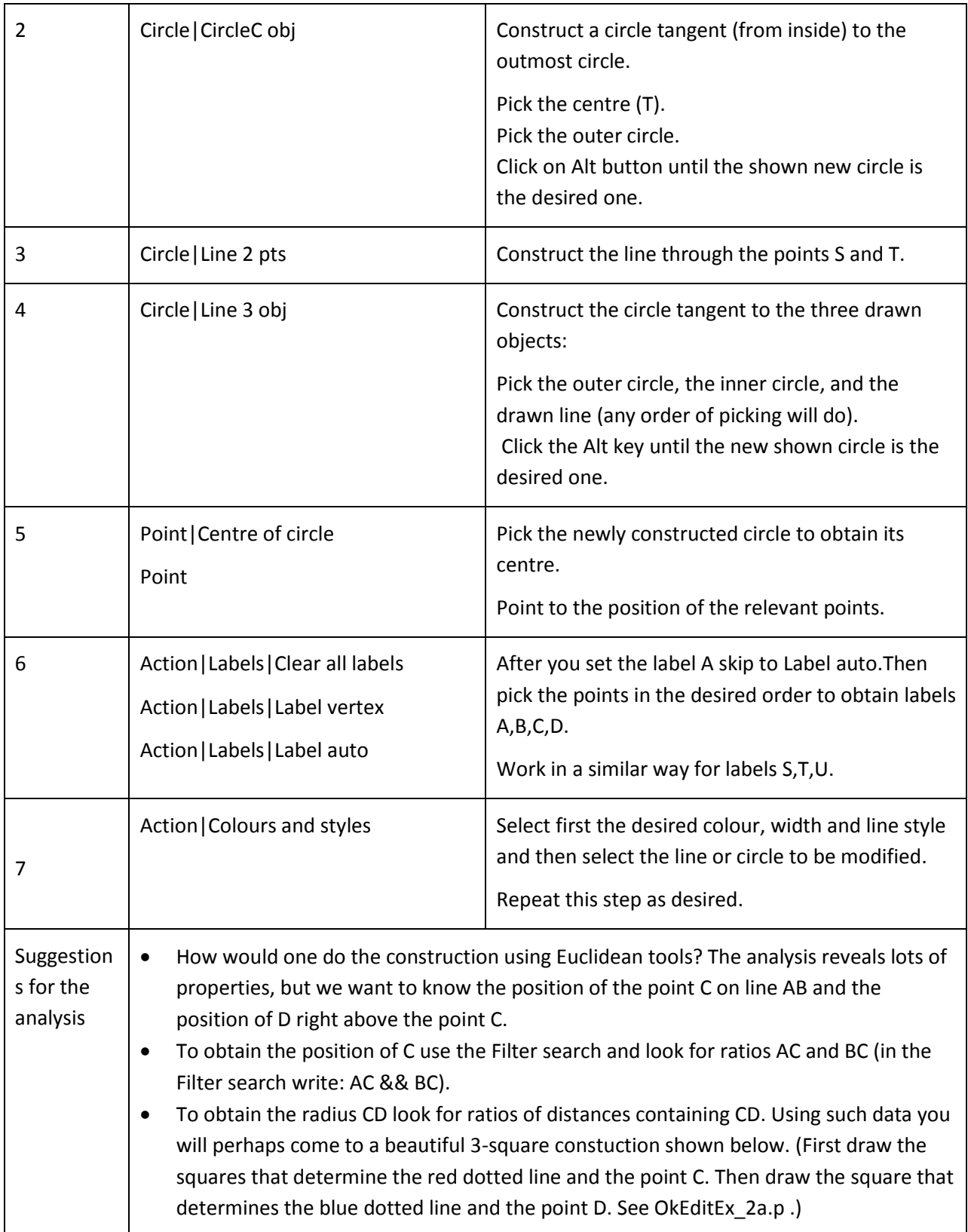

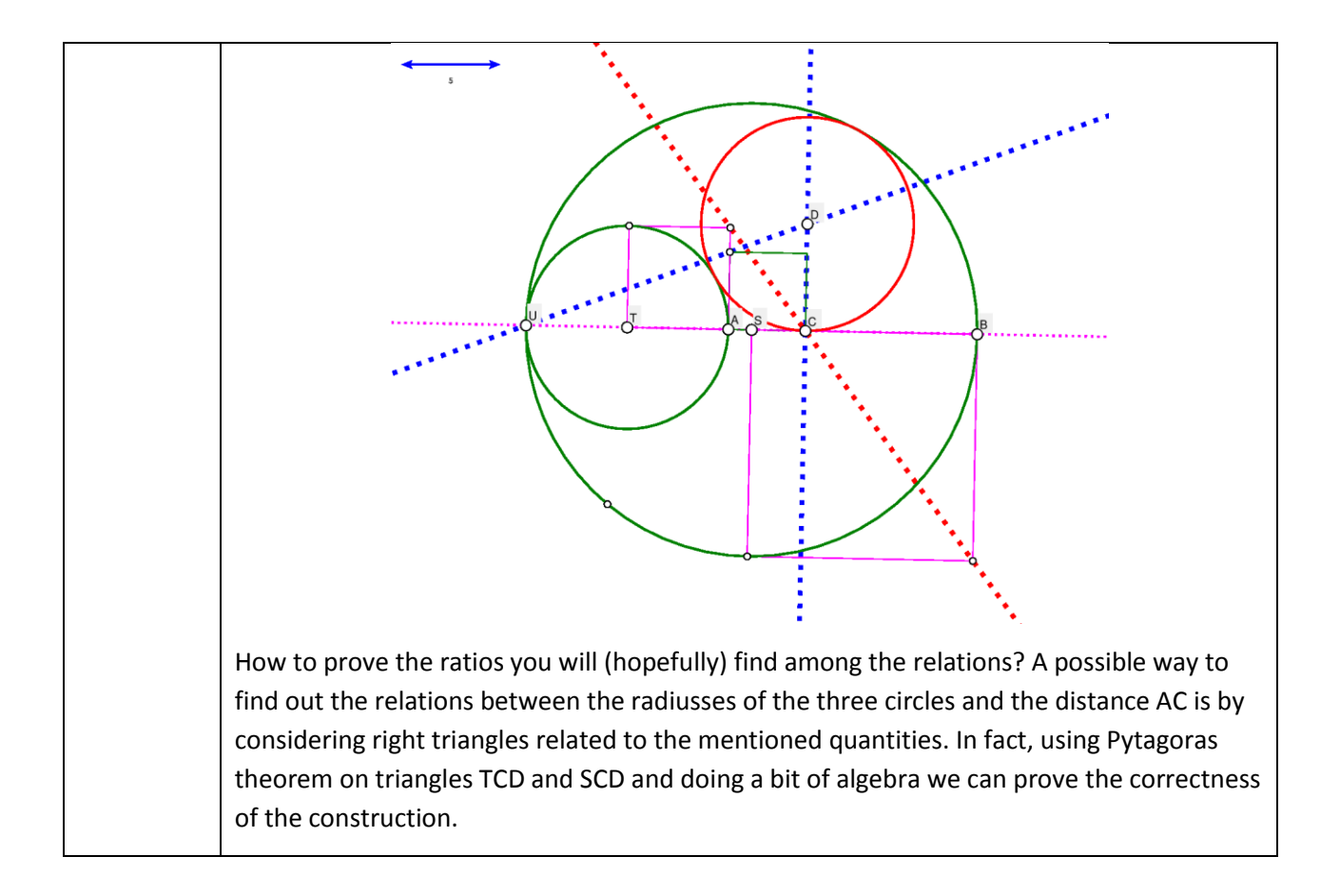

### <span id="page-49-0"></span>**5.3. Isosceles triangles on top of a triangle**

This example demonstrates how to define and apply a transformation.

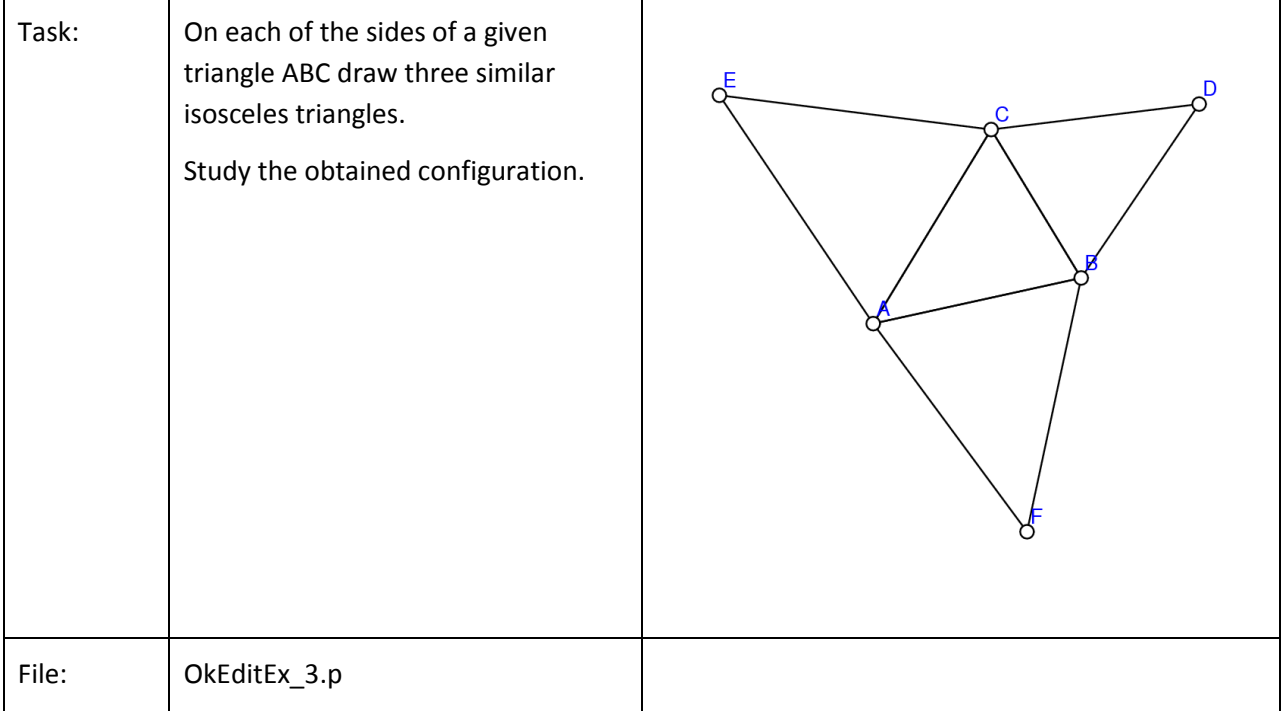

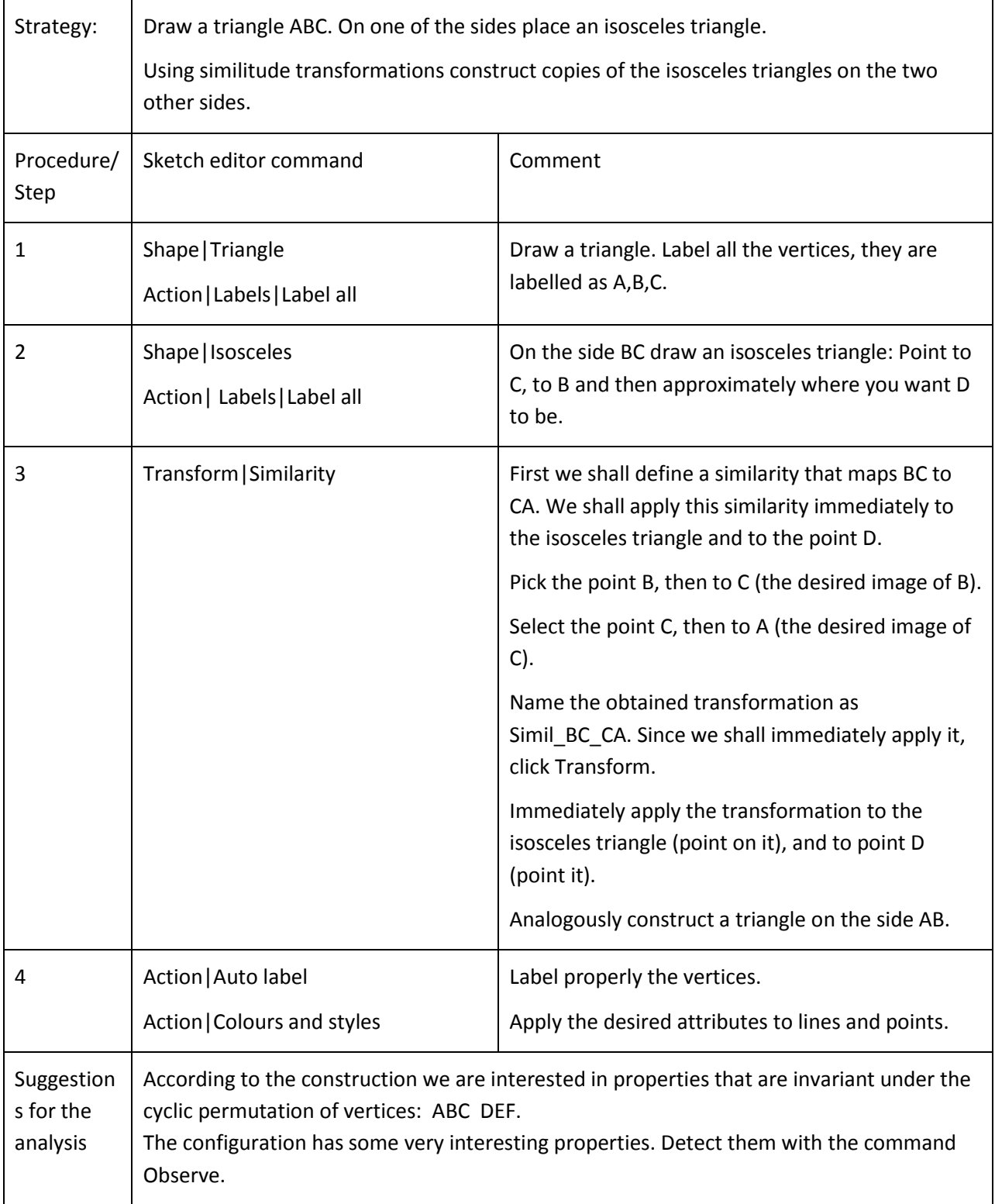

### <span id="page-51-0"></span>**5.4. A cyclic tangential quadrilateral**

The following example demonstrates the usage of implicit construction of a point.

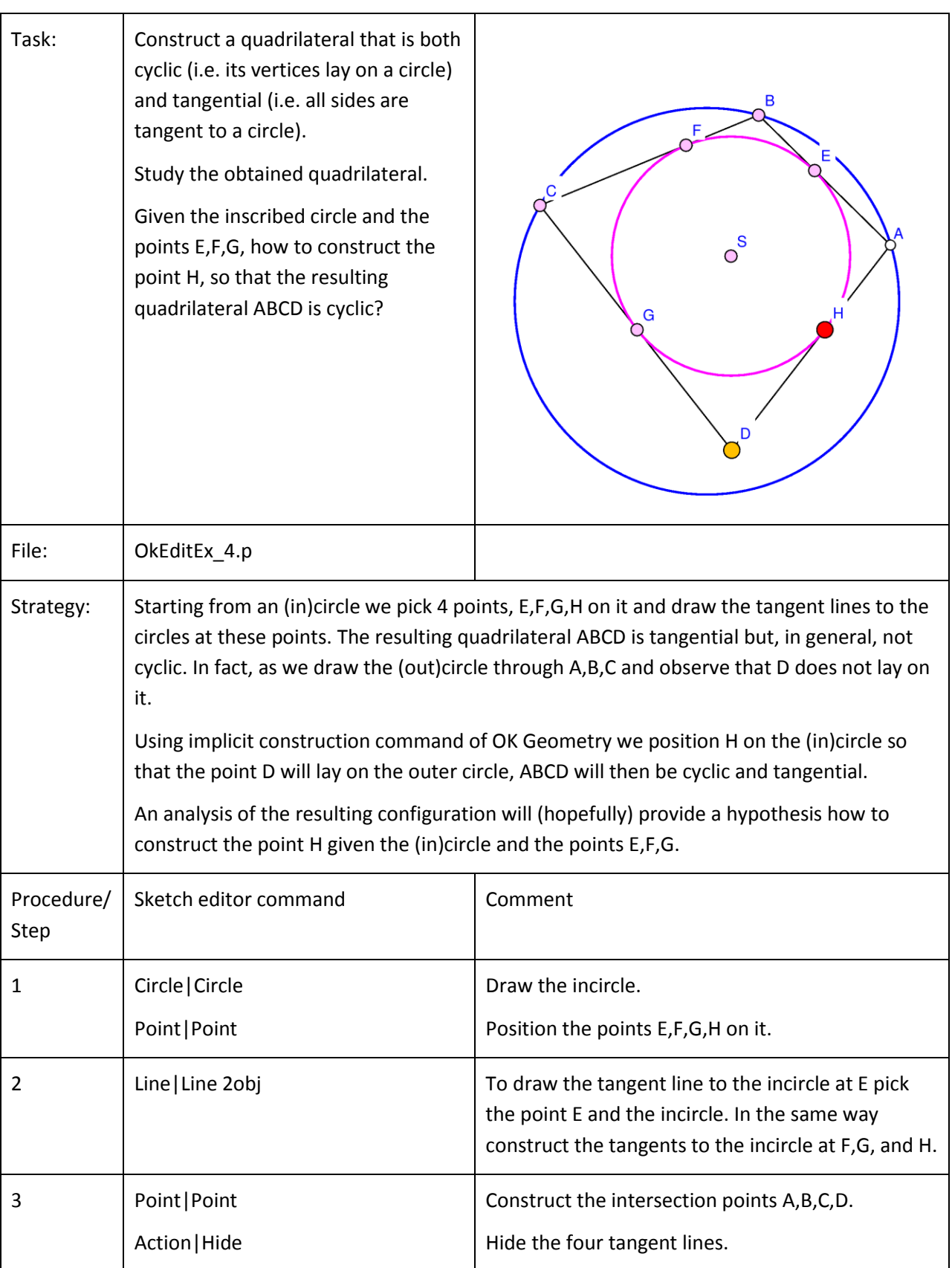

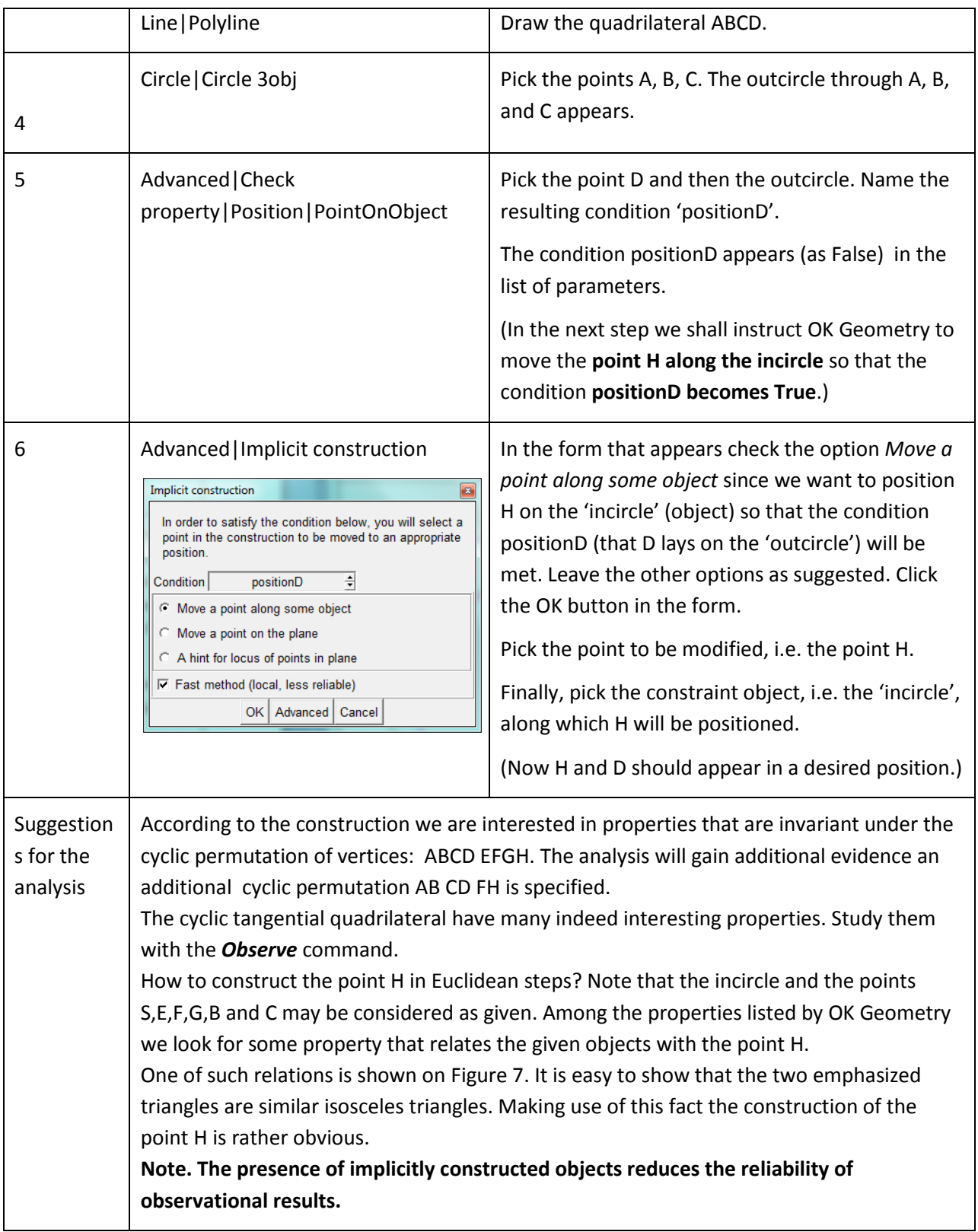

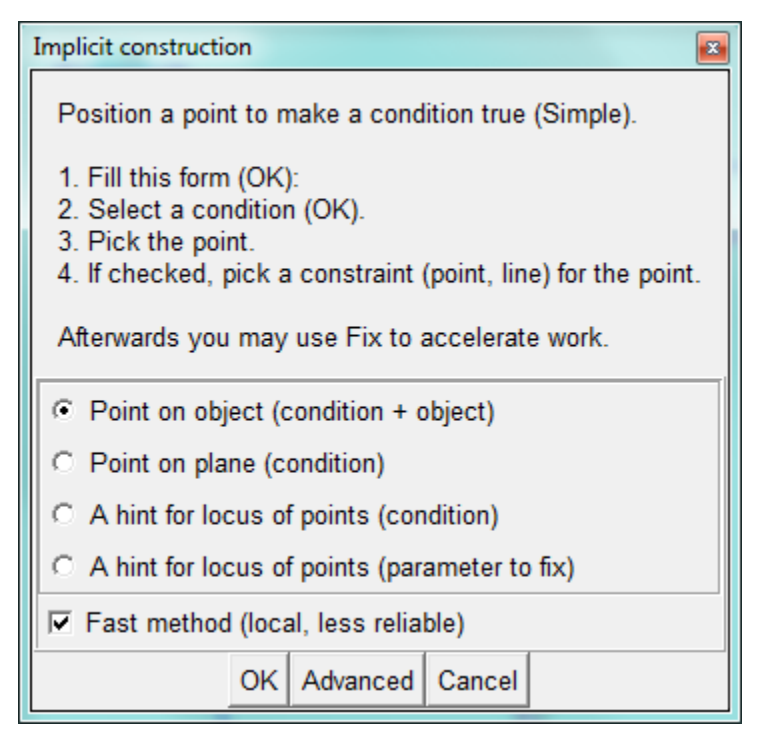

<span id="page-53-1"></span>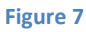

### <span id="page-53-0"></span>**5.5. The angular size of a line segment**

The following trivial example demonstrates the implicit construction of the locus of points.

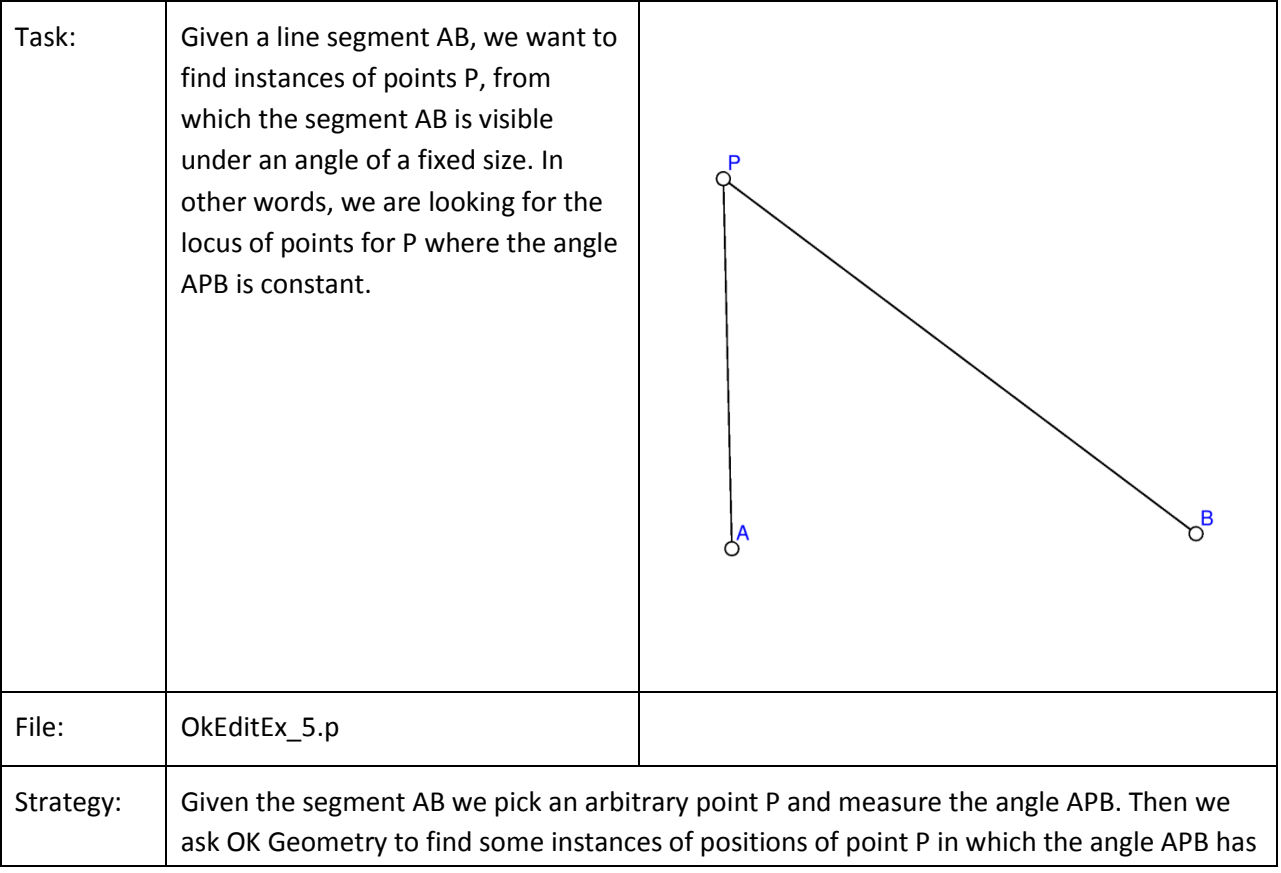

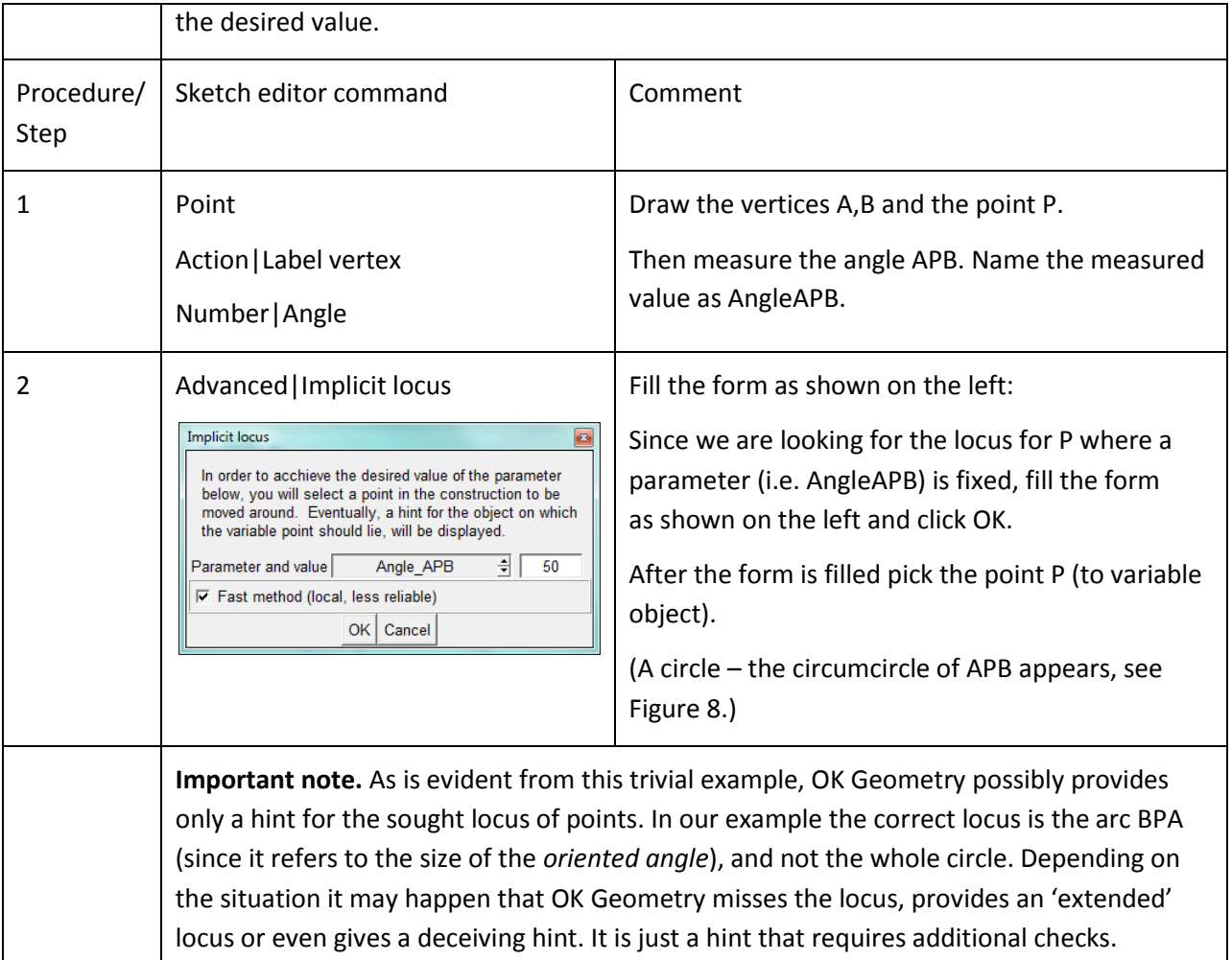

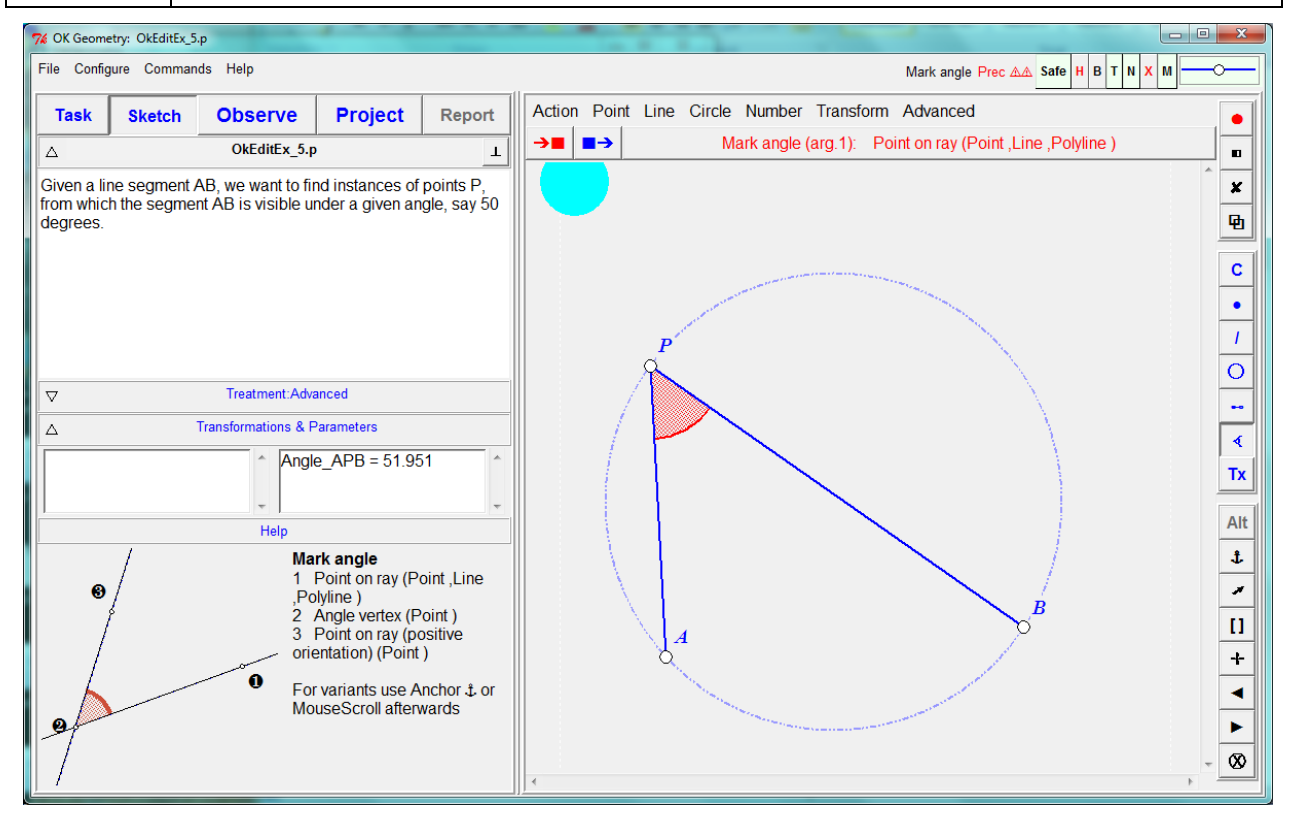

<span id="page-54-0"></span>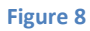

### <span id="page-55-0"></span>**5.6. The pedal points**

The following example demonstrates the usage of implicit construction.

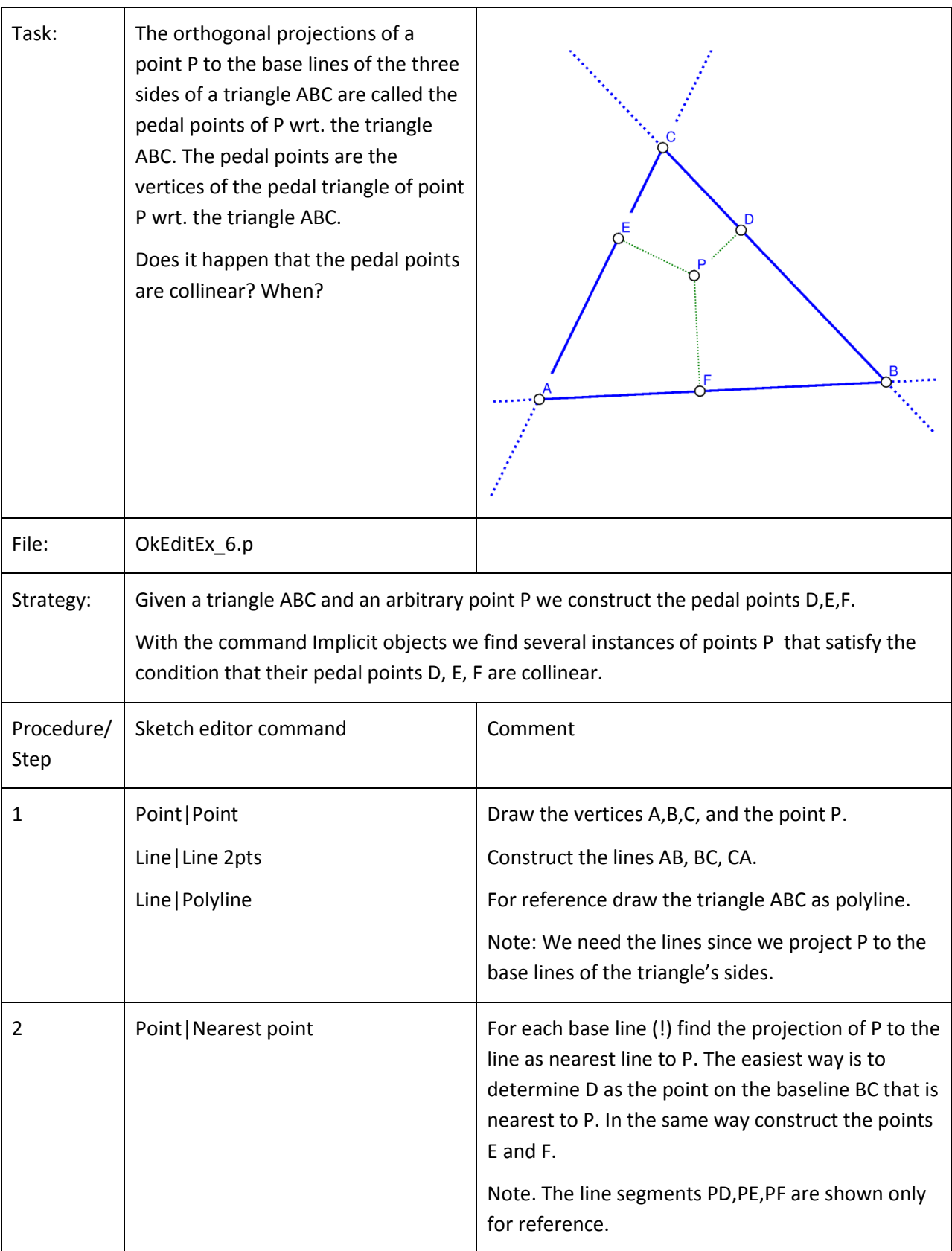

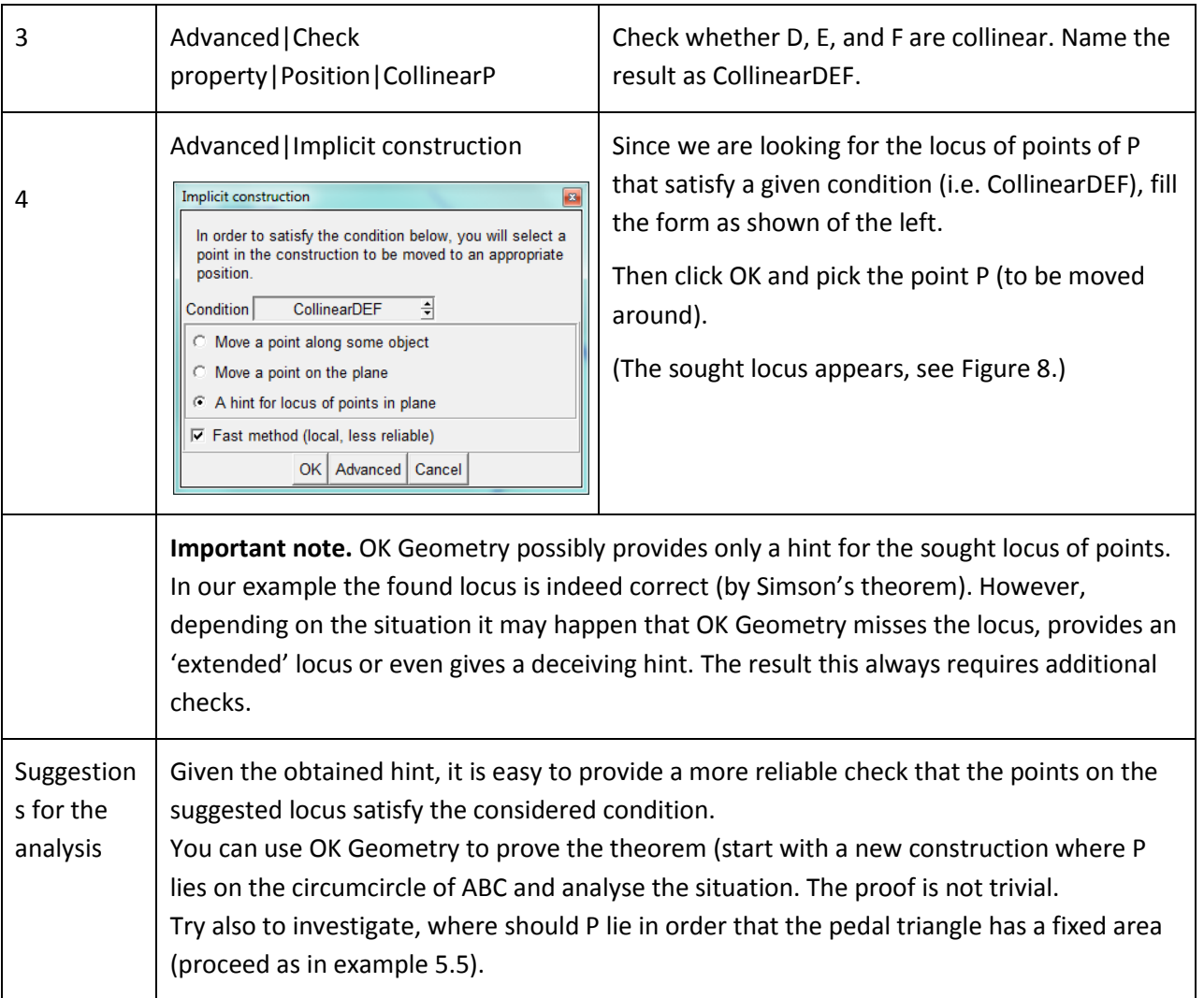

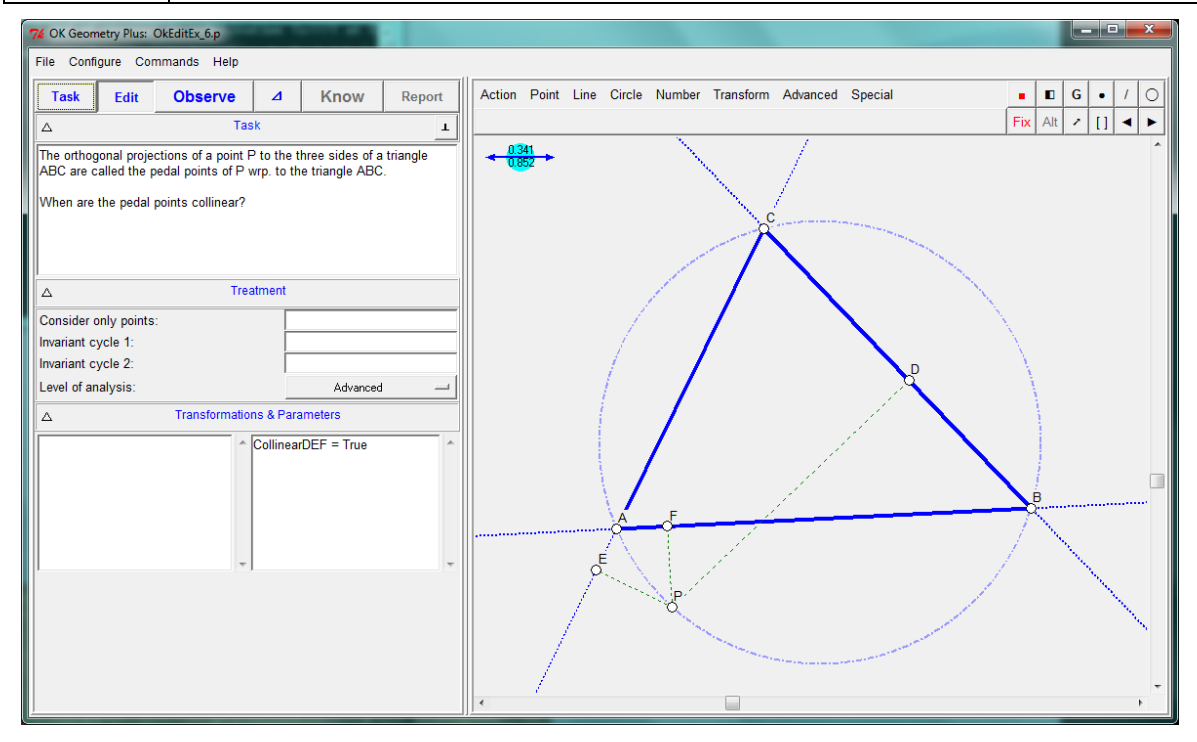

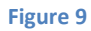

### <span id="page-57-0"></span>**5.7. The Fermat point of a triangle**

This example will demonstrate how to generate a hypothesis for the solution of geometric optimisation tasks.

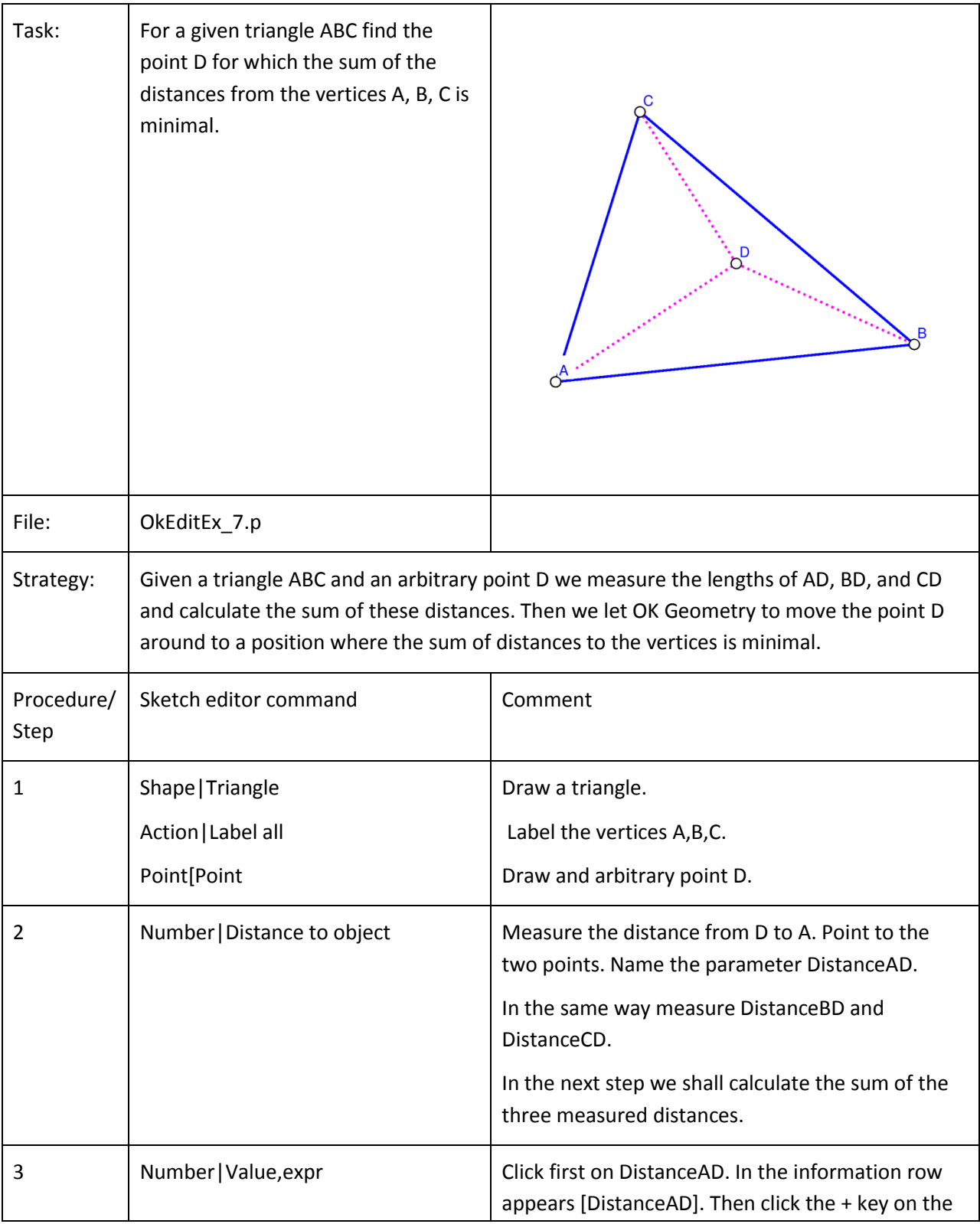

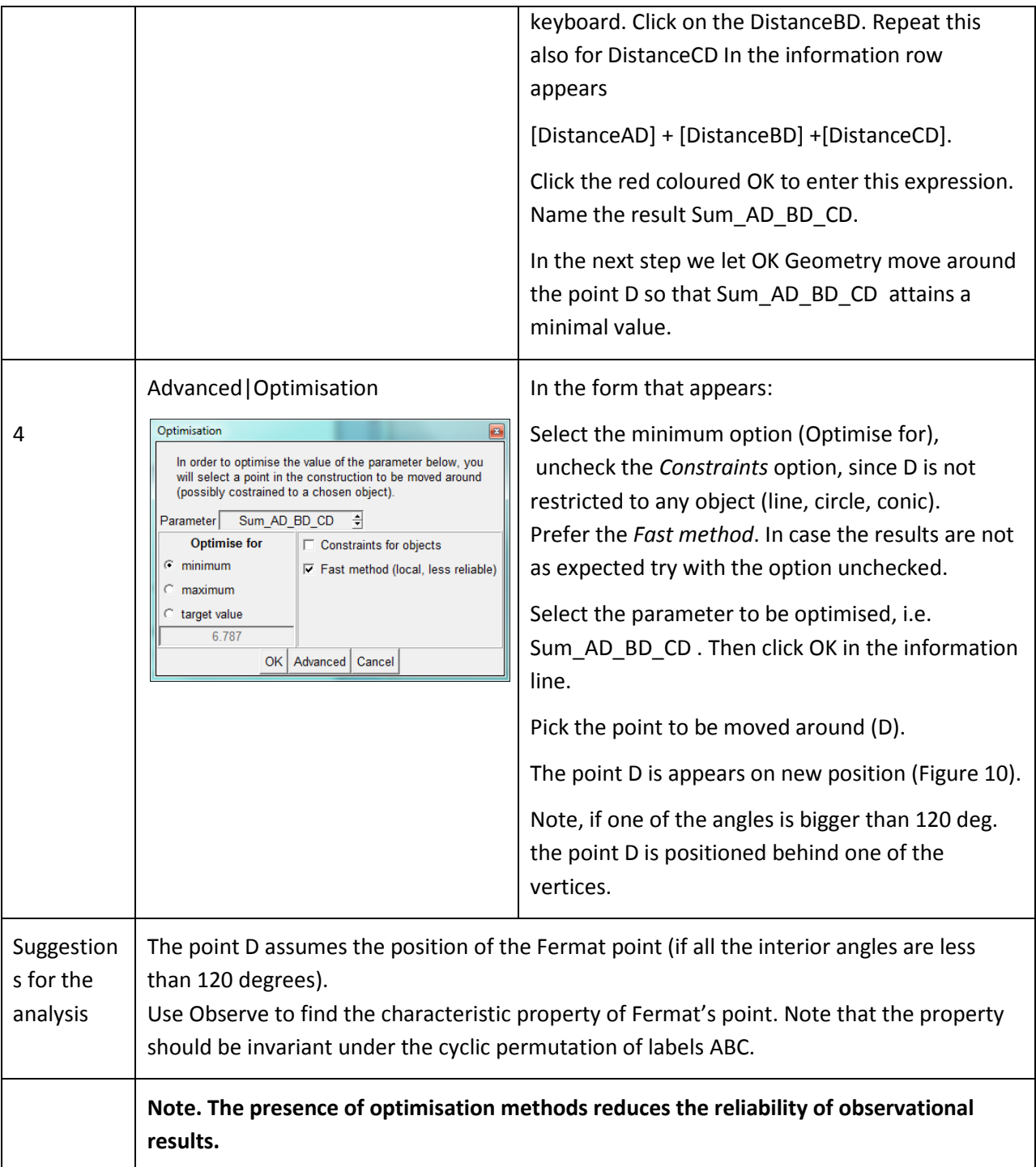

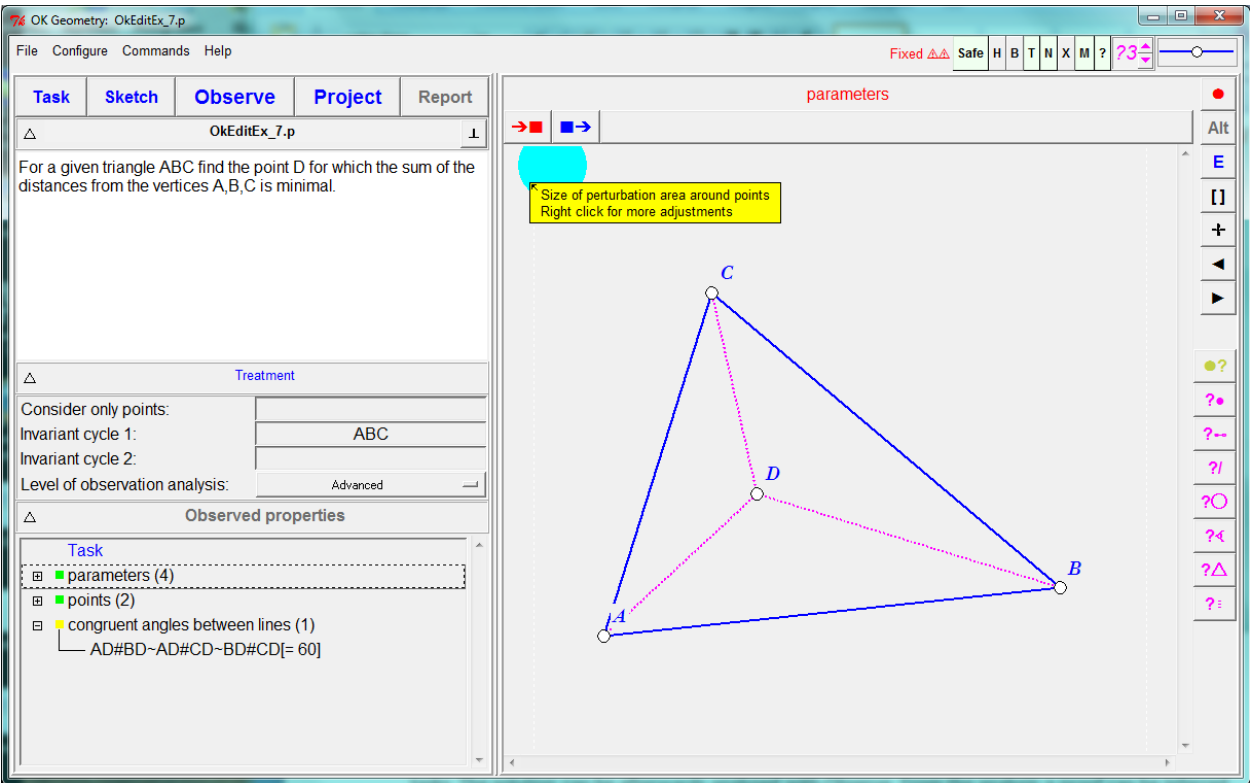

<span id="page-59-1"></span><span id="page-59-0"></span>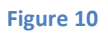

#### **5.8. A minimal triangle**

This example will demonstrate how to generate hypothesis for the solution of a complex optimisation tasks. The solution can be afterwards analysed with Observe. From the analysis a proof can be inferred.

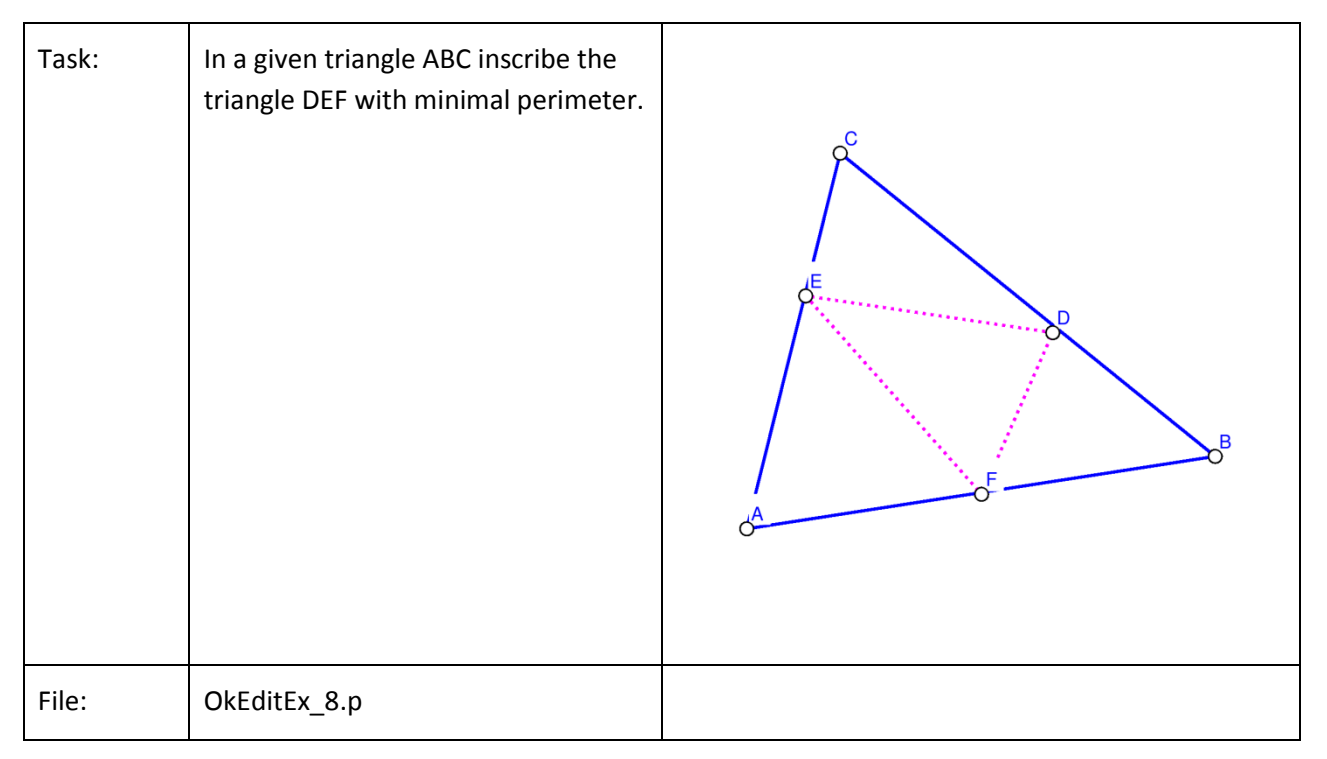

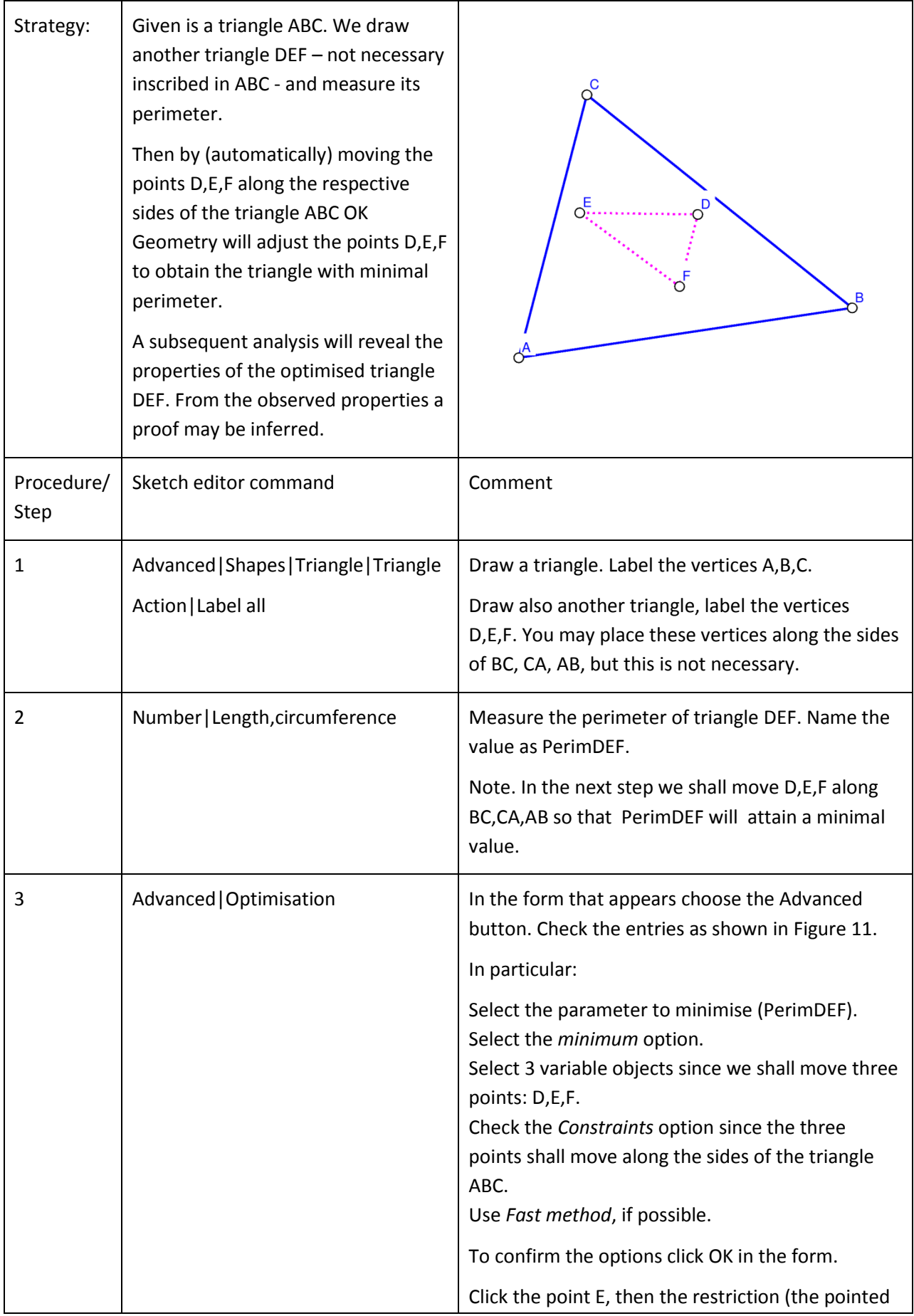

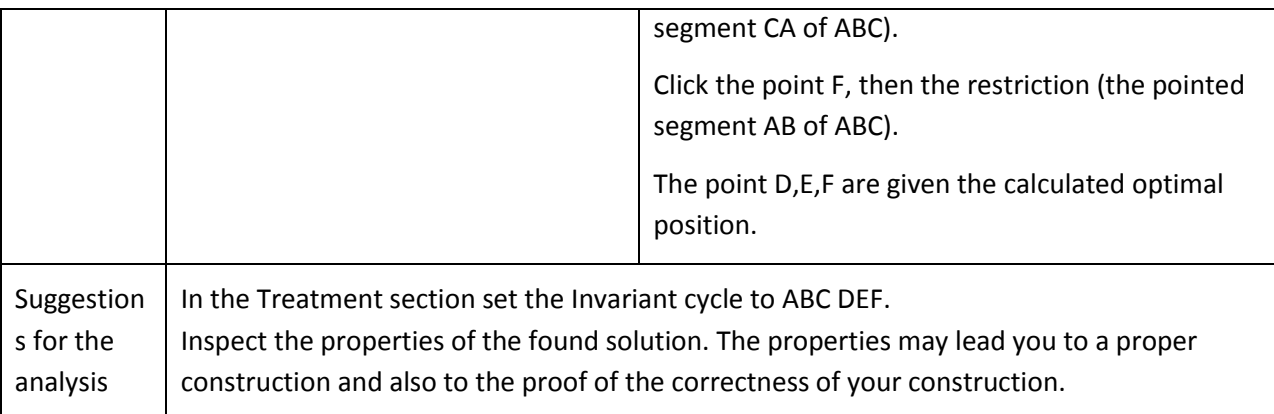

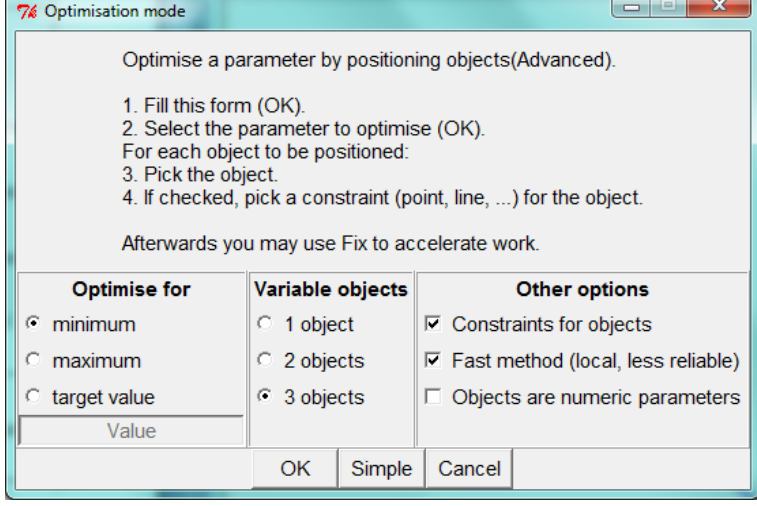

#### <span id="page-61-0"></span>**Figure 11**

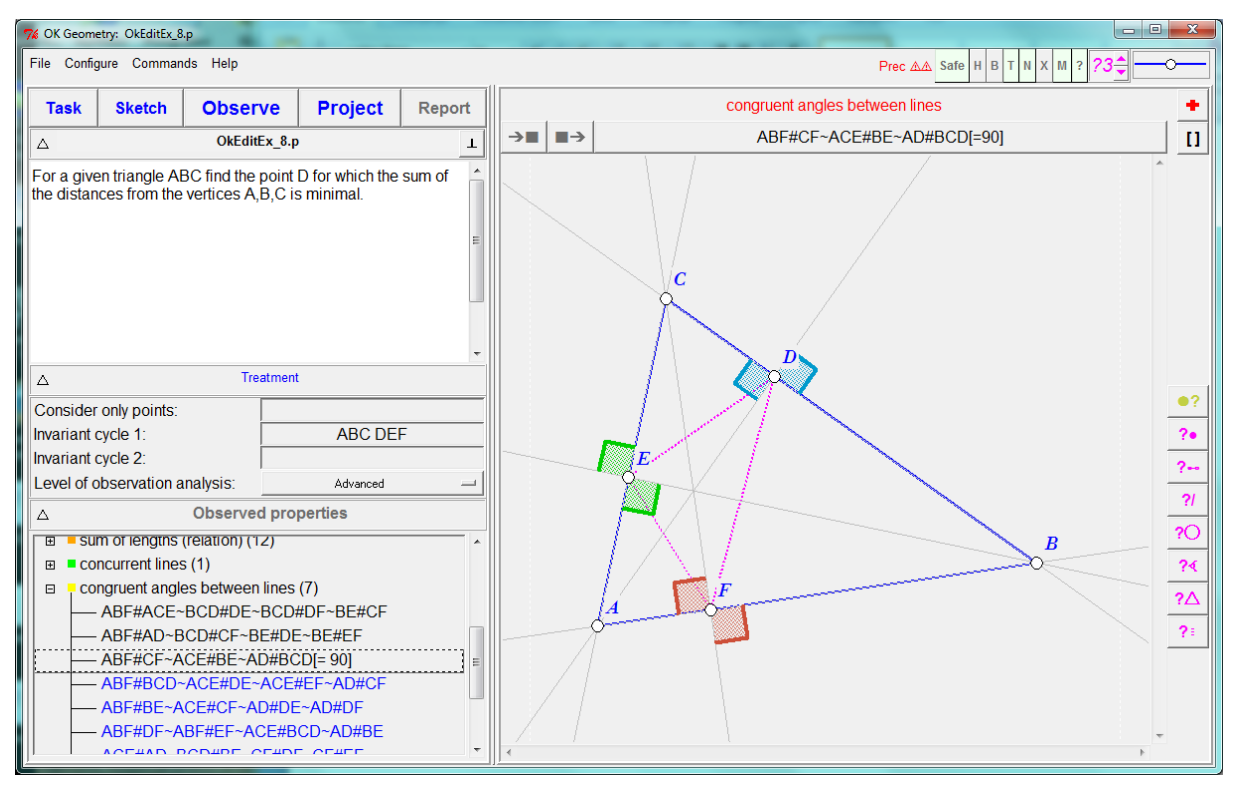

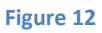

### <span id="page-62-0"></span>**5.9. Making a macro**

This simple example will demonstrate how to make a macro.

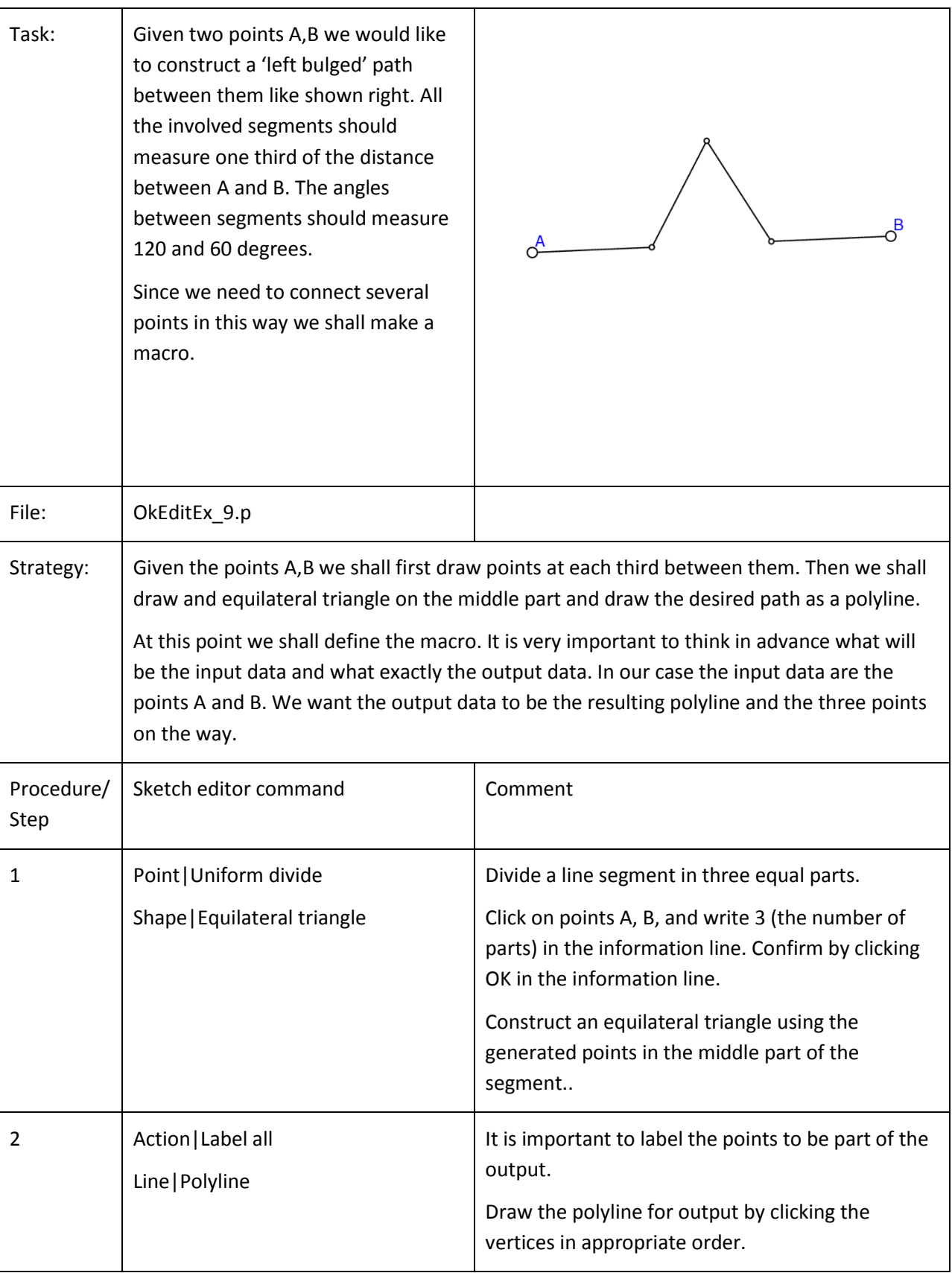

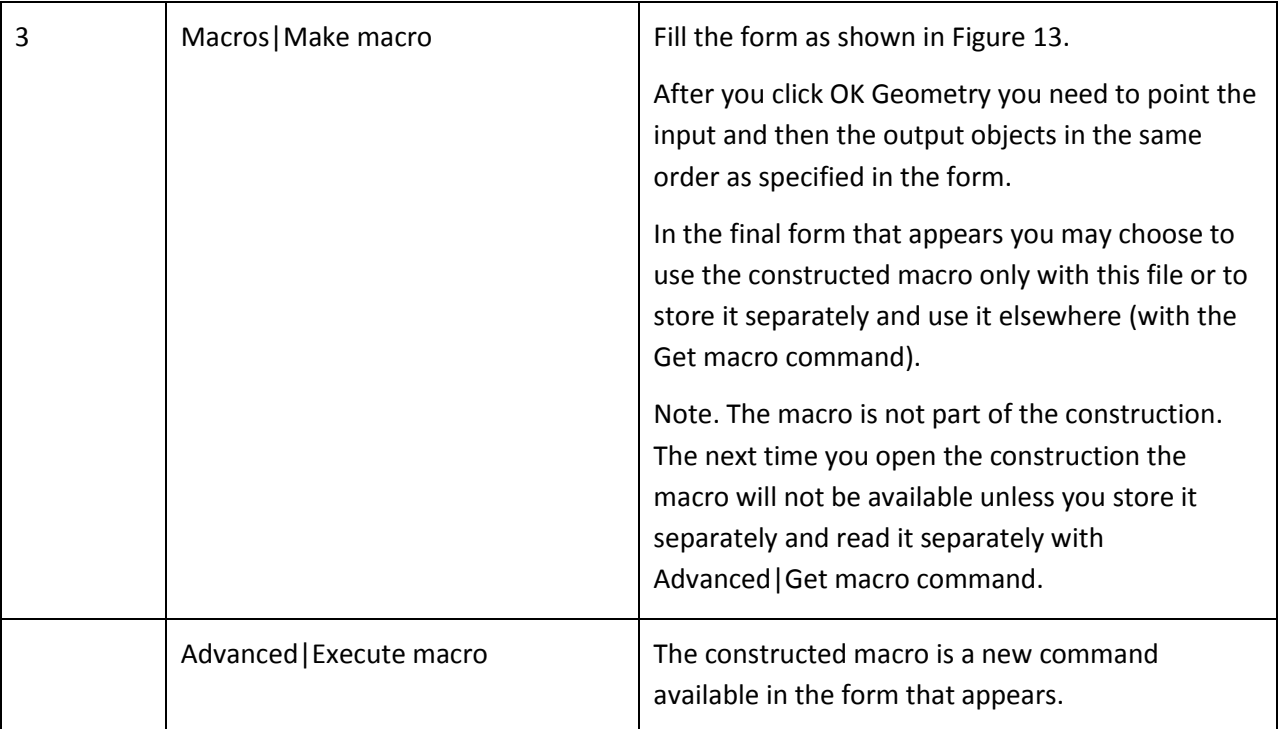

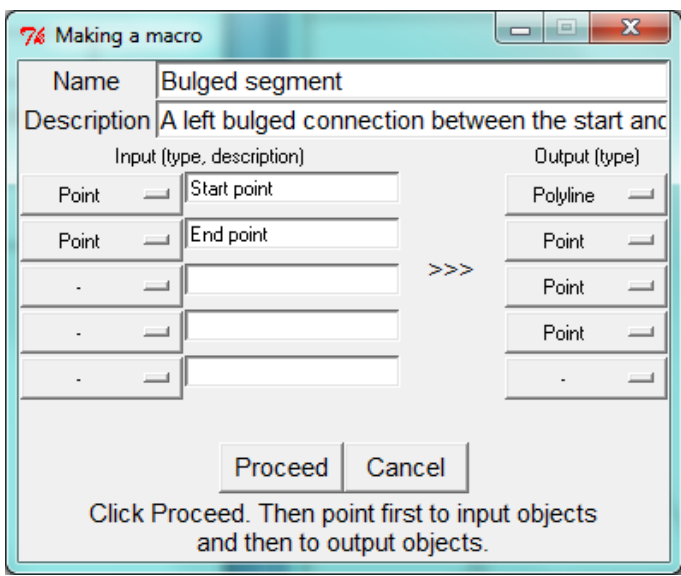

<span id="page-63-0"></span>**Figure 13**